Science **made** smarter

ปไ

# Gebruikshandleiding - NL

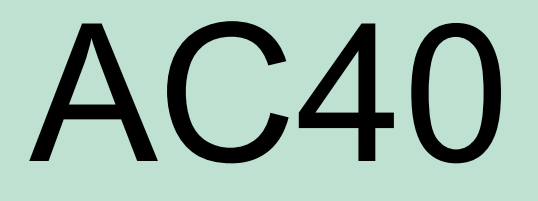

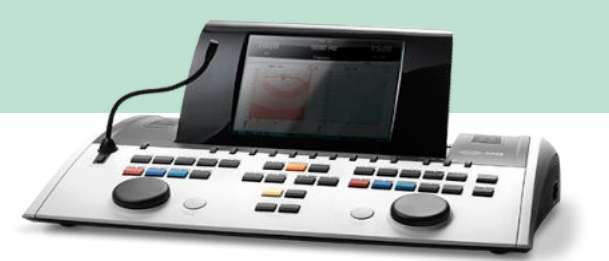

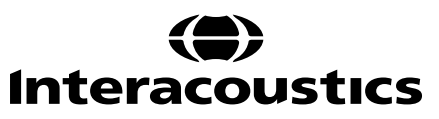

### Inhoud

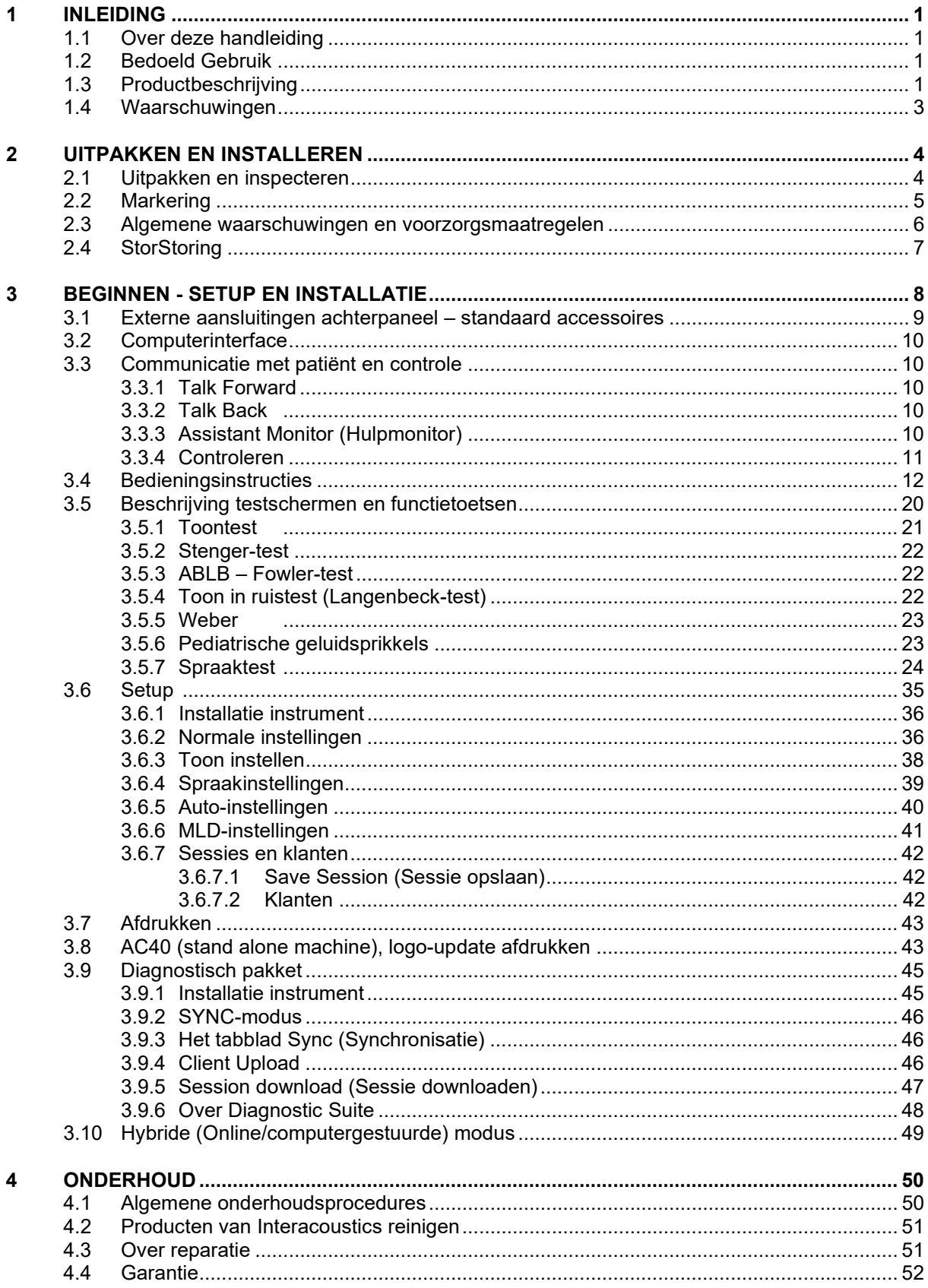

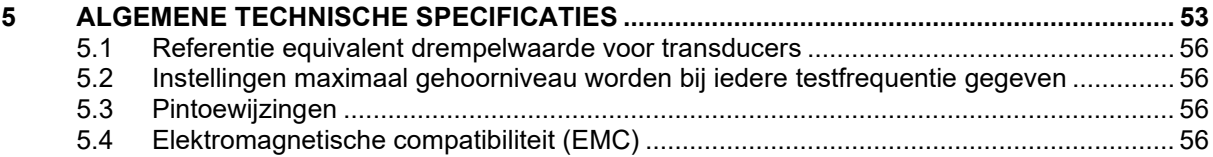

# WIMMM

## <span id="page-3-0"></span>1 Inleiding

### <span id="page-3-1"></span>**1.1 Over deze handleiding**

Deze handleiding geldt voor de AC40. Dit product wordt vervaardigd door:

**Interacoustics A/S** Audiometer Allé 1 5500 Middelfart Denemarken Tel.: +45 6371 3555 Fax: +45 6371 3522<br>
F-mail: info@interacou E-mail: info@interacoustics.com<br>Internet: www.interacoustics.com [www.interacoustics.com](http://www.interacoustics.com/)

### <span id="page-3-2"></span>**1.2 Bedoeld Gebruik**

De AC40 audiometer is ontwikkeld als apparaat voor het vaststellen van gehoorverlies. Output en specifieke eigenschappen van dit soort apparaten zijn gebaseerd op de testeigenschappen die worden ingesteld door de gebruiker, en kunnen afhangen van omgevings- en gebruiksomstandigheden. Het vaststellen van gehoorverlies aan de hand van dit soort audiometers hangt af van de interactie met de patiënt. Voor patiënten die echter niet goed reageren, zijn er verschillende testen mogelijk om toch een evaluatieresultaat te boeken. Daarom is in dit geval een resultaat van een "normaal gehoor" geen reden om andere contraindicaties te negeren. Er dient een volledige audiologische evaluatie afgenomen te worden als er twijfels blijven bestaan over gevoeligheid van het gehoor.

De AC40 audiometer is bedoeld voor gebruik door een audioloog, audicien of getraind medewerker in een zeer rustige omgeving conform de ISO-norm 8253-1. Dit instrument is bedoeld voor alle patiëntgroepen met betrekking tot geslacht, leeftijd en gezondheid. Het instrument dient altijd zorgvuldig behandeld te worden als het gebruikt wordt voor testen van een patiënt. Zorg, met het oog op een optimale nauwkeurigheid, bij voorkeur voor een rustige en stabiele plaatsing tijdens het testen.

### <span id="page-3-3"></span>**1.3 Productbeschrijving**

De AC40 is een volledige klinische audiometer met 2 kanalen om te testen via lucht, beengeleiding en spraak en ingebouwde vrij veldversterker. Hij biedt een brede reeks klinische testfuncties, zoals hoge frequentie, multi frequenties, weber, SISI, enz.

# whenhave

De AC40 bestaat uit de volgende meegeleverde en optionele onderdelen:

### **Meegeleverde onderdelen**

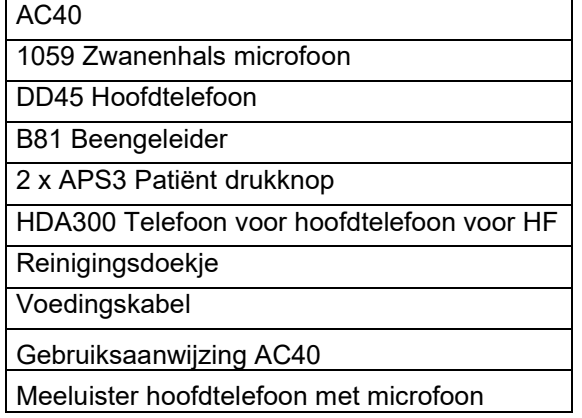

### **Optionele onderdelen**

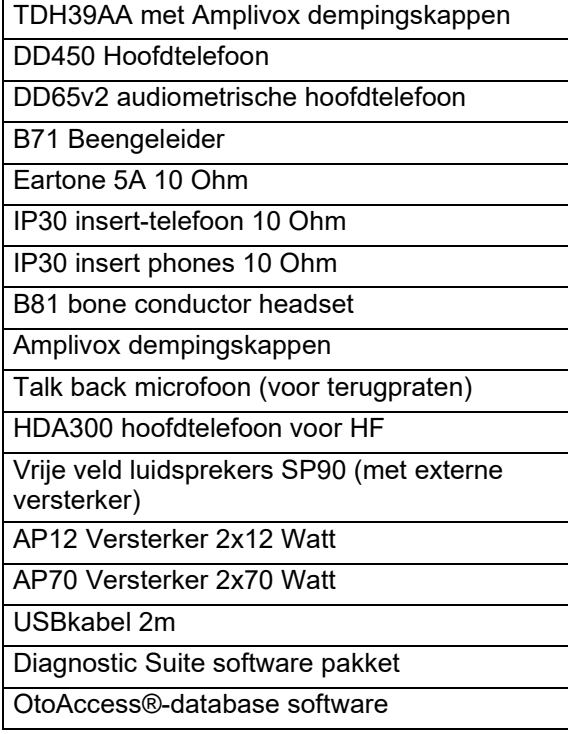

# whenhave

### <span id="page-5-0"></span>**1.4 Waarschuwingen**

In deze handleiding worden de volgende waarschuwingen, voorzorgsmaatregelen en opmerkingen gebruikt:

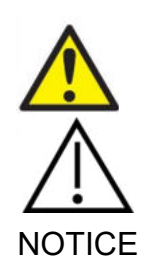

**WAARSCHUWING** geeft een gevaarlijke situatie weer die, indien niet vermeden, kan leiden tot dood of ernstige verwondingen.

**LET OP**, gebruikt met het veiligheidssymbool, geeft een gevaarlijke situatie weer die, indien niet vermeden, kan leiden schade aan de apparatuur verwondingen.

NOTICE **OPMERKING** wordt gebruikt om praktijken te bespreken die geen betrekking hebben op persoonlijke verwondingen of schade aan de apparatuur.

# <span id="page-6-0"></span>2 Uitpakken en installeren

### <span id="page-6-1"></span>**2.1 Uitpakken en inspecteren**

### **Controleer de doos en inhoud op schade**

Controleer als u het instrument ontvangt de doos op schade en ruwe behandeling. Als de doos beschadigd is moet u deze bewaren tot de inhoud mechanisch en elektrisch gecontroleerd is. Als het instrument defect is, neem dan contact op met uw lokale distributeur. Bewaar het verzendmateriaal voor inspectie door de bezorger en voor de garantieclaim.

### **Bewaar doos voor verzending in de toekomst**

De AC40 wordt geleverd in zijn eigen doos, die speciaal ontwikkeld is voor de AC40. Bewaar deze doos. U kunt hem in de toekomst nodig hebben om het instrument terug te zenden voor onderhoud of reparatie. Als onderhoud uitgevoerd moet worden, neem dan contact op met uw lokale distributeur.

### **Defecten melden**

### **Inspectie voor aansluiting**

Voor u het product aansluit, moet u het nogmaals controleren op schade. De gehele kast en de accessoires dienen onderzocht te worden op krassen en ontbrekende onderdelen.

### **Meld fouten direct**

Ieder ontbrekend onderdeel of defect dient direct gemeld te worden bij de leverancier van het instrument, samen met de factuur, het serienummer en een gedetailleerde beschrijving van het probleem. Achterin deze handleiding vindt u een "Retourmelding" waarin u het probleem kunt beschrijven.

### **Gebruik de "Retourmelding"**

Let erop dat wanneer de onderhoudsmonteur niet weet naar welk probleem hij moet zoeken, hij het wellicht niet vindt, dus een Retourmelding vergemakkelijkt de werkzaamheden voor ons aanzienlijk en is voor u de beste garantie dat het probleem naar uw tevredenheid wordt opgelost.

### **Opslag**

Als u de AC40 voor langere tijd moet opslaan, zorg er dan voor dat hij wordt bewaard onder de omstandigheden die omschreven zijn in de paragraaf voor technische specificaties:

# whenhe

### <span id="page-7-0"></span>**2.2 Markering**

U vindt de volgende markering op het instrument:

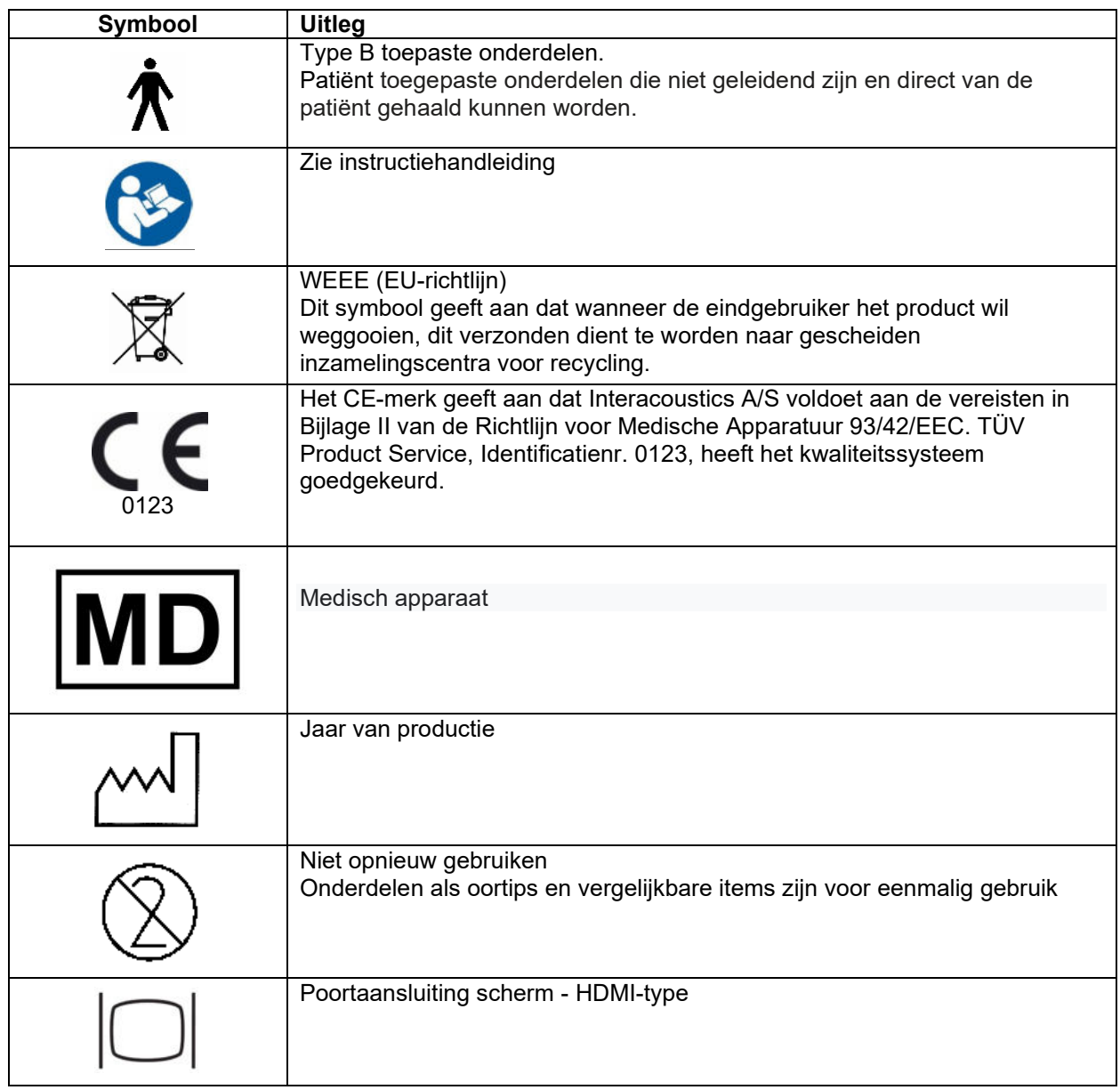

# whenhou

### <span id="page-8-0"></span>**2.3 Algemene waarschuwingen en voorzorgsmaatregelen**

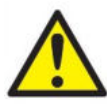

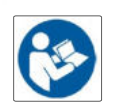

Externe apparatuur die bedoeld is voor aansluiting op signaalinvoer-, signaaluitvoer- of andere aansluitingen dienen te voldoen aan de relevante IEC-norm (bijv. IEC 60950 voor IT-apparatuur). In deze situaties wordt een optische isolator aangeraden om aan deze eisen te kunnen voldoen. Apparatuur die niet aan IEC 60601-1 voldoet moet buiten de omgeving van de patiënt worden gehouden, zoals gedefinieerd in de norm (ten minste 1,5 m). Neem in geval van twijfel contact op met een gekwalificeerd medisch technicus of uw distributuer.

Dit instrument bevat geen scheidingsapparaten bij aansluitingen voor computers, printers, actieve luidsprekers enz. (Medisch Elektrisch Systeem)

Als het instrument is aangesloten op een computer en andere items van een medische elektrisch systeem zorg ervoor dat de totale lekstroom niet hoger kan zijn dan de veiligheidslimieten en dat scheidingen de die elektrische kracht hebben, dienen de ruimtes te voldoen aan de eisen van IEC/ES 60601-1. Als het instrument niet is aangesloten op een computer en andere vergelijkbare items, let er dan op dat de computer en de patiënt niet tegelijkertijd contact maken.

Om het risico op elektrische schokken te voorkomen, dient deze apparatuur alleen aangesloten te worden op netvoeding met aardgeleiding."

Dit instrument bevat een knoopcel lithiumbatterij. De cel mag alleen vervangen worden door onderhoudspersoneel. Batterijen kunnen exploderen of brandwonden veroorzaken als u ze uit elkaar haalt, vernietigd of blootgesteld worden aan vuur of hoge temperaturen. Niet kortsluiten.

Zonder toestemming van Interacoustics mag deze apparatuur niet aangepast worden.

Interacoustics stelt op aanvraag (schakel)schema's, onderdelenlijsten, beschrijvingen, kalibratie-instructies of andere informatie beschikbaar die het technische personeel kan helpen bij het repareren van de onderdelen in deze audiometer die door Interacoustics ontwikkeld zijn voor onderhoud door onderhoudspersoneel.

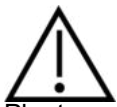

Plaats nooit de insert maskeertelefoon zonder een nieuwe, schone gedesinfecteerde testtip. Controleer altijd of het schuim of de oortip juist geplaatst is. Oortips en schuim zijn bedoeld voor eenmalig gebruik. Het instrument is niet bedoeld voor gebruik in omgevingen waar vloeistof geknoeid kan worden.

Het wordt aangeraden de schuim oortips die geleverd worden met de optionele EarTone5a/3A inserttransducer te vervangen na iedere test. Wegwerpoordopjes zorgen ook dat u al uw klanten hygiënische omstandigheden kunt bieden, en dat het niet langer nodig is een hoofdband of kussen regelmatig schoon te maken.

- Het zwarte buisje dat uit het schuim oortipje steekt wordt aan aangesloten op de ingang van de insert transducer.
- Rol de oortip zo smal mogelijk op.
- Plaats hem in de gehoorgang van de patiënt.
- Houd de schuimtip vast tot hij uitzet en zo het oor afsluit.
- Na het testen van de patiënt wordt de schuimtip van de ingang op de insert genomen.
- De insert-tranducer dient voor het bevestigen van een nieuwe schuimtip visueel onderzocht te worden.

# whenhou

Het instrument is niet bedoeld voor gebruik in omgevingen rijk aan zuurstof of gebruik in combinatie met ontvlambare substanties

Om de juiste koeling van het apparaat te verzekeren controleert u of de lucht aan alle zijden van het instrument vrij kan stromen. Zorg ervoor dat de koellinten niet worden bedekt. Het wordt aanbevolen om het instrument op een hard oppervlak te plaatsen.

### **NOTICE**

Om systeemfouten te voorkomen dient u de juiste voorzorgsmaatregelen te treffen om computervirussen en vergelijkbare problemen te voorkomen.

Gebruik alleen transducers die gekalibreerd zijn met het daadwerkelijke instrument. Om een juiste kalibratie te verkrijgen is het serienummer van het instrument op de transducers vermeld.

Hoewel het instrument voldoet aan de juiste EMC-normen, dient u voorzorgmaatregelen te treffen om onnodige blootstelling aan elektromagnetische velden te voorkomen, bijv. van mobiele telefoons. Als het apparaat gebruikt wordt naast andere apparaten dient u op te letten dat er geen wederzijdse storingen optreden. Zie ook de richtlijnen voor EMC in de bijlage.

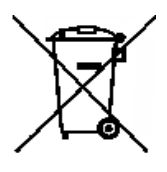

Binnen de Europese Unie is het illegaal om elektrisch en elektronisch afval weg te werpen als niet-geklasseerd gemeentelijk afval. Elektrisch en elektronisch afval kan gevaarlijke substanties bevatten en moet daarom afzonderlijk verzameld worden. Zulke producten zullen worden gemarkeerd met de doorgekruiste afvalbak zoals beneden getoond. De medewerking van de gebruiker is belangrijk om hergebruik en recycling van elektrisch en elektronisch afval te verzekeren. Het nalaten om zulke afvalproducten op een juiste manier te recyclen kan

gevaar opleveren voor het milieu en dientengevolge de gezondheid van mensen.

### <span id="page-9-0"></span>**2.4 StorStoring**

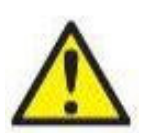

In het geval van een productstoring, is het belangrijk dat patiënten, gebruikers en andere personen tegen letsel worden beschermd. Daarom moet een product onmiddellijk in quarantaine worden geplaatst als het letsel heeft veroorzaakt of daartoe de potentie heeft.

Zowel schadelijke als niet-schadelijke storingen in verband met het product zelf of het gebruik ervan, moeten onmiddellijk bij de distributeur worden gemeld waarbij het product is aangeschaft. Vergeet niet zoveel mogelijk gegevens te vermelden zoals het soort schade, serienummer van het product, softwareversie, aangesloten accessoires en alle overige relevante informatie.

In geval van overlijden of een ernstig incident in verband met het gebruik van het apparaat, moet het voorval onmiddellijk bij Interacoustics en de nationale bevoegde autoriteit worden gemeld.

# winner

# <span id="page-10-0"></span>3 Beginnen - setup en installatie

### Dit is een overzicht van de AC40:

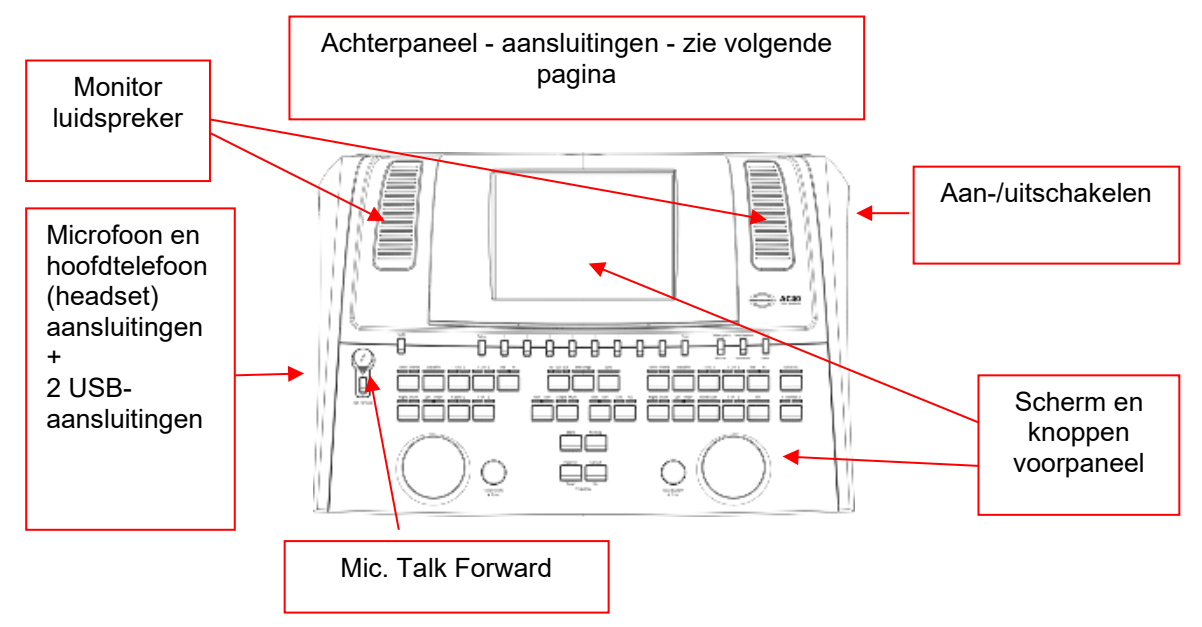

De twee monitorluidsprekers zitten in het bovendeel van de AC40 (schermhouder).

De linkerkant van het instrument bevat twee mini-jack aansluitingen voor een microfoon en een hoofdtelefoon - of een headset. Deze wordt gebruikt voor de hoofdtelefoon/luidspreker Talk Back (TB) en de microfoon Talk Forward (TF) Daarnaast zitten twee USB-aansluitingen. Deze kunnen gebruikt worden voor het aansluiten van externe printers/toetsenborden en USB-sticks voor het installeren van firmware/wave-bestandmateriaal.

Een microfoon met zwanenhals kan in het bovenste gedeelte van het instrument geplaatst worden naast het bovenste deel van de knop Talk Forward. Deze wordt gebruikt om naar patiënt te praten. Als de zwanenhalsmicrofoon niet in gebruik is, kan hij onder het scherm opgeborgen worden. Zie de paragraaf over communicatie met de patiënt voor meer informatie.

Op de rechterbovenkant van het instrument bevindt zich de knop voor het aan- en uitschakelen van het instrument.

Controleer of de audiometer zo geplaatst is dat de patiënt de onderzoeker die het instrument gebruikt kan zien/horen.

# WINMMM

### <span id="page-11-0"></span>**3.1 Externe aansluitingen achterpaneel – standaard accessoires**

Het achterpaneel bevat de rest van de hoofdaansluitingen (ingangen):

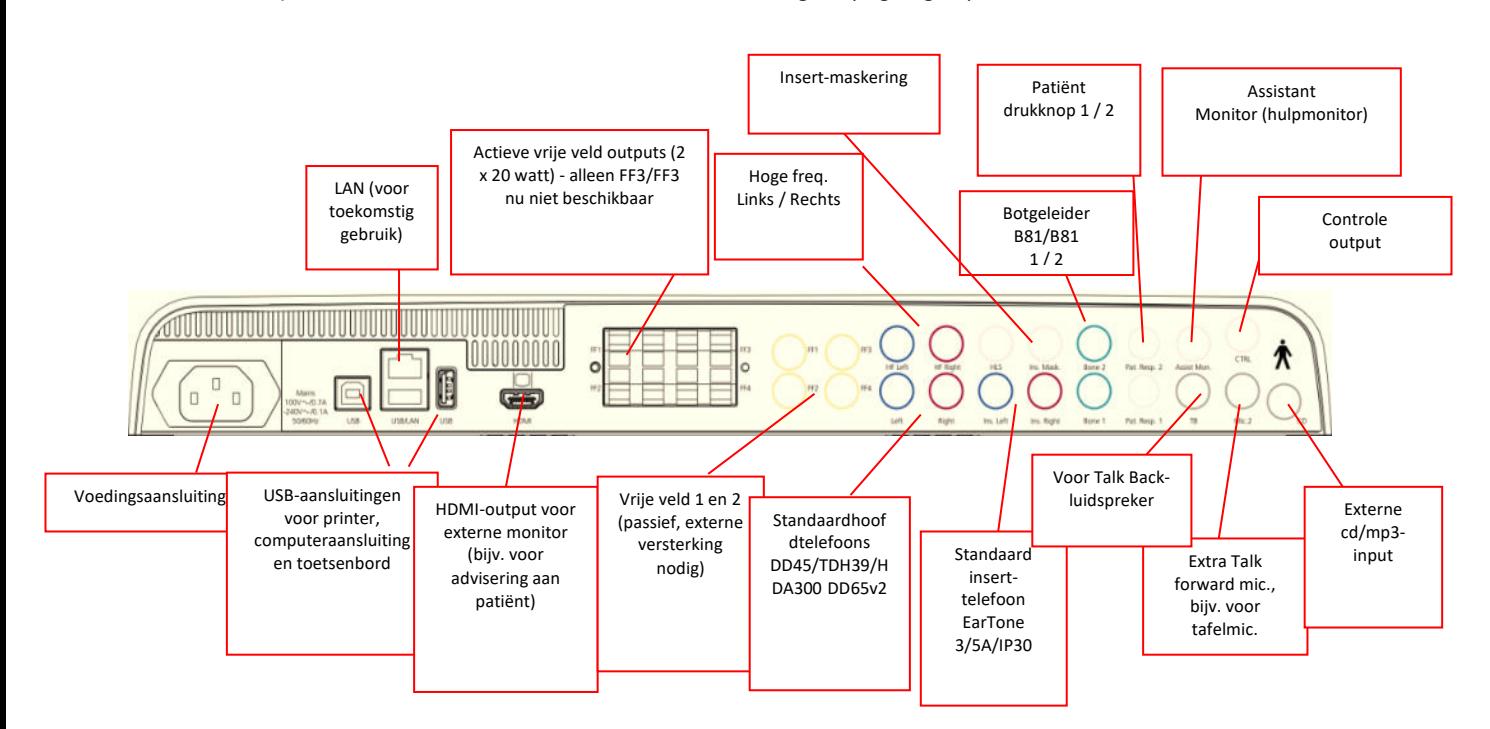

Speciale opmerkingen:

- De aansluiting voor de HLS (Hearing Loss Simulator simulatie gehoorverlies) wordt op dit moment niet gebruikt. Gebruik de standaard hoofdtelefoon- en HF-hoofdtelefoon aansluitingen voor HLS. Dit is bedoeld voor toekomstig gebruik.
- Naast de standaard DD45-hoofdtelefoon, kunnen drie andere transducers gebruikt worden (ze zijn allemaal aan te sluiten op specifieke li/re uitgangen op de AC40):
	- HDA300: Voor alle frequenties (inclusief HF).
	- CIR33 voor insert-maskering: Insert-telefoon CIR33 alleen geschikt is voor het maskeren van beengeleiding dmv ruis.
	- Insert-telefoon voor algemene doelen EAR-Tone 3A of 5A: Insert-hoofdtelefoon EAR-Tone 3A of 5A zijn transducters van hoge kwaliteit die gebruikt kunnen worden in plaats van de DD45/TDH39. Dit verhoogt het kruislings overhoren naar ongeveer 70dB t.ov. de normale TDH39. Maskeren en het vermijden van overhoren/overmaskeren is daarom eenvoudiger.
	- IP30 insert-telefoon is de standaard insert-telefoon met dezelfde eigenschappen als de EAR-Tone 3A
- Op dit moment wordt de FF3/FF4 (zowel actief als passief) niet gebruikt Dit is bedoeld voor toekomstig gebruik.
- Hulpmonitor: Er is altijd een directe verbinding via de zwanenhalsmicrofoon met een evt. assistent die een hoofdtelefoon draagt die is aangesloten op de uitgang "Assistentmonitor".
- De LAN-verbinding is op dit moment voor geen enkele toepassing in gebruik (alleen intern bij productie).
- Mic 2: Zie de paragraaf over Communicatie met de patiënt (Talk Forward en Talk Back).
- Als de HDMI-uitgang gebruikt wordt, wordt de uitgangsresolutie opgeslagen zoals op het 8,4 inch-scherm: 800x600.
- CD-ingang: Het is verplicht dat een aangesloten cd-speler een lineaire frequentierespons heeft, in naleving van de vereisten in IEC 60645-2.
- USB-aansluitingen worden gebruikt voor:
	- Computeraansluiting op Diagnostic Suite (de grote USB-aansluiting)
	- Direct printen
	- Computertoetsenbord (voor invoeren van de namen van de klanten)

# winner

### <span id="page-12-0"></span>**3.2 Computerinterface**

Zie de handleiding bij de Diagnostic Suite betreffende de hybride modus (online en via computer) en de patiënt/sessie gegevensoverdracht.

**OPMERKING:** Als onderdeel van de gegevensbescherming moet u ervoor zorgen dat u voldoet aan alle volgende punten:<br>1. Gebruik do

- 1. Gebruik door Microsoft ondersteunde besturingssystemen<br>2. Zorg ervoor dat besturingssystemen zijn voorzien van een
- 2. Zorg ervoor dat besturingssystemen zijn voorzien van een beveiligingspatch
- 3. Schakel databasecodering in<br>4. Gebruik afzonderlijke gebruik
- 4. Gebruik afzonderlijke gebruikersaccounts en wachtwoorden
- 5. Beveilig de fysieke toegang en netwerktoegang tot computers met lokale gegevensopslag
- 6. Gebruik bijgewerkte antivirus- en firewallsoftware en anti-malwaresoftware
- 7. Implementeer het juiste back-upbeleid
- Implementeer het juiste beleid voor het bewaren van logboeken

### <span id="page-12-1"></span>**3.3 Communicatie met patiënt en controle**

### <span id="page-12-2"></span>**3.3.1 Talk Forward**

Talk Forward wordt ingeschakeld via de knop "Talk Forward" (24). AC40 beschikt over drie microfoonaansluitingen die in de volgende prioriteit werken (afhankelijk van welke aangesloten is/zijn):

- Prioriteit 1: De mini-aansluiting in de linkerzijde van het instrument kan gebruikt worden met een hoofdtelefoon en een hoofdtelefoonaansluiting. Dit heeft de eerste prioriteit.
- Prioriteit 2: De zwanenhalsmicrofoon (1) van de AC40 bevindt zich boven de knop "Talk Forward" (24). Als er geen microfoon is aangesloten op de prioriteit 1-microfoon, wordt deze gebruikt.

Onderstaande afbeelding wordt weergegeven als Talk Foward actief is (door de knop ingedrukt te houden), waar het kalibratieniveau (versterking) en de intensiteit voor patiëntcommunicatie aangepast kunnen worden. Om het kalibratieniveau te wijzigen moet de onderzoeker de HL dB-knop (57) op het gewenste niveau instellen. Om het intensiteitsniveau aan te passen, wordt de knop in kanaal 2 (58)

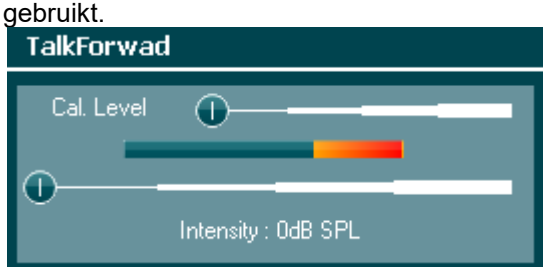

### <span id="page-12-3"></span>**3.3.2 Talk Back**

De onderzoeker kan Talk Back (38) op een van de volgende manieren gebruiken:

- Als er geen hoofdtelefoon is aangesloten op de Talk Back (aansluiting linkerzijde) wordt de spraak weergegeven door de Talk Back-luidsprekers naast het scherm (2)(3).
- Als er een hoofdtelefoon/headset aangesloten is op het instrument, komt Talk Back via deze weg.

Om het TB-niveau aan te passen, moet u de TB-knop indrukken en de draaiwieltjes naar links/rechts draaien om het niveau aan te passen.

### <span id="page-12-4"></span>**3.3.3 Assistant Monitor (Hulpmonitor)**

Er is altijd een directe verbinding via de zwanenhalsmicrofoon met de evt. assistent die een hoofdtelefoon draagt die is aangesloten op de uitgang "Assistentmonitor".

## whenhave

### <span id="page-13-0"></span>**3.3.4 Controleren**

Controle van kanaal 1, 2 of beide kanalen is samen beschikbaar door de knop "Monitor" (52) eenmaal, tweemaal of driemaal in te drukken. Door hem een vierde maal in te drukken, wordt de controlefunctie weer uitgeschakeld. Om het controleniveau aan te passen, moet u de monitorknop indrukken en de draaiwieltjes naar links/rechts draaien om het niveau aan te passen.

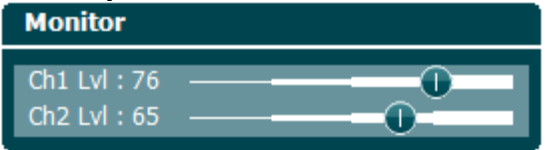

### **De gewenste luisterwijze selecteren:**

Het controlesignaal kan gebruikt worden via de controlehoofdtelefoon als die aangesloten is, de interne controleluidspreker of via monitoruitgang die een externe luidspreker aanstuurt.

# whenhand

### <span id="page-14-0"></span>**3.4 Bedieningsinstructies**

Onderstaand figuur bevat het overzicht van de voorplaat van de AC40, inclusief knoppen, draaiknoppen en scherm:

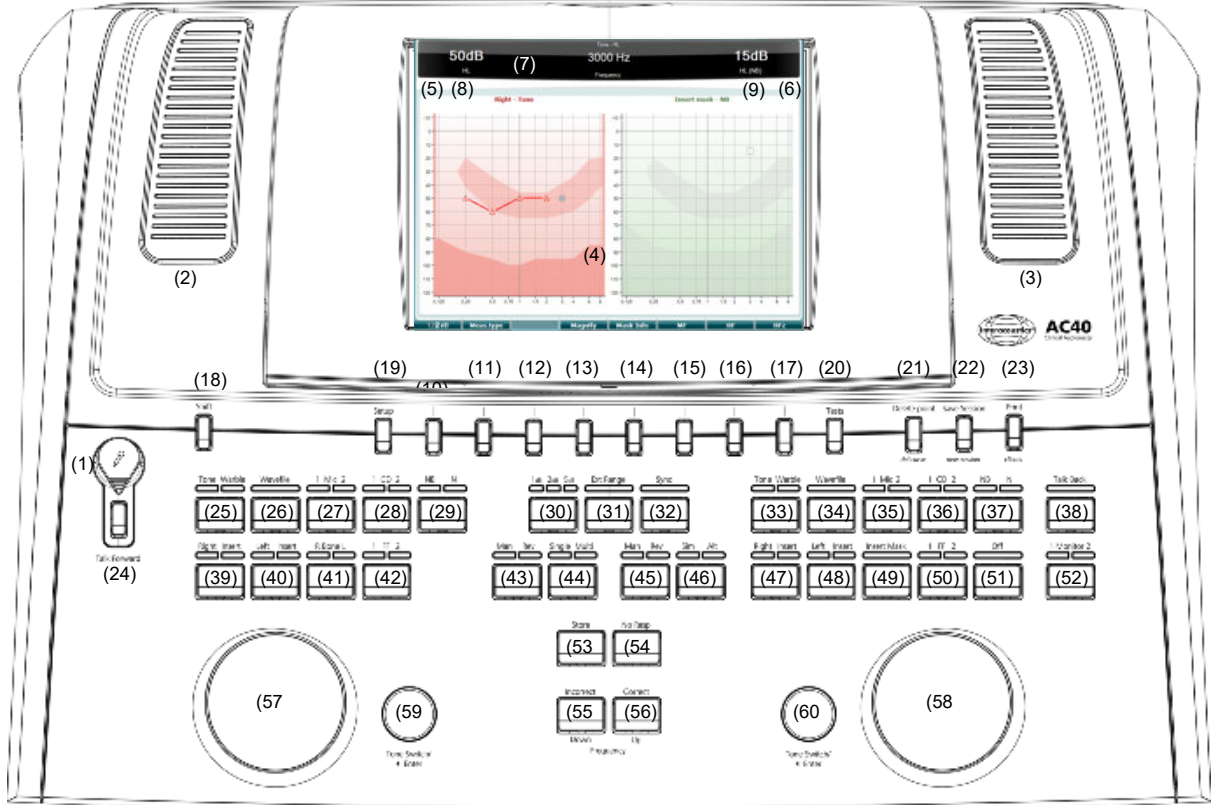

De volgende tabel bevat de functies van de verschillende knoppen en draaiknoppen.

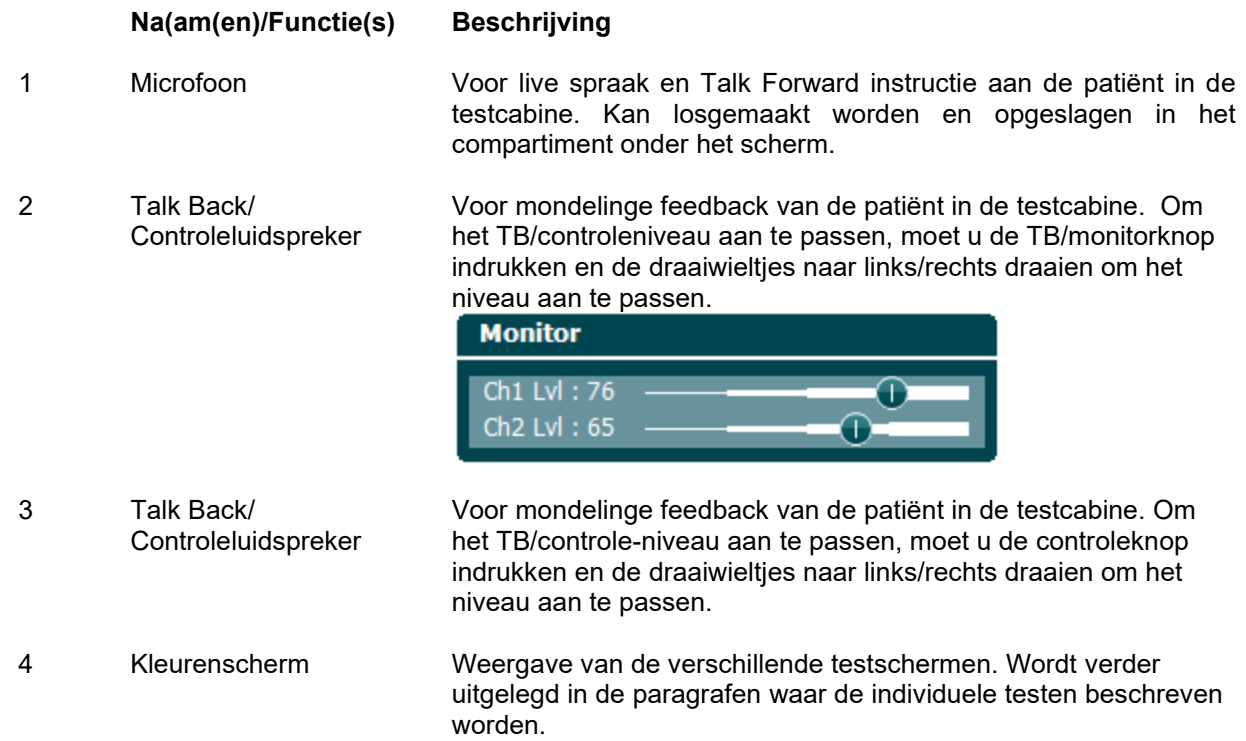

# WINMMM

horen krijgt op kanaal 2 ("Stim").

5 Toonindicator Channel 1 (Kanaal 1) Er gaat een indicatielampje aan als de patiënt een toonstimulus te horen krijgt op kanaal 1 ("Stim").

Er gaat een indicatielampje aan als de patiënt een toonstimulus te

- 6 Toonindicator Channel 2 (Kanaal 2)
- 7 Responsindicator/ VU-meter

Er gaat een indicatielampje branden als de patiënt het patiëntsignaal activeert met de patiënt drukknop. Een rood indicatielampje geeft patiëntrespons 1 aan, en een blauw lampje geeft patiëntrespons 2 aan:

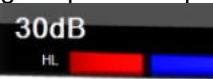

VU-meter indicator:

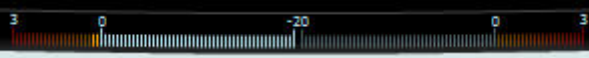

Houd de knop Mic (27) en CD (28) ingedrukt om het ingangsniveau van de live stem of cd aan te passen met behulp van de linker- en rechterdraaiwielties. Pas de niveaus aan tot een gemiddelde van ongeveer 0 dB VU op de VU-meter.

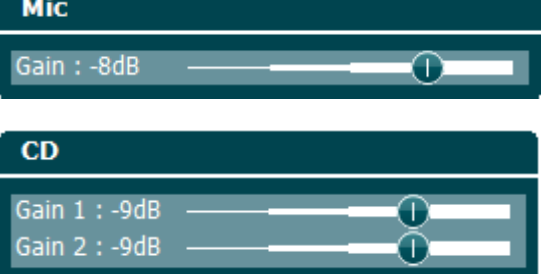

8 Channel 1 (Kanaal 1) Geeft de intensiteit van kanaal 1 weer, bijv.:

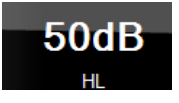

9 Channel 2 / Masking (Kanaal 2 / Maskeren) Geeft de intensiteit of het maskeringsniveau van kanaal 2 weer, bijv.:

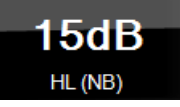

10-17 Functietoetsen Deze toetsen zijn contextafhankelijk en variëren aan de hand van de geselecteerde test. De functies van deze toetsen worden in latere paragrafen weergegeven.

18 Shift Met de functie shift kan de onderzoeker de subfuncties activeren die zijn weergegeven in *schuingedrukte letters* onder de knoppen.

> Hij kan ook gebruikt worden voor de volgende belangrijke handelingen:

• Om binauraal testen van tonen/spraak via twee kanalen te testen, bijv. routeren van toon/spraak in de rechter- en linker binaurale kanalen. In dit geval gaan de lampjes voor de rechter- en linkerknoppen aan.

## WINMMM

- Als u een wave-bestand uitvoert in handmatige modus, kan de functie gebruikt worden om het woord te selecteren dat afgespeeld moet worden, door shift ingedrukt te houden in combinatie met het linkerdraaiwiel (57). Gebruik de toonschakelaar (59) om het geselecteerde woord af te spelen voordat u het gaat scoren.
- Verwijderen activeren onder Normale instellingen.

19 Setup Hiermee kan de onderzoeker wijzigingen aanbrengen in bepaalde instellingen binnen iedere test en om de algemene instellingen voor het instrument te wijzigen. Met één druk wordt standaard het geselecteerde menu Test Settings (Testinstellingen) weergegeven. Om andere instellingenmenu's te openen, houdt u de knop "Setup" in en gebruikt u een van de draaiwieltjes (57)/(58) om te selecteren:

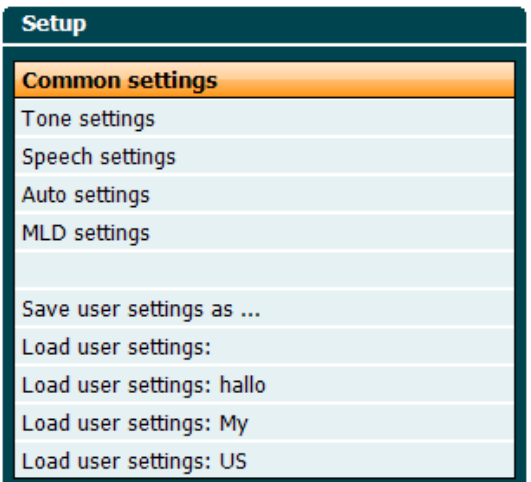

Gebruik om de instellingen op te slaan "Save all settings as... (Alle instellingen opslaan als...)"

Om een andere gebruikersinstelling (protocol/profiel) te gebruiken, gebruikt u "Load user settings: ....".

Kies in een instellingenmenu tussen de verschillende instellingen met het rechterdraaiwieltje (58). Wijzig de individuele instellingen met behulp van het linkerdraaiwieltje (57). Dit is een voorbeeld van het dialoogvenster Tone settings (Tooninstellingen) waar "Aided" (Met hoortoestellen) gebruikt is:

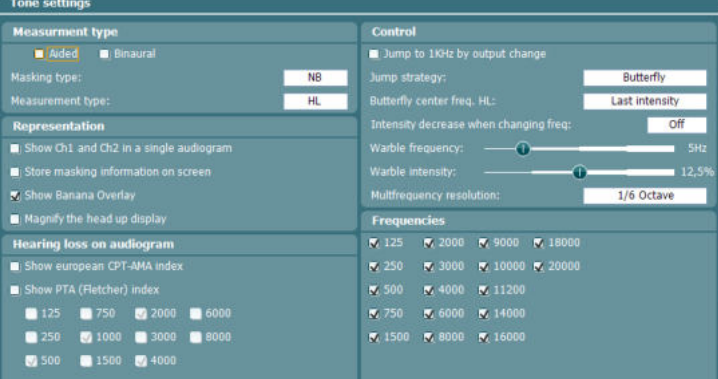

# whenhave

20 Testen Hiermee kan de onderzoeke speciale testen openen. Houd de

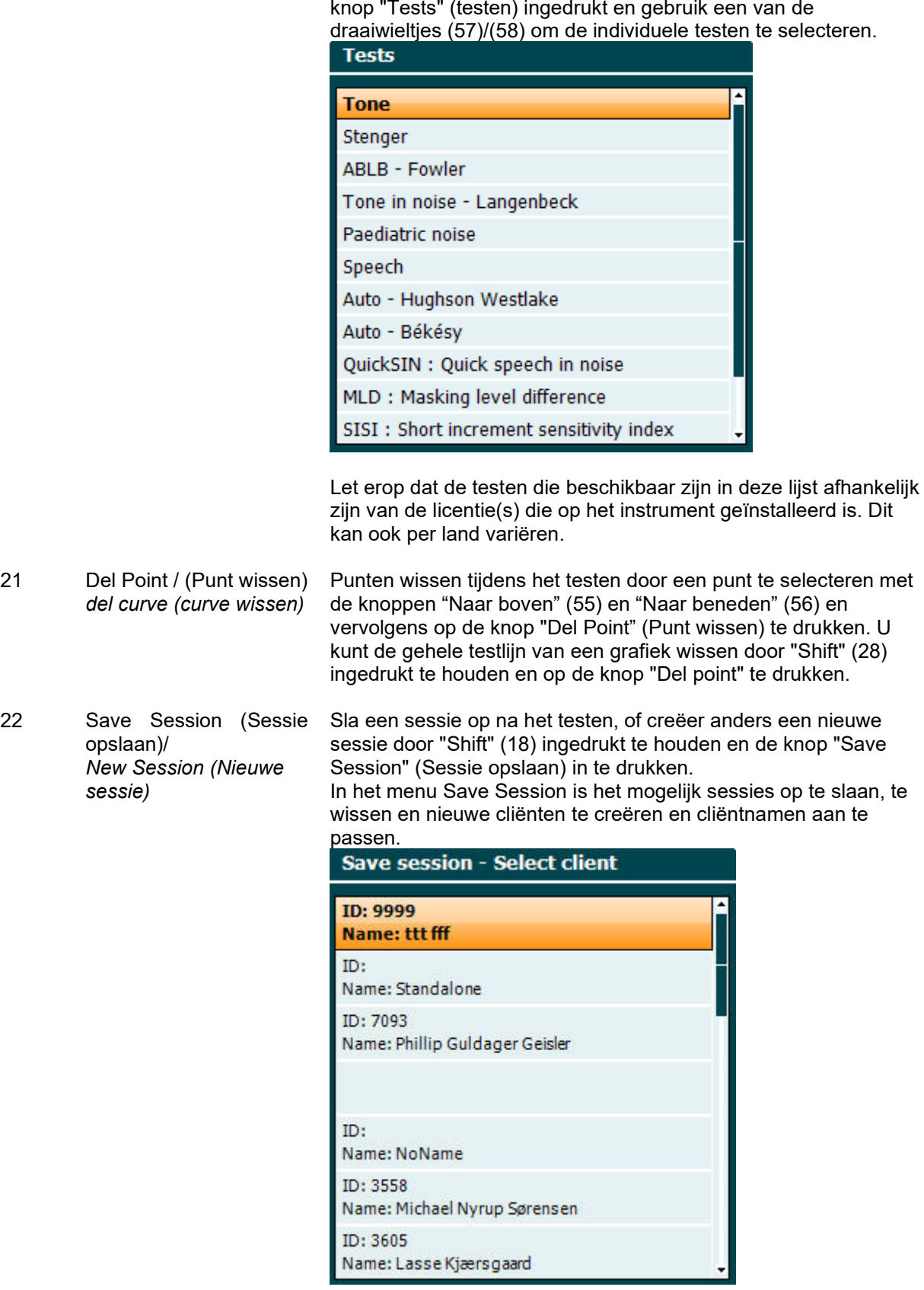

# whenhand

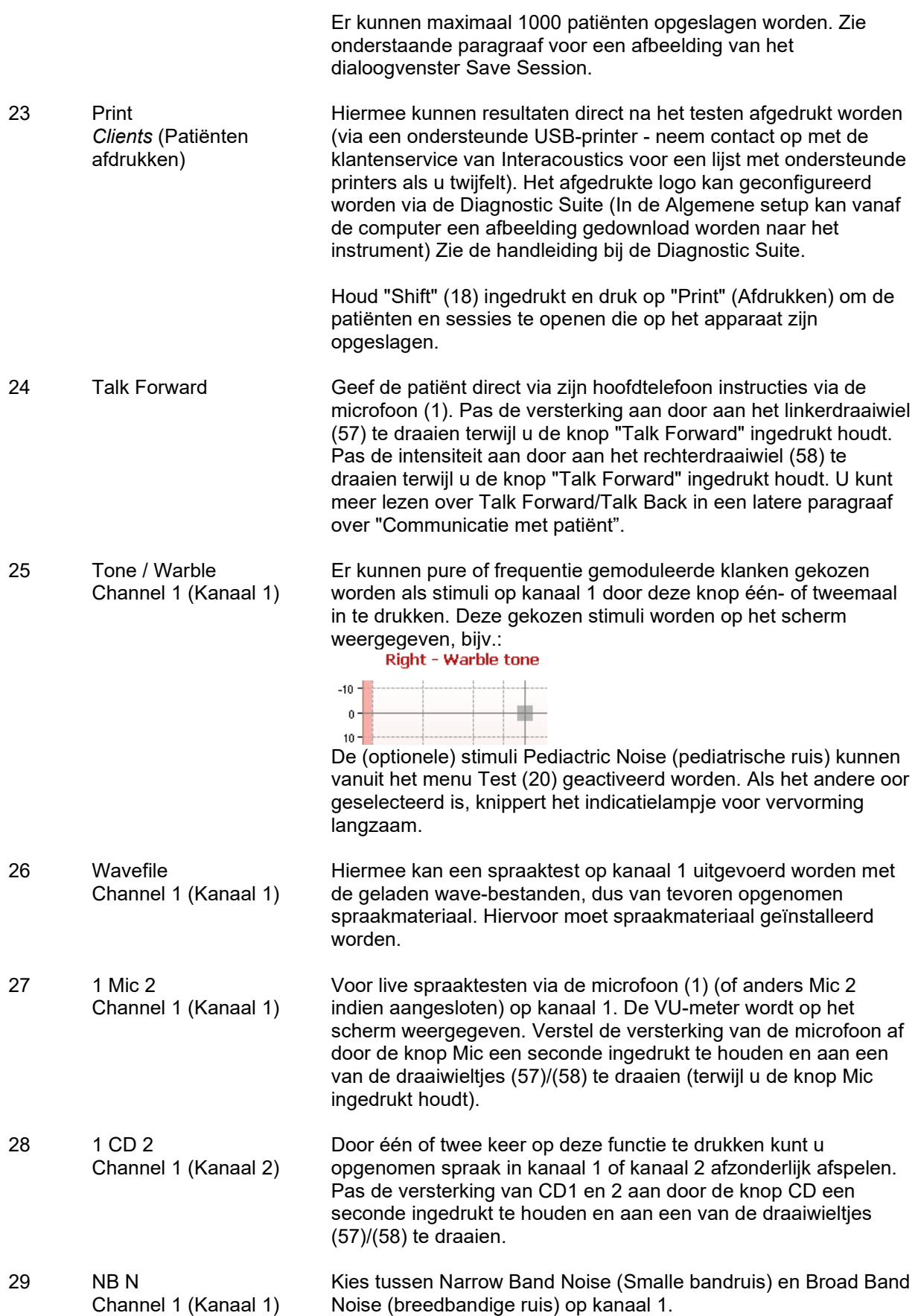

# whwhwh

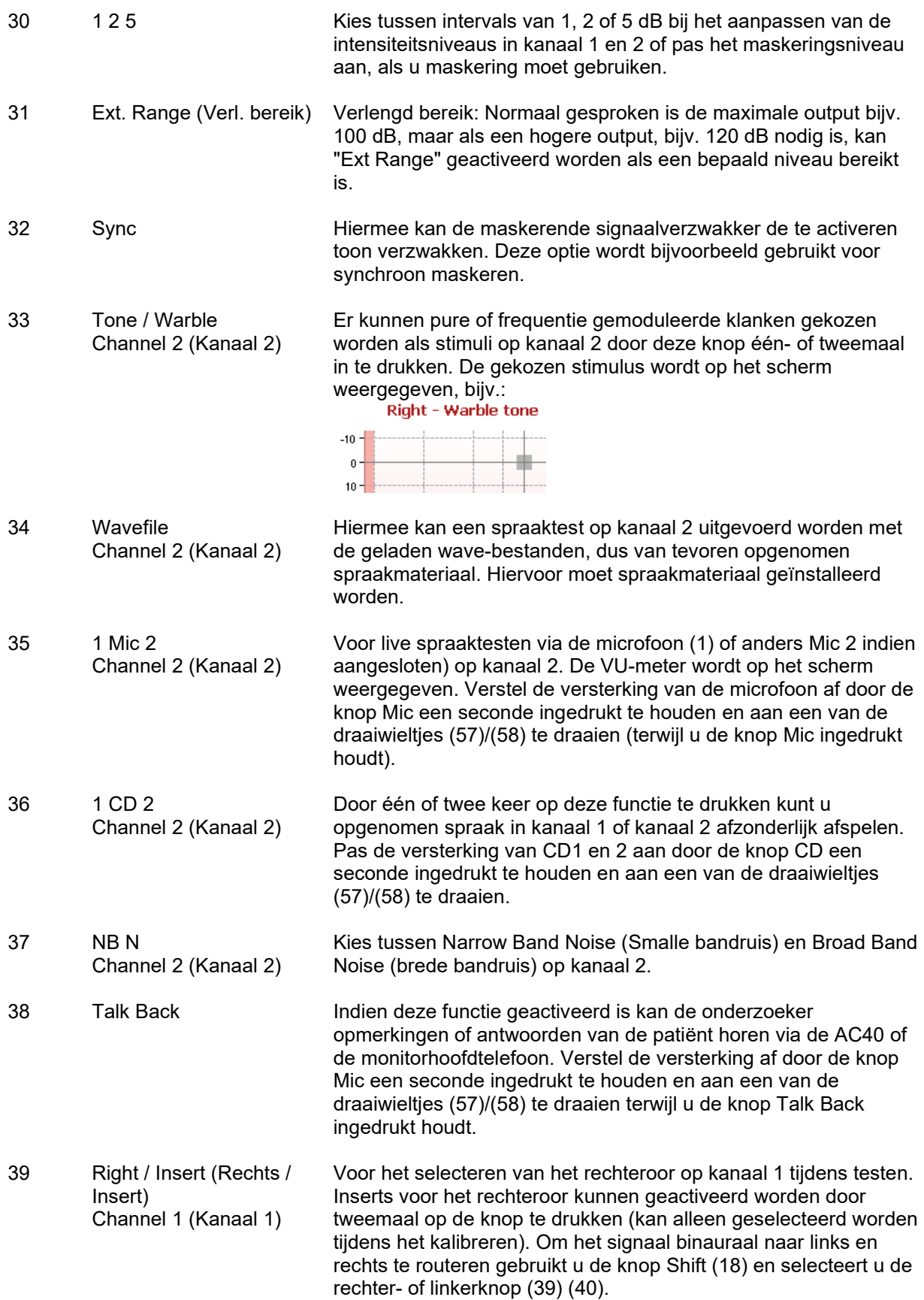

# wommon

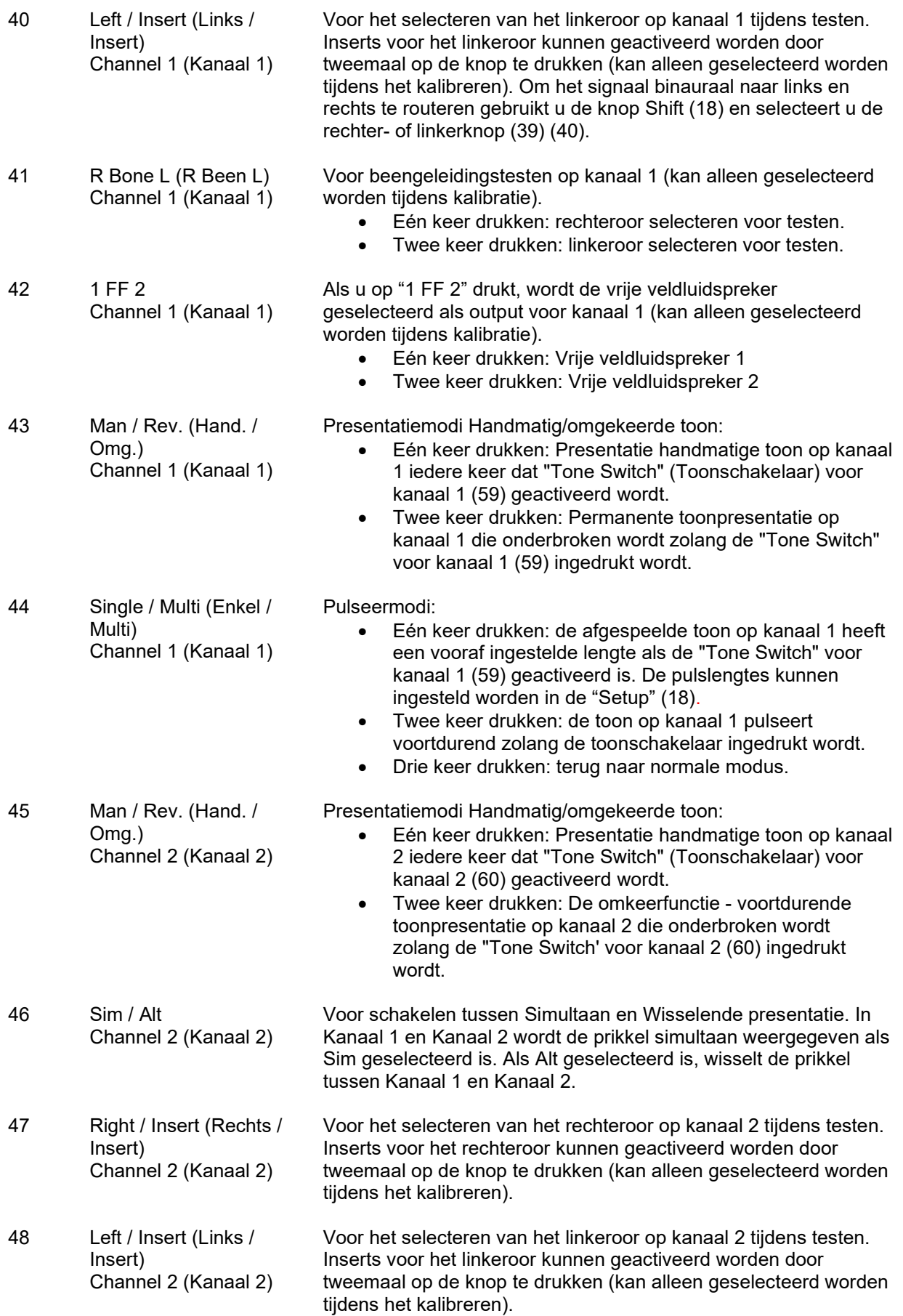

# wommon

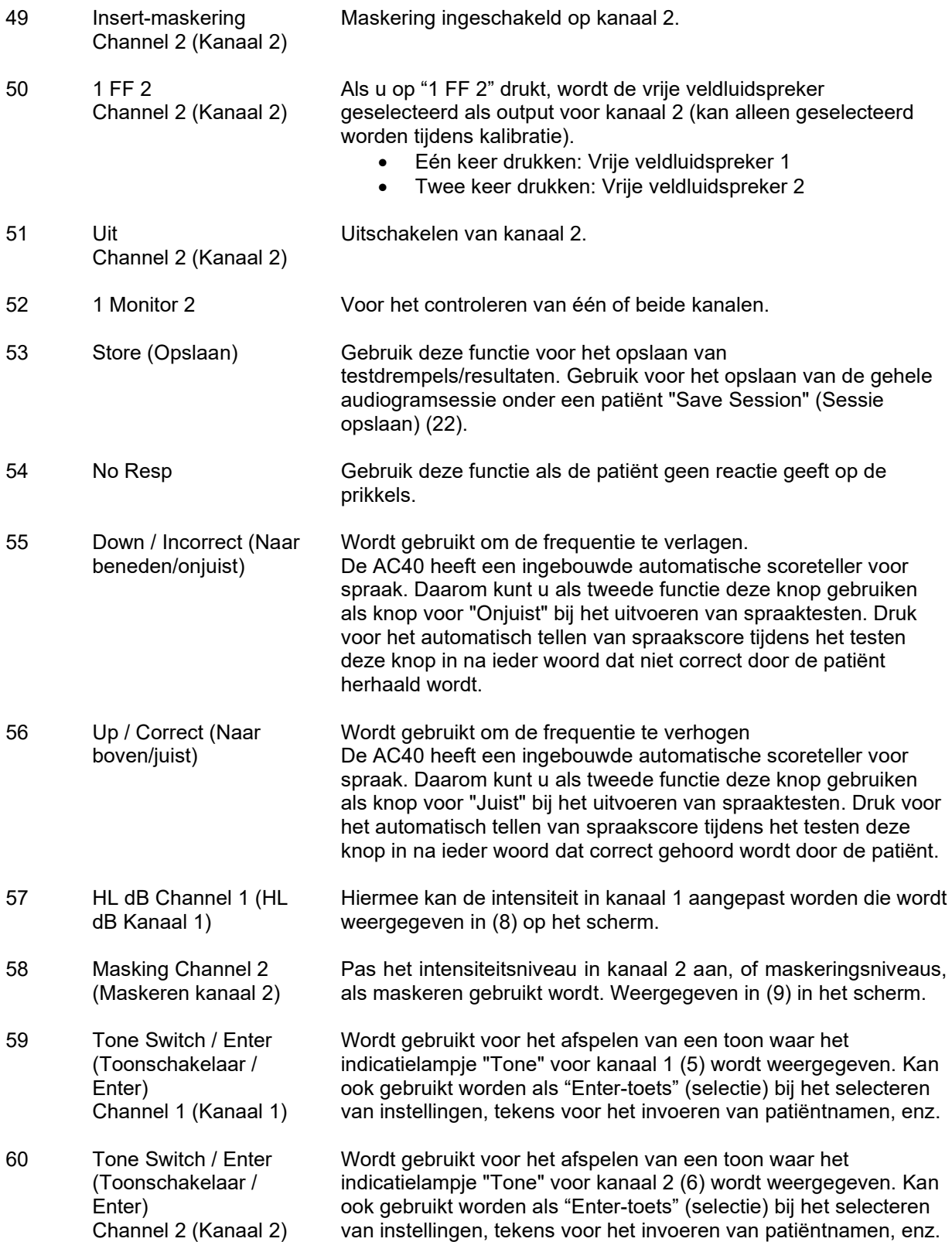

# whenhal

### <span id="page-22-0"></span>**3.5 Beschrijving testschermen en functietoetsen**

De volgende testen kunnen uitgevoerd worden met behulp van de knop Test (20). Gebruik de draaiwieltjes (57)/(58) om het individuele testscherm te selecteren:

- Toon
- Stenger
- ABLB Fowler
- Toon in ruis Langenbeck
- Weber
- Pediatrische geluidsprikkels
- Spraak
- Auto Hughson Westlake
- Auto Békésy
- QuickSIN Snelle spraak in lawaai
- MLD Masking level difference (verschil maskeerlevel)
- SISI Short increment sensitivity index (Gevoeligheidsindex met kleine stijgingen)
- MHA Master Hearing Aid (hoofdhoortoestel)
- HLS Hearing Loss Simulator (gehoorverliessimulator)
- Toonverval

De (optionele) testfuncties Multi Frequency (MF) Multifrequentie) en HF (High Frequency) (hoge frequentie) / HFz (High Frequency Zoom) Hoge frequentie zoom) worden ingeschakeld vanuit het scherm Tone (Toon), dat wil zeggen als uitbreidingen op het testscherm Tone audiogram (Toonaudiogram).

Let erop dat de testen die beschikbaar zijn in deze lijst afhankelijk zijn van de testlicentie(s) die op het instrument geïnstalleerd zijn. Dit kan ook per land variëren.

# whenhave

### <span id="page-23-0"></span>**3.5.1 Toontest**

Het scherm Tone test (Toontest) wordt gebruikt voor pure/frequentie gemoduleerde toonaudiometrie via een normale hoofdtelefoon of insert telefoons, beengeleiding, vrije veldaudiometrie, multifrequentie (optionele test) en hoge frequentie/hoge frequentie zoom (optioneel). Als u gebruik maakt van beengeleiding, dient maskeren toegepast te worden om de juiste resultaten te verkrijgen.

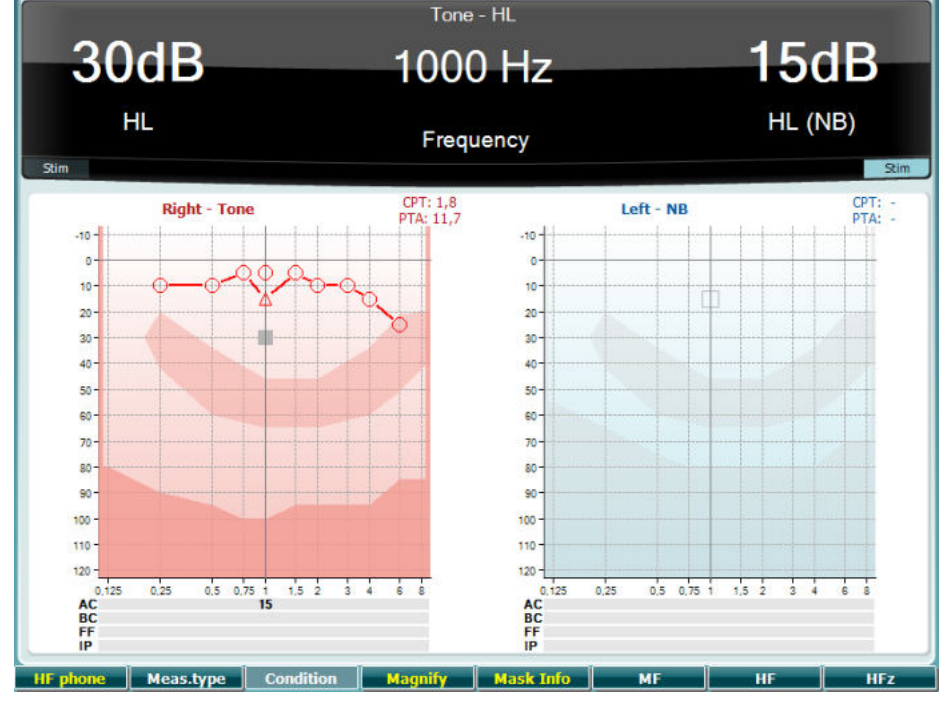

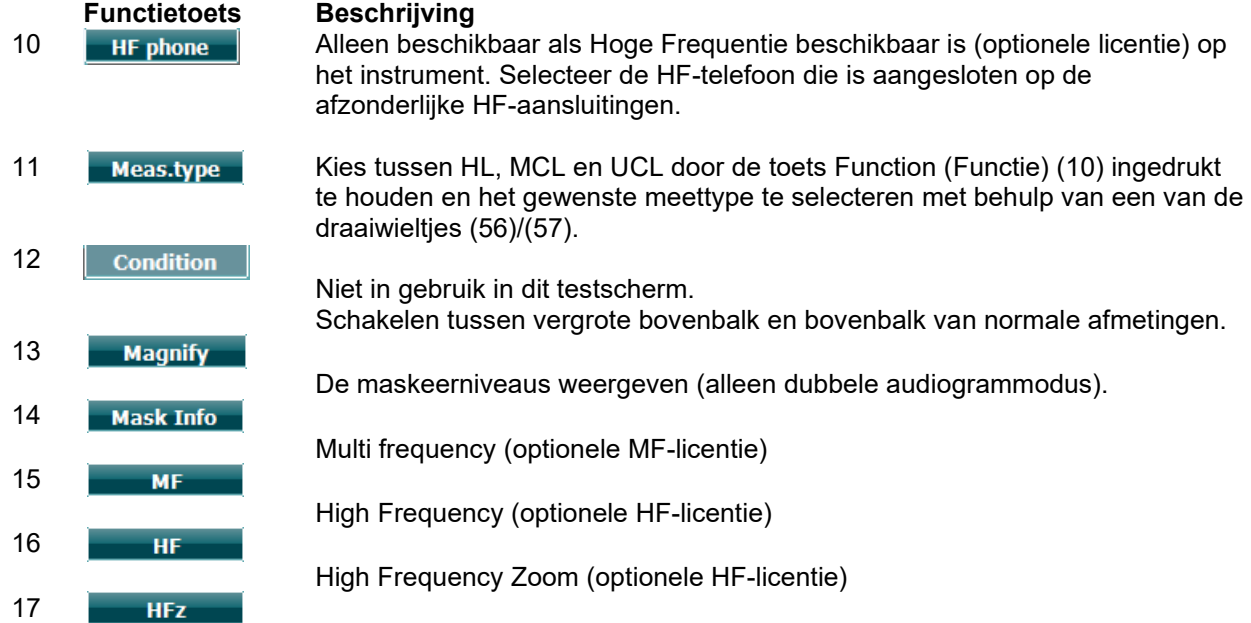

# whenhanh

### <span id="page-24-0"></span>**3.5.2 Stenger-test**

De Stenger-test wordt uitgevoerd wanneer het vermoeden bestaat dat de patiënt een gehoorverlies nabootst, en is gebaseerd op het auditoire fenomeen "Het Stenger-principe", dat stelt dat alleen de hardere toon van twee gelijktijdige afgespeelde tonen in beide oren gehoord wordt. Als algemene regel wordt het aangeraden de Stenger-test uit te voeren bij unilateraal gehoorverlies of aanzienlijke asymmetrieën.

Zie de paragraaf Toontest hierboven voor een beschrijving van de belangrijkste functies van de functietoetsen (10), (13), (14), (15), (16), (17).

### <span id="page-24-1"></span>**3.5.3 ABLB – Fowler-test**

ABLB (Alternate Binaural Loudness Balancing) is een test die gebruikt wordt om aangenomen verschillen in luidheid tussen de oren op te sporen. De test is ontwikkeld voor mensen met unilateraal gehoorverlies. De test wordt uitgevoerd op frequenties waarbij werving wordt aangenomen. Dezelfde toon wordt om beurten in beide oren afgespeeld. De intensiteit is vast in het oor met gehoorverlies (20 dB boven drempel van pure toon). De patiënt moet het niveau van het goed oor aangeven totdat het signaal in beide oren van gelijke intensiteit is. Let er echter op dat de test ook uitgevoerd kan worden door de intensiteit in het goede oor vast te zetten en de patiënt de toon te laten aangeven voor het oor met gehoorverlies.

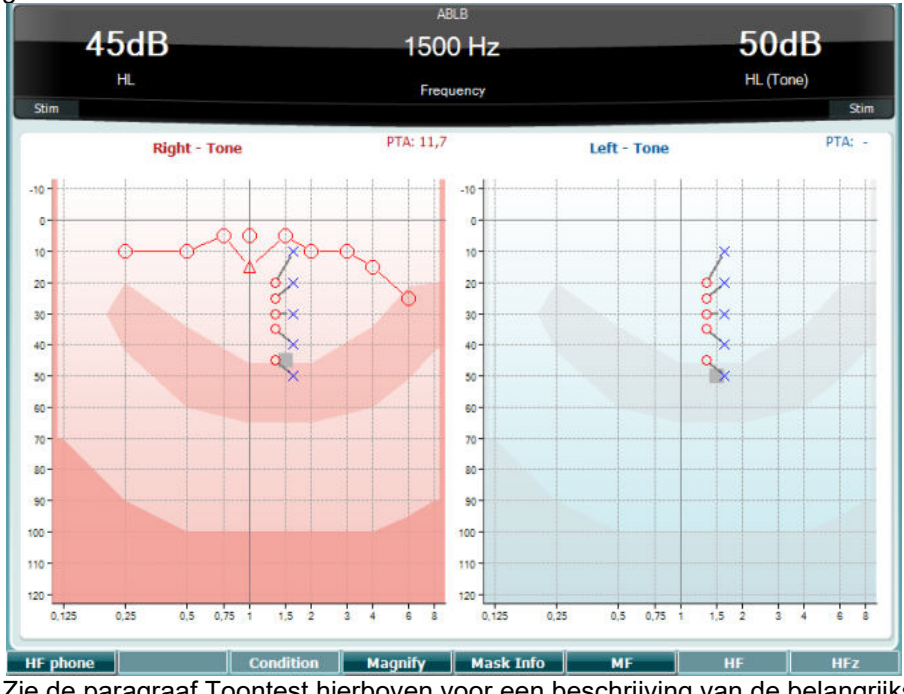

Zie de paragraaf Toontest hierboven voor een beschrijving van de belangrijkste functies van de functietoetsen (10), (13), (14), (15), (16), (17).

### <span id="page-24-2"></span>**3.5.4 Toon in ruistest (Langenbeck-test)**

Zie de paragraaf Toontest hierboven voor een beschrijving van de belangrijkste functies van de functietoetsen (10), (13), (14), (15), (16), (17).

# whenhanh

### <span id="page-25-0"></span>**3.5.5 Weber**

De Weber-test maakt onderscheid tussen conductief en sensorineuraal gehoorverlies met behulp van een botgeleider. Volg onderstaande aanwijzingen om weer te geven waar de toon wordt gehoord. Als de patiënt de toon beter hoort in het minder goede oor, dan is het gehoorverlies conductief. Als hij/zij de toon beter hoort in het betere oor, dan is het gehoorverlies sensorineuraal bij de gebruikte frequentie.

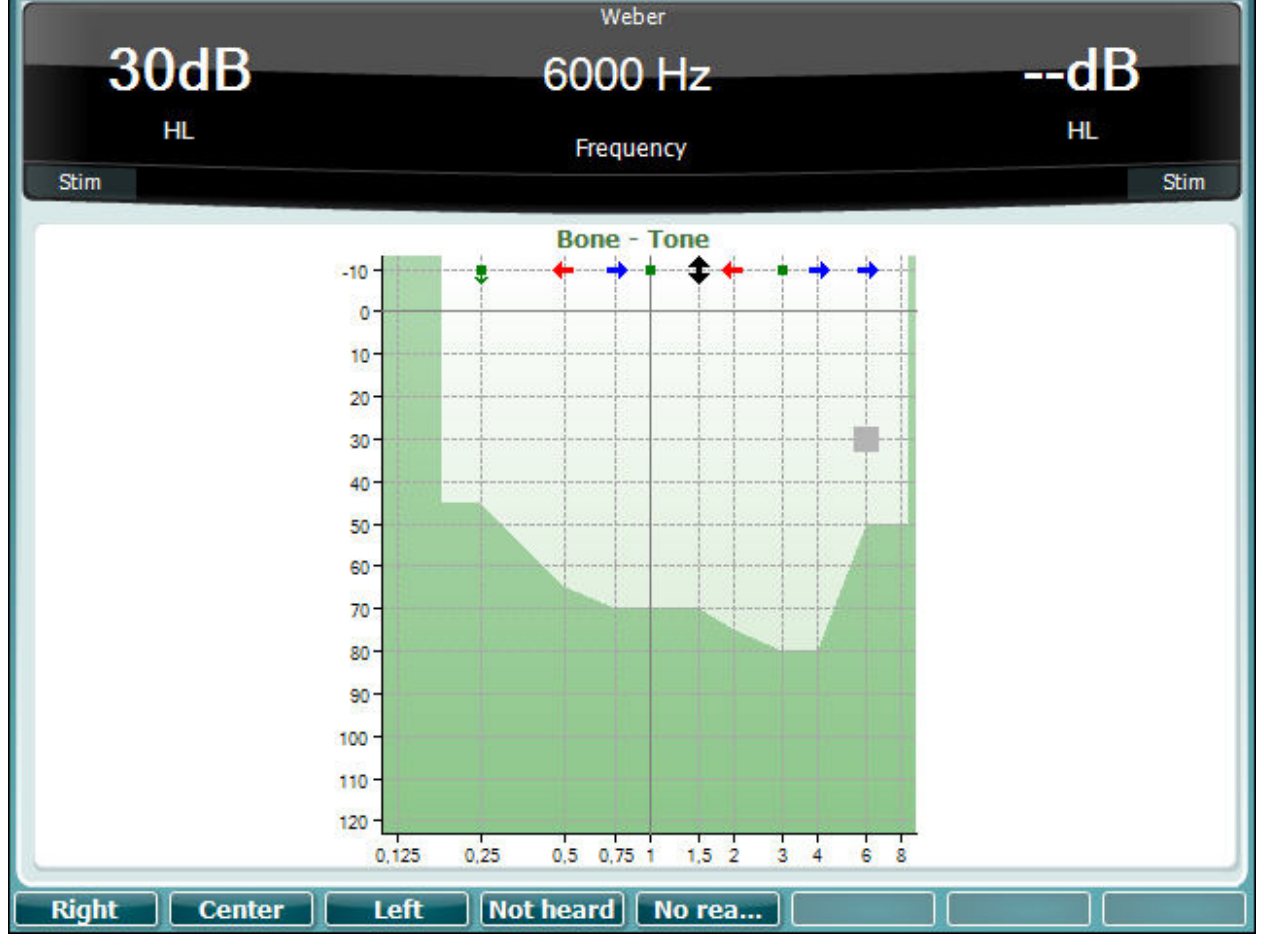

De symbolen voor Weber komen overeen met de zachte toetsen:

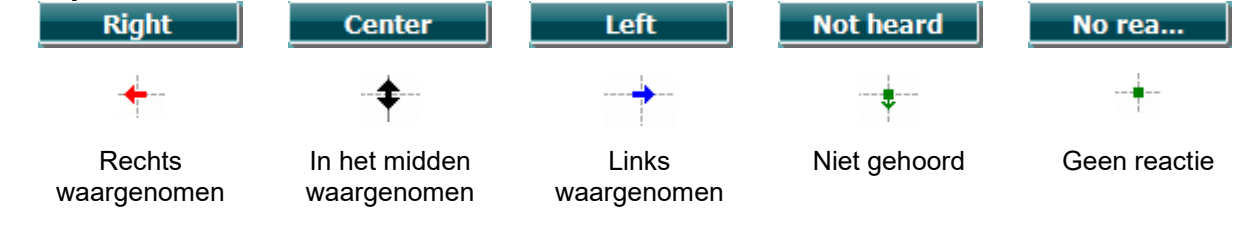

### <span id="page-25-1"></span>**3.5.6 Pediatrische geluidsprikkels**

Deze pediatrische geluidsprikkels zijn een smalle bandruissignaal dat ontwikkeld is met zeer steile filterhellingen. Pediatrische geluidsprikkels vervangen het gebruik van de maskeerruis op de smalle band als prikkel voor het vaststellen van de drempel, in het bijzonder voor pediatrisch testen en in geluidsvelden (bijv. aan de hand van VRA). Als de pediatrische geluidsprikkels geselecteerd worden knippert het indicatielampje voor Warble (freq gemoduleerd).

# winner

### <span id="page-26-0"></span>**3.5.7 Spraaktest**

Spraaktesten kunnen uitgevoerd worden via vooraf opgenomen wave-bestanden (26) (indien geïnstalleerd), de microfoon (27) of via de CD (28).

De meeste mensen kopen een hoortoestel omdat zij, of hun familieleden, melden dat ze problemen hebben met het horen van spraak. Spraakaudiometrie beschikt over de voordelen van spraaksignalen in het andere oor en wordt gebruikt om de mogelijkheid van de patiënt vast te stellen tot het horen van dagelijkse communicatie. De verwerkingscapaciteit van de patiënt wordt onderzocht in relatie tot de mate en het soort gehoorverlies. Dit kan aanzienlijk verschillen tussen patiënten met hetzelfde soort gehoorverlies.

Spraakaudiometrie kan uitgevoerd worden aan de hand van een aantal testen. SRT (Speech Recognition Threshold - spraakherkenningsdrempel) verwijst bijvoorbeeld naar het niveau waarop de patiënt 50% van de afgespeelde woorden correct kan herhalen. Dit dient als controle van het pure toonaudiogram, biedt een index van de gehoorsintensiviteit voor spraak en helpt bij het vaststellen van het uitgangspunt voor andere supra-drempelmetingen als WR (Word Recognition - woordherkenning). WR wordt soms ook SDS (Speech Discrimination Scores - spraakdiscriminatiescores) genoemd, en toont in percentages het aantal woorden dat juist herhaald wordt.

Let erop dat er een voorspelbare relatie bestaat tussen de pure toondrempel en de spraakdrempel van de patiënt. Spraakaudiometrie kan daarom handig zijn als extra controle van het toonaudiogram.

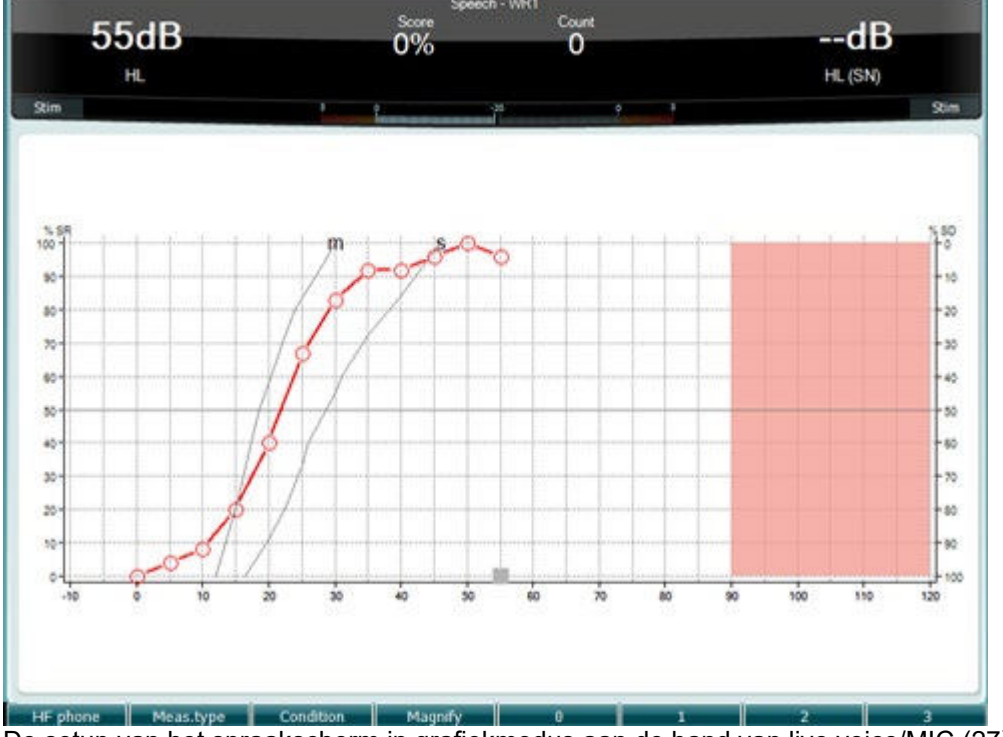

De setup van het spraakscherm in grafiekmodus aan de hand van live voice/MIC (27) - onder Setup (19).

Houd de knop Mic (27) en CD (28) ingedrukt om het ingangsniveau van de live stem of cd aan te passen. Pas de niveaus aan totdat u een gemiddelde hebt van ongeveer 0 dB VU op de VU-meter.

**Waarschuwing**: Als het spraak- en kalibratiesignaal niet op hetzelfde niveau liggen, dient dit handmatig gecorrigeerd te worden.

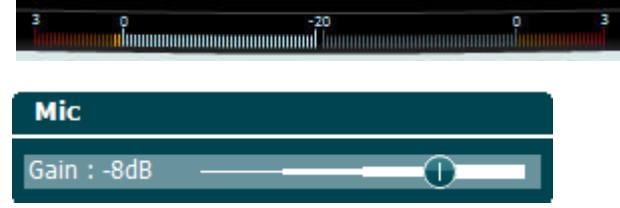

# wwwww

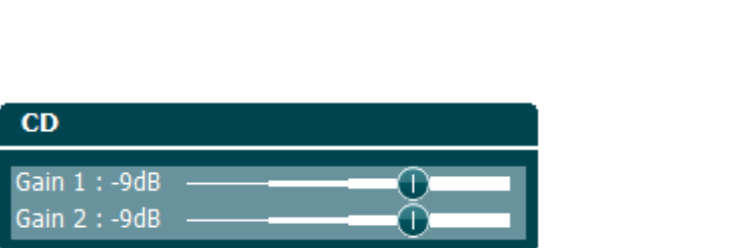

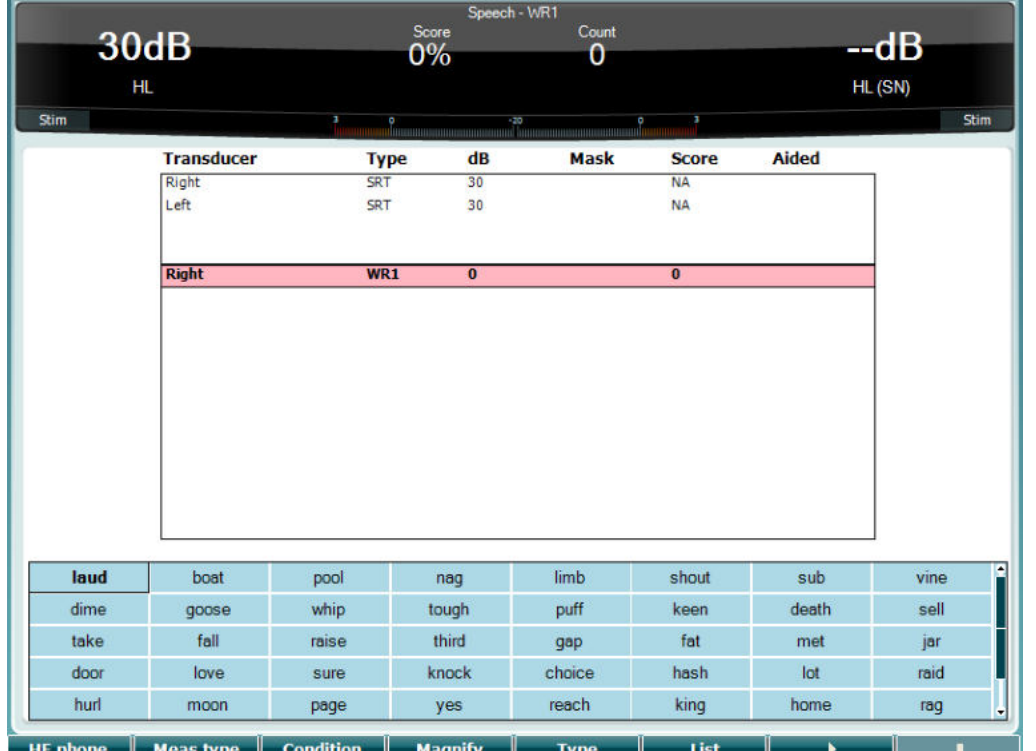

 De setup van het spraakscherm in tabelmodus aan de hand van wave-bestanden (26) - onder Setup (19).

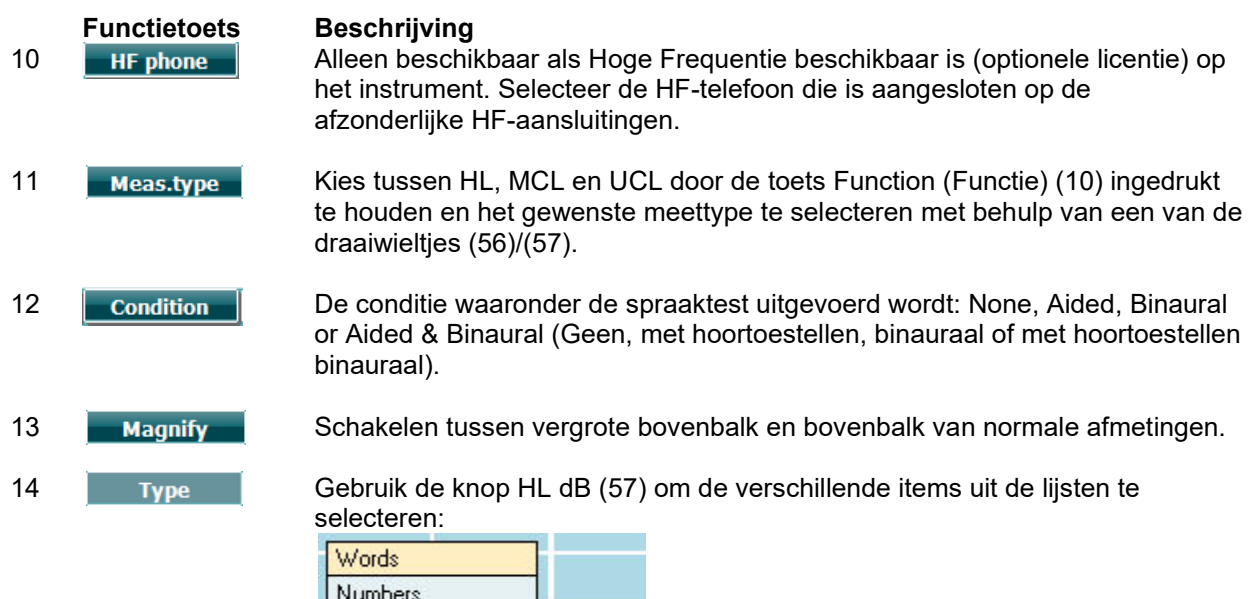

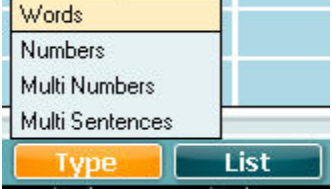

# WINMMM

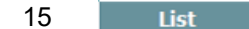

15 De verschillende lijsten kunnen gewijzigd worden in de optie "List" (Lijst). Gebruik de knop HL dB (57) om de verschillende items uit de lijsten te selecteren.

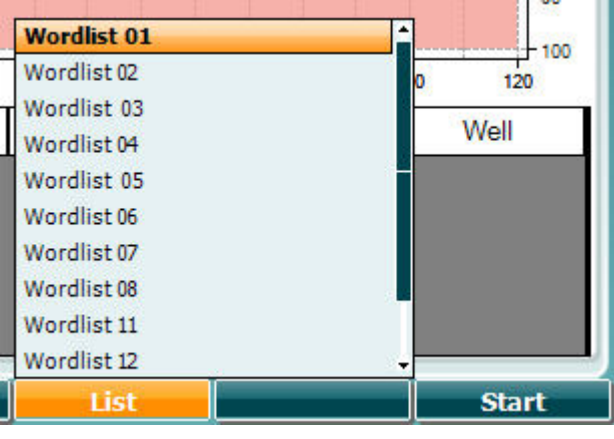

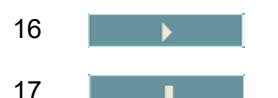

16 **Afspelen van de wave-bestanden starten.** 

17 Afspelen van de wave-bestanden stoppen.

Wanneer de Golfbestand-test wordt gestart gaan de F-knoppen op de opnamemodus over.

Als het protocol in opnamemodus is ingesteld op doorgaan/timeout wordt het woord grijs gekleurd nadat het is afgespeeld, in afwachting van de invoer van de bediener.

Er kan worden ingevoerd met Correct(56)/Incorrect(55) op het toetsenbord of met de Foneemscore op de F-knoppen. De test kan met de knop play/pause ('afspelen/pauze') worden gepauzeerd.

Als de opnamemodus op handmatig is ingesteld kunnen de woorden één voor één worden geselecteerd met de knop forward/reverse ('vooruit/terug') op de F-knoppen. Druk op play ('afspelen') om het woord af te spelen.

Wanneer de woordenlijst is afgerond of wanneer een ander spoor moet worden gekozen gebruikt u de Fknop End ('Beëindigen') om de opnamemodus te verlaten.  $\overline{1}$ 

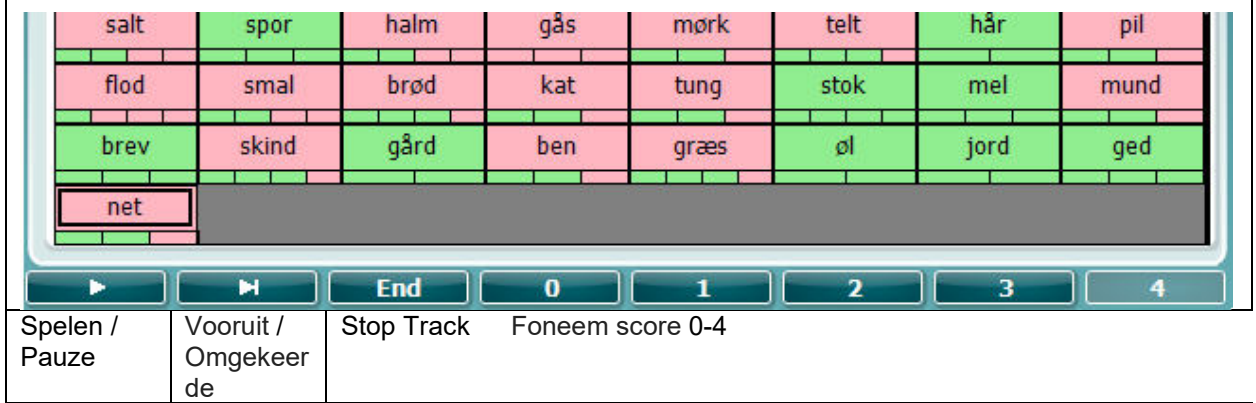

# whenhave

### **Hughson-Westlake-test**

Hughson Westlake is een automatische test (pure toon) procedure. De gehoordrempel wordt vastgesteld als 2 van 3 (of 3 van 5) juiste reacties op een bepaald niveau gegeven worden bij een verhoging van 5dB en een verlaging van 10dB.

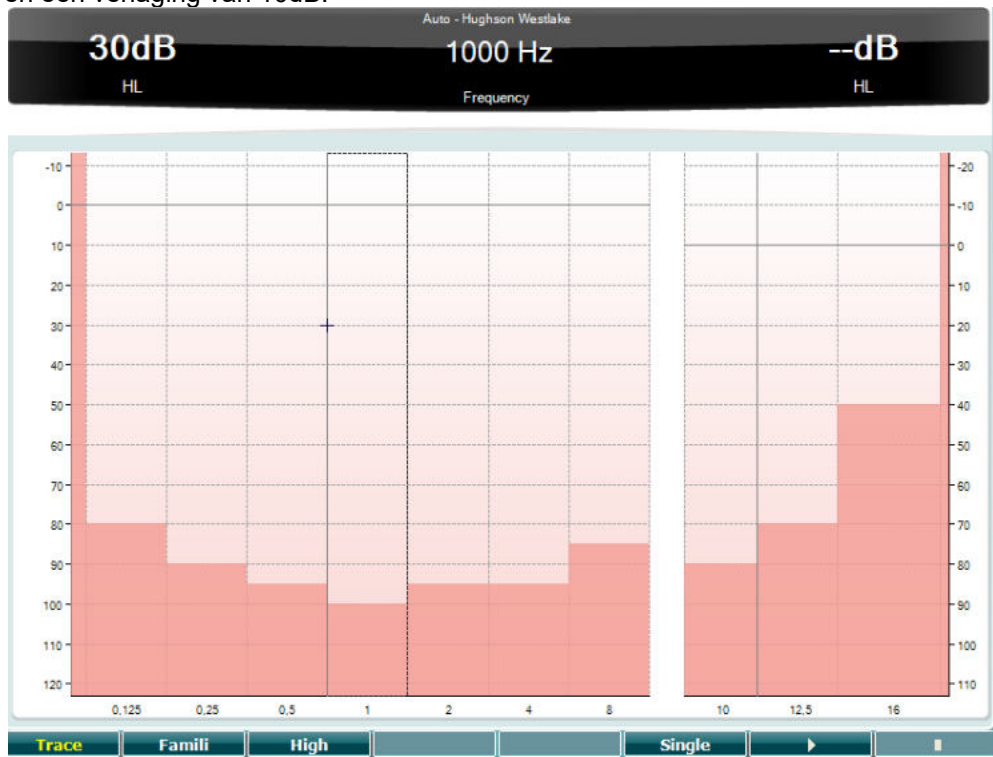

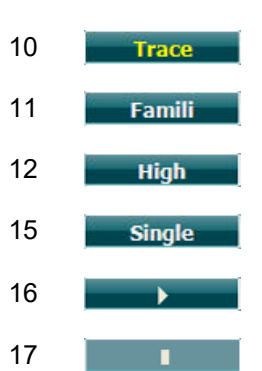

**Functietoets Beschrijving**

Sporen weergeven

Selecteer Famili de gebruiker familize met de methode van opnemen

- Hoge frequenties testen
- Enkele frequentietest

Test starten. Alle frequenties testen.

Test stoppen.

# whenhal

### **Békésy-test**

Békésy is een vorm van automatische audiometrie. Hij is diagnostisch van belang voor de indeling van de resultaten in een van de vijf types (naar Jerger, et al) als reacties op voortdurende en pulstonen vergeleken worden. De Békésy-test is een vaste frequentietest. Er kan pure toon of smalle bandruis geselecteerd worden. Standaard wordt voor de Békésy-test een voortdurende toon geselecteerd. Als u de voorkeur geeft aan pulstonen, kan dit ingesteld worden via "Settings" (Instellingen) (19), waar u voortdurend kunt wijzigen in puls.

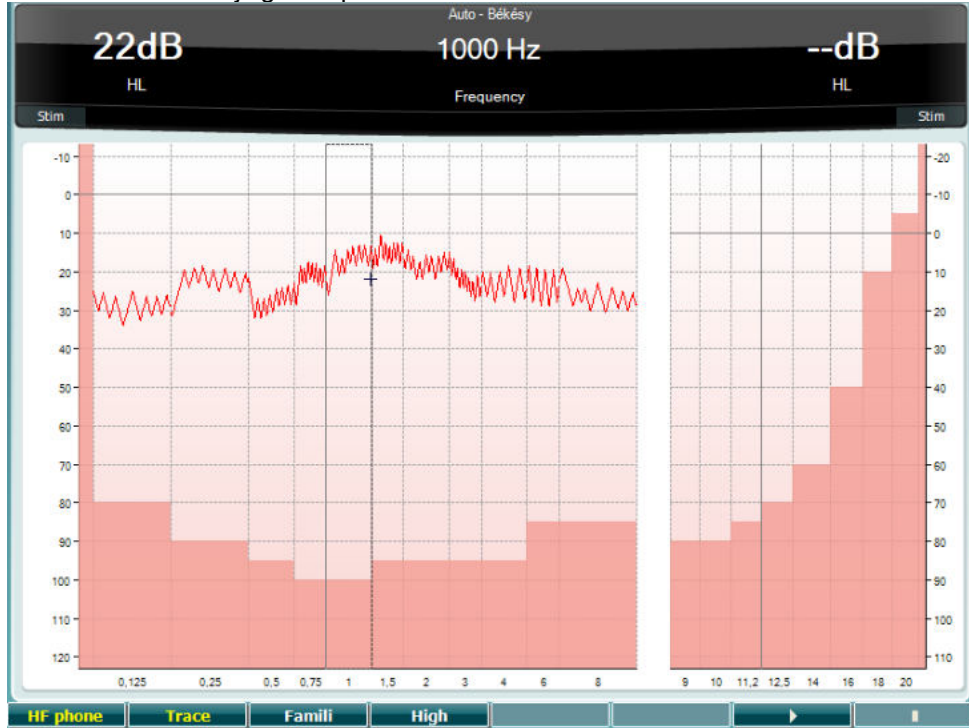

Zie de paragraaf HW-test hierboven voor een beschrijving van de belangrijkste functies van de functietoetsen (10), (11), (12), (16), (17).

# winner

### **QuickSIN-test**

Moeilijkheden met horen bij achtergrondgeluiden is een veelgehoorde klacht onder gebruikers van hoortoestellen. Daarom is de meting van SNR-verlies (Signaal-naar-ruis-ratio) belangrijk, omdat de capaciteit van een persoon om spraak in lawaai te horen niet op betrouwbare wijze voorspeld kan worden uit het pure toonaudiogram. De QuickSIN-test is ontwikkeld om een snelle schatting te doen van het SNR-verlies. Er wordt een lijst met zes zinnen met vijf sleutelwoorden per zin afgespeeld tussen gebabbel van vier personen. De zinnen worden afgespeeld op een vooraf opgenomen signaal-naar-ruisratio die verlaagd wordt in stappen van 5 dB van 25 (heel eenvoudig) naar 0 (heel moeilijk). De gebruikte SNR's zijn: 25, 20, 15, 10, 5 en 0, en staan voor normaal tot ernstig gehinderd gehoor in ruis. Zie voor meer informatie de handleiding Etymotic Research's *QuickSINTM Speech-in-Noise Test* , versie 1.3.

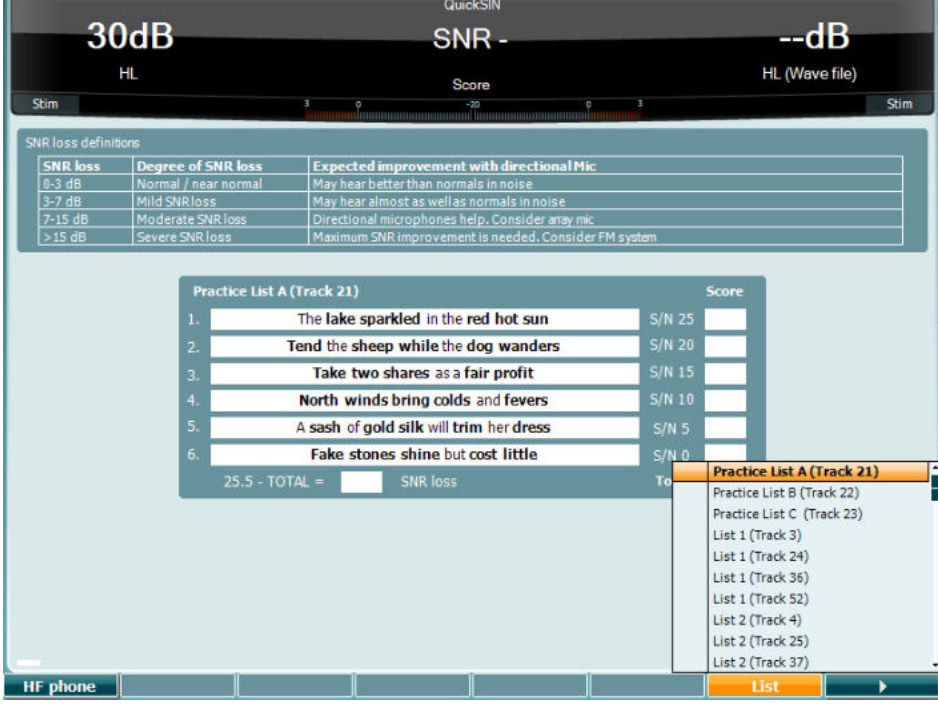

### **Functietoets Beschrijving**

- 10 **Alleen beschikbaar als Hoge Frequentie beschikbaar is (optionele licentie) op** het instrument. Selecteer de HF-telefoon die is aangesloten op de afzonderlijke HF-aansluitingen.
- 16 De verschillende lijsten kunnen gewijzigd worden in de optie "List" (Lijst). Gebruik de knop HL dB (57) om de verschillende items uit de lijsten te selecteren.

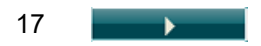

17 **Constantine Service Starten** QuickSIN-test starten

# whenhal

### **Verschiltest maskeerniveau**

MLD verwijst naar de verbetering in spraakverstaan in ruis als een toon respectievelijk in en uit fase afgespeeld wordt. Hiermee wordt de centrale auditieve functie beoordeeld, maar wijzigingen in de kantlijn kunnen ook van invloed zijn op de MLD.

Het auditieve systeem kan verschillen in timing van een geluid dat de twee oren bereikt oppikken. Dit helpt het andere oor bij het onderscheiden van geluiden op lage frequenties die de oren op verschillende tijdstippen bereiken door een langere golflengte.

Dit wordt gemeten door gelijktijdig een 500 Hz ononderbroken en smalle bandruis op 60 dB te laten horen aan beide oren en zo de drempel te vinden. Vervolgens wordt de fase van een van de tonen omgekeerd en wordt nogmaals de drempel bepaald. De verbetering in gevoeligheid is groter dan de conditie uit fase. De MLD staat gelijk aan het verschil tussen de in-fase en uit-fase drempels. Formeler kan de MLD gedefinieerd worden als het verschil in dB tussen de binaurale (or monaurale) in faseconditie (SO NO) en een bepaalde binaurale conditie (bijv. Sπ NO of SO Nπ).

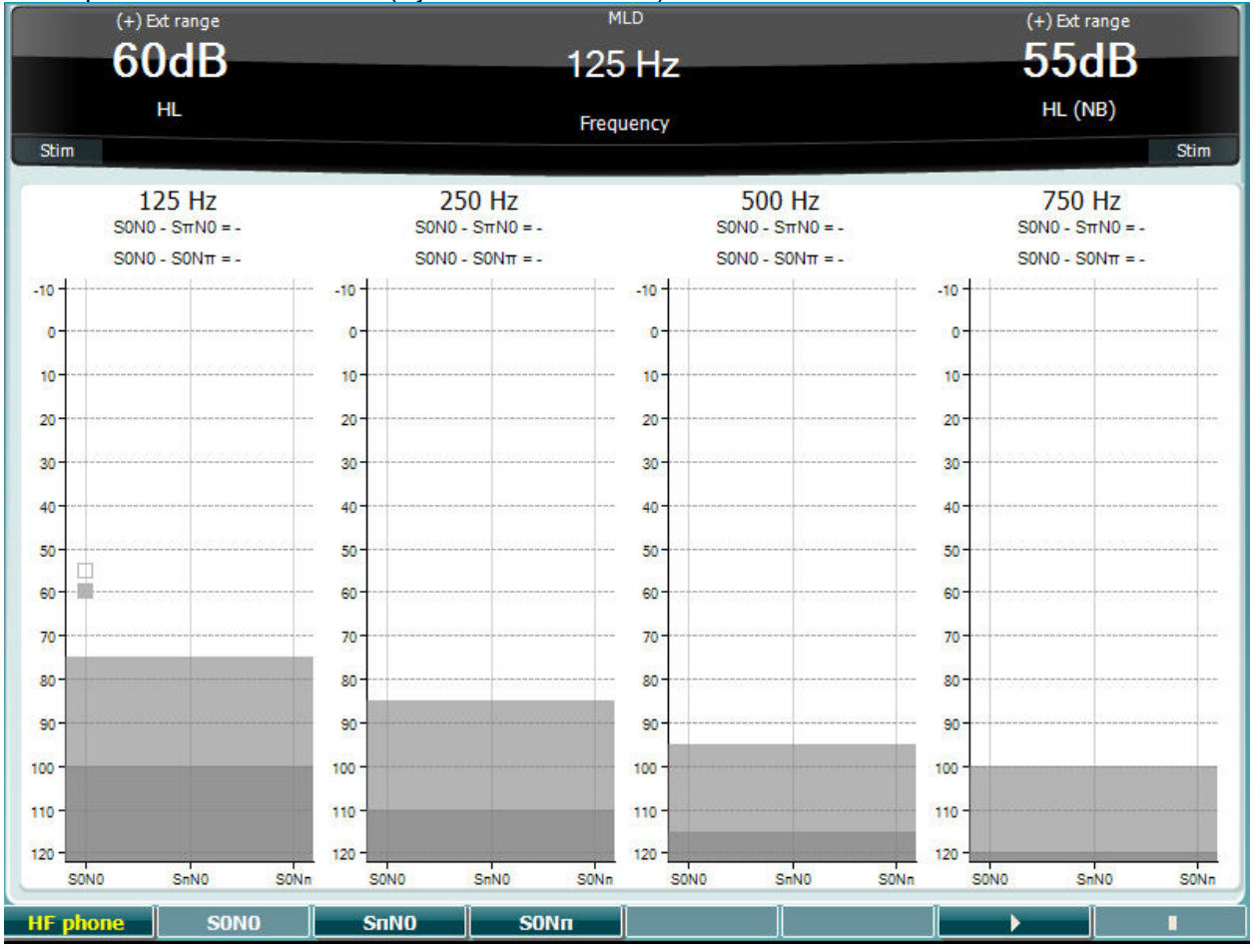

### **Functietoets Beschrijving**

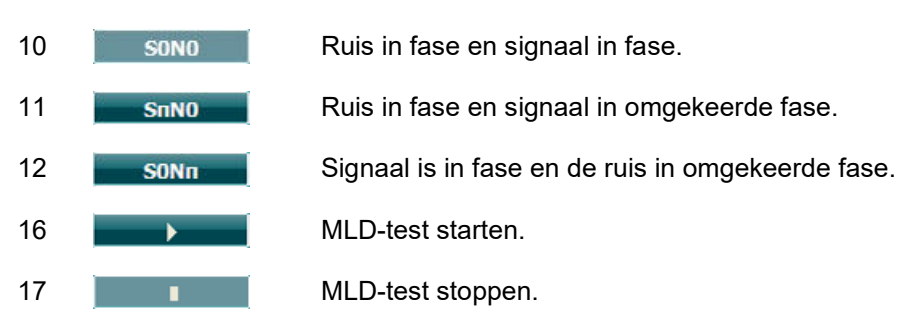

# willwound

### **SISI-test**

SISI is ontwikkeld om de mogelijkheid te testen een verhoging van 1dB in intensiteit te herkennen tijdens een reeks aanbiedingen van pure tonen op 20 dB boven de pure toondrempel voor de testfrequentie. Dit kan gebruikt worden om onderscheid te maken tussen cochleaire en retro-cochleaire afwijkingen, omdat een patiënt met een cochleaire afwijking de stijgingen van 1 dB wel zal opmerken, en een patiënt met een retro-cochleaire afwijking niet.

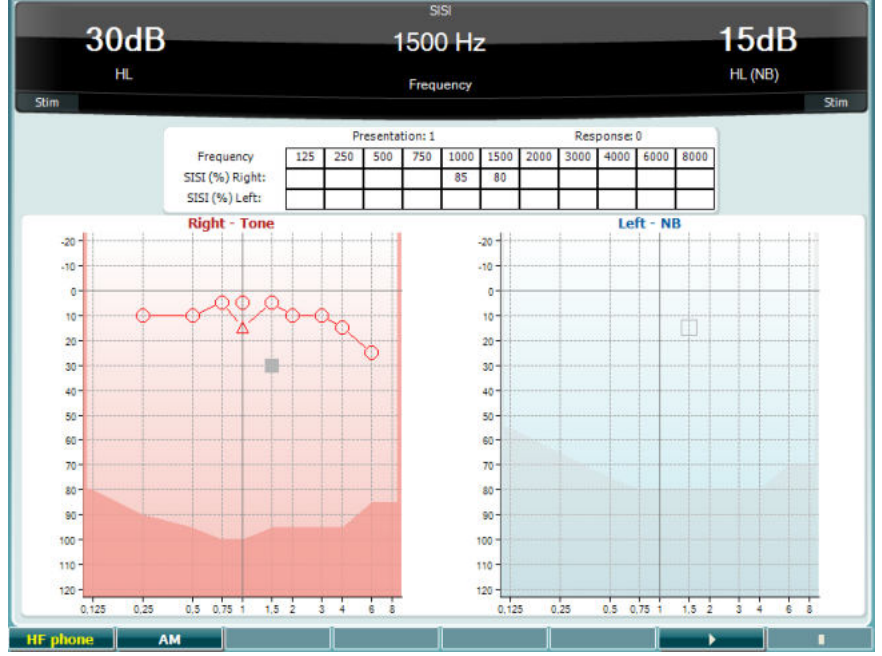

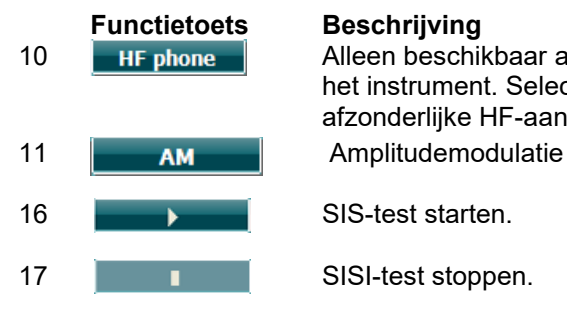

10 **HE phone** Alleen beschikbaar als Hoge Frequentie beschikbaar is (optionele licentie) op het instrument. Selecteer de HF-telefoon die is aangesloten op de afzonderlijke HF-aansluitingen.

# winner

### **Test hoofdhoortoestel**

MHA is een hoortoestelsimulator die bestaat uit drie high pass-filters van -6 dB, -12 dB, -18 dB per octaaf en een HFE-filter (High Frequency Emphasis - hoge frequentienadruk), vergelijkbaar met -24 dB per octaaf via de audiometrische hoofdtelefoon. Dit geeft een beeld van wat een hoortoestel aan voordelen kan bieden en wat er uiteindelijk gewonnen kan worden door de juist aangemeten hoortoestellen. De filters kunnen individueel op beide kanalen geactiveerd worden, waardoor de audiometer dient als 2 kanaalshoofdhoortoestel.

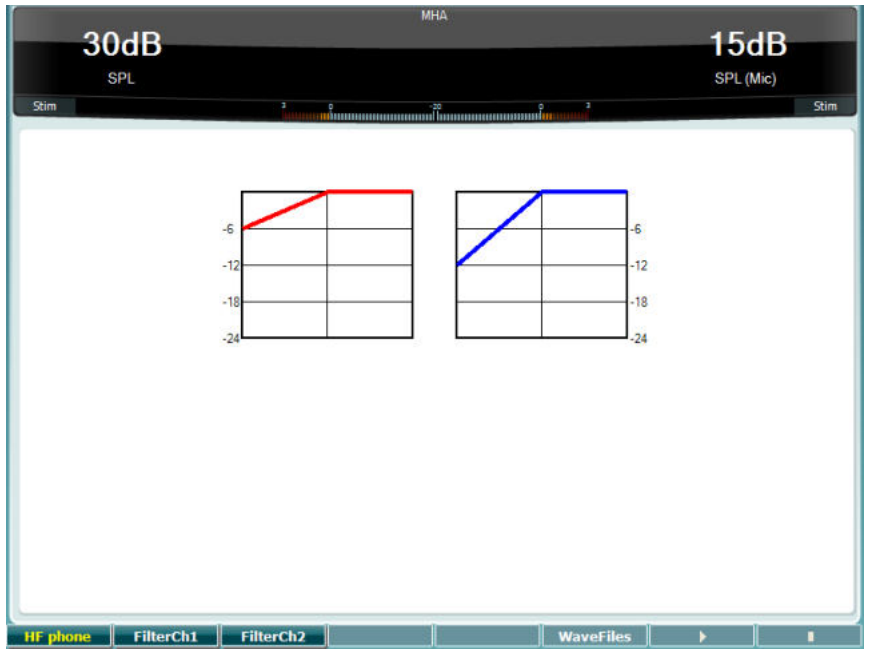

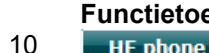

#### **Functietoets Beschrijving**

10 **Alleen beschikbaar als Hoge Frequentie beschikbaar is (optionele licentie) op** het instrument. Selecteer de HF-telefoon die is aangesloten op de afzonderlijke HF-aansluitingen.

- 11 FilterCh1 Filter kanaal 1
- 12 FilterCh<sub>2</sub> Filter kanaal 2

15 Als MHA/HIS wave-bestand geïnstalleerd is, kunnen ze hier geselecteerd worden.

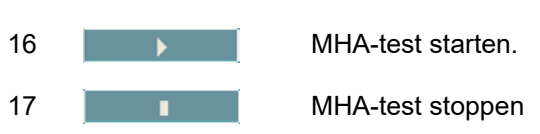

MHA/HIS wave-bestanden kunnen op de volgende manier geïnstalleerd worden:

- 1. Zip de geselecteerde wave-bestanden in een bestand met de naam "update\_mha.mywavefiles.bin" (controleer of de bestandsextensie bin is, en niet zip)
- 2. Kopieer de bestanden naar een nieuw geformatteerde FAT32 USB-geheugenstick
- 3. Plaats de stick in een van de USB-aansluitingen op de AC40.
- 4. Ga naar Common Setup (Normale setup) en druk op "Install" (Installeren)
- 5. Wacht tot de installatie voltooid is.
- 6. Start de AC40 opnieuw.

# whenhanh

### **Simulatietest gehoorverlies**

De HLS biedt een simulatie van het gehoorverlies via de audiometrische hoofdtelefoon of de hoge frequentie hoofdtelefoon en is voornamelijk bedoeld voor gezinsleden van de persoon met het gehoorverlies. Dit is een waardevol middel, omdat gehoorverlies in veel gezinnen leidt tot frustraties en misverstanden. Als men weet hoe gehoorverlies daadwerkelijk is, biedt dit een indruk van wat de persoon met gehoorverlies iedere dag moet meemaken.

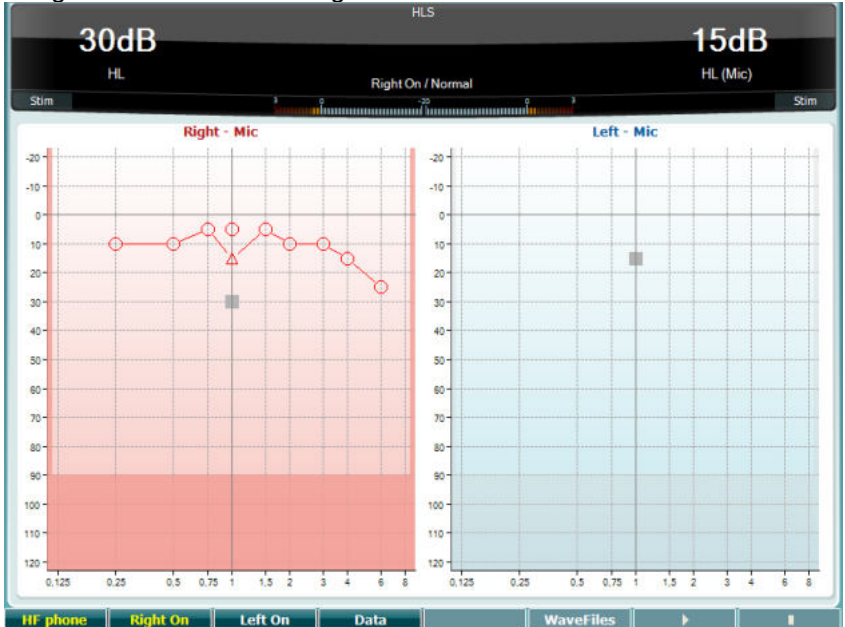

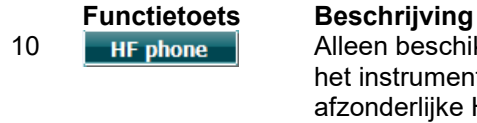

10 **Alleen beschikbaar als Hoge Frequentie beschikbaar is (optionele licentie) op** het instrument. Selecteer de HF-telefoon die is aangesloten op de afzonderlijke HF-aansluitingen.

- 11 Right on Rechterkanaal aan.
- 12 Left on Linkerkanaal aan.

13 **Luis Data** Selecteer welke audiogramgegevens gebruikt worden voor de HLS-test.

- 15 WaveFiles Als MHA/HIS wave-bestand geïnstalleerd is, kunnen ze hier geselecteerd worden.
- 16 **New York HLS-test starten**
- 17 **I** HLS-test stoppen

Voor de HLS-test wordt gebruik gemaakt van dezelfde wave-bestanden als het MHA-testscherm en wordt op dezelfde wijze geïnstalleerd. Zie hierboven.
# whenhand

#### **Toonverval**

Dit is een test om de aanpassing van het auditoire systeem te helpen identificeren (Carhart, 1957). Het draait om de meting van waarneembare afname van een voortdurende toon na verloop van tijd. Dit kan wijzen op een cochleaire of neurale oorzaak van de doofheid.

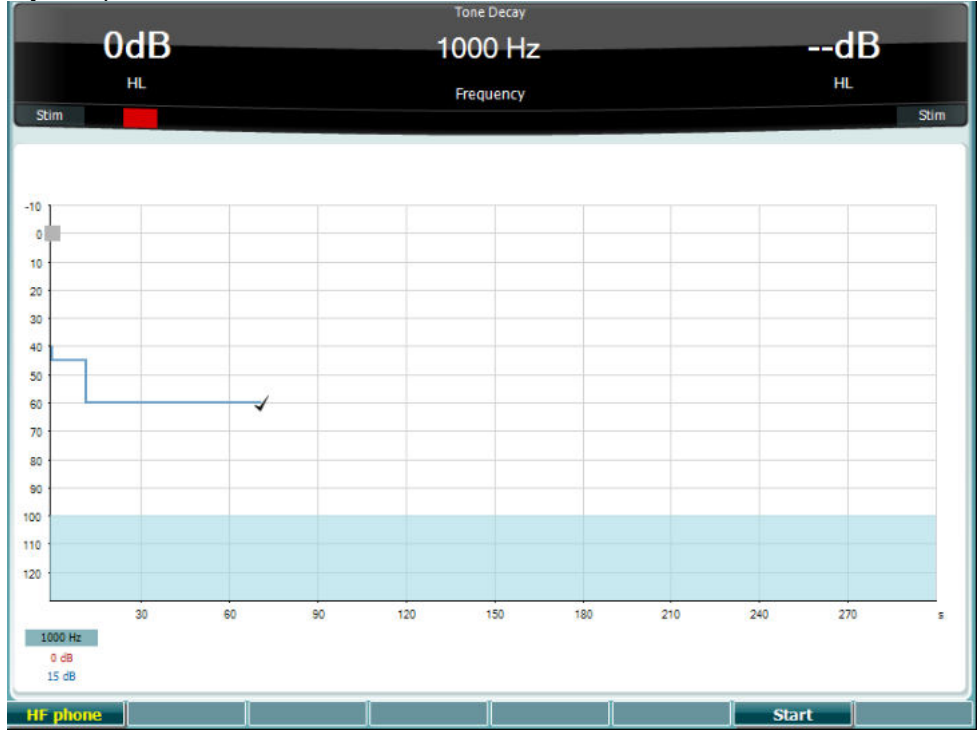

#### **Functietoets Beschrijving**

Start de test.

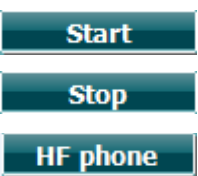

Stop een lopende test.

Alleen beschikbaar als Hoge Frequentie beschikbaar is (optionele licentie) op het instrument. Selecteer de HF-telefoon die is aangesloten op de afzonderlijke HF-aansluitingen.

### **3.6 Setup**

Hiermee kan de onderzoeker wijzigingen aanbrengen in bepaalde instellingen binnen iedere test en om de algemene instellingen voor het instrument te wijzigen. Met één druk wordt standaard het geselecteerde menu Test Settings (Testinstellingen) weergegeven. Om andere instellingenmenu's te openen, houdt u de knop "Setup" in en gebruikt u een van de draaiwieltjes (57)/(58) om te selecteren:

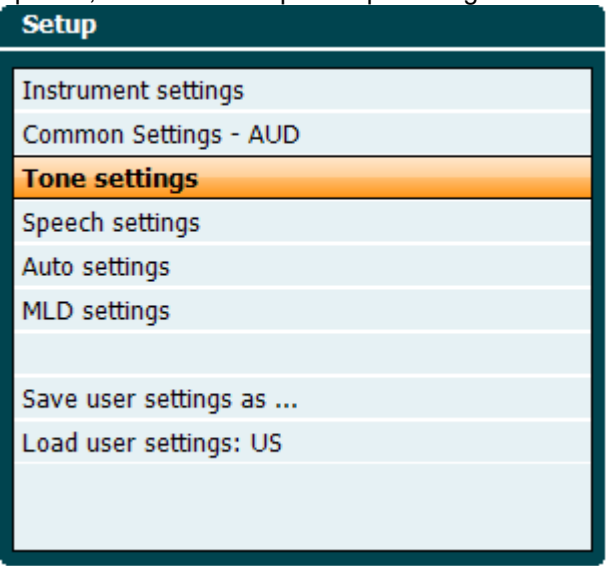

Gebruik om de instellingen op te slaan "Save all settings as... (Alle instellingen opslaan als...)" Om een andere gebruikersinstelling (protocol/profiel) te gebruiken, gebruikt u "Load user settings: 'name of user setting'...." (Laad gebruikersinstelling: naam van gebruikersinstelling).

Kies in een instellingenmenu tussen de verschillende instellingen met het rechterdraaiwieltje (58). Wijzig de individuele instellingen met behulp van het linkerdraaiwieltje (57). Dit is een voorbeeld van het dialoogvenster Tone Settings (Tooninstellingen) waar "Aided" (Met hoortoestellen) gebruikt is:

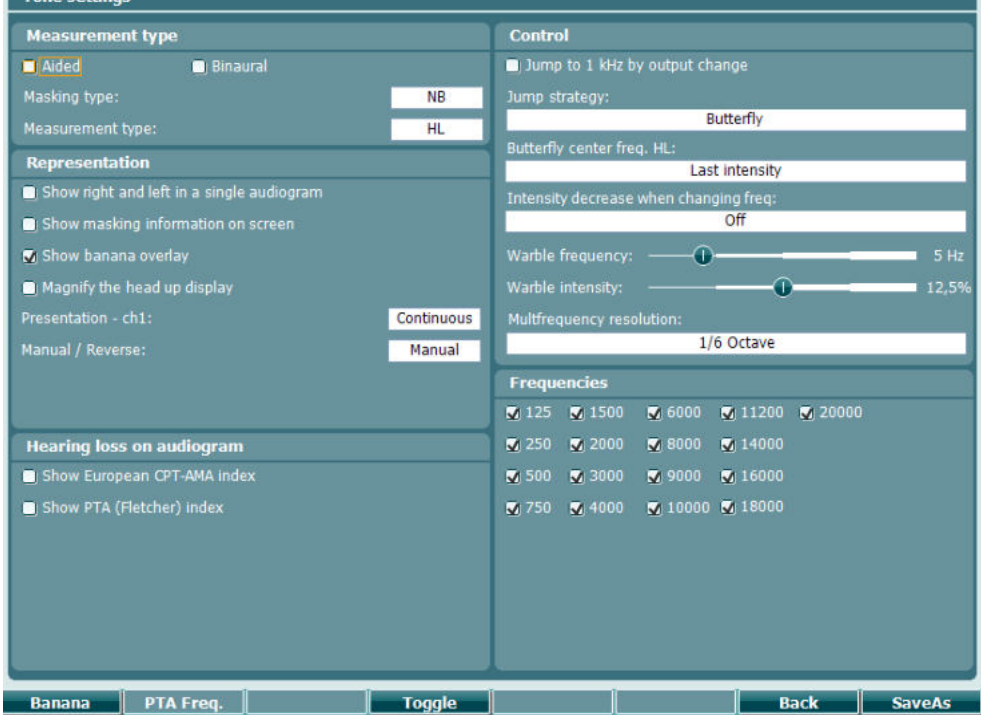

Zie voor een gedetailleerde beschrijving van het instellingenvenster de snelgidsen voor AC40 die u hier kunt vinden:<http://www.interacoustics.com/ac40>

# whenhave

### **3.6.1 Installatie instrument**

Op de afbeelding hieronder ziet u het menu Instrument Settings ('Instrumentinstellingen'):<br>[ Instrument settings

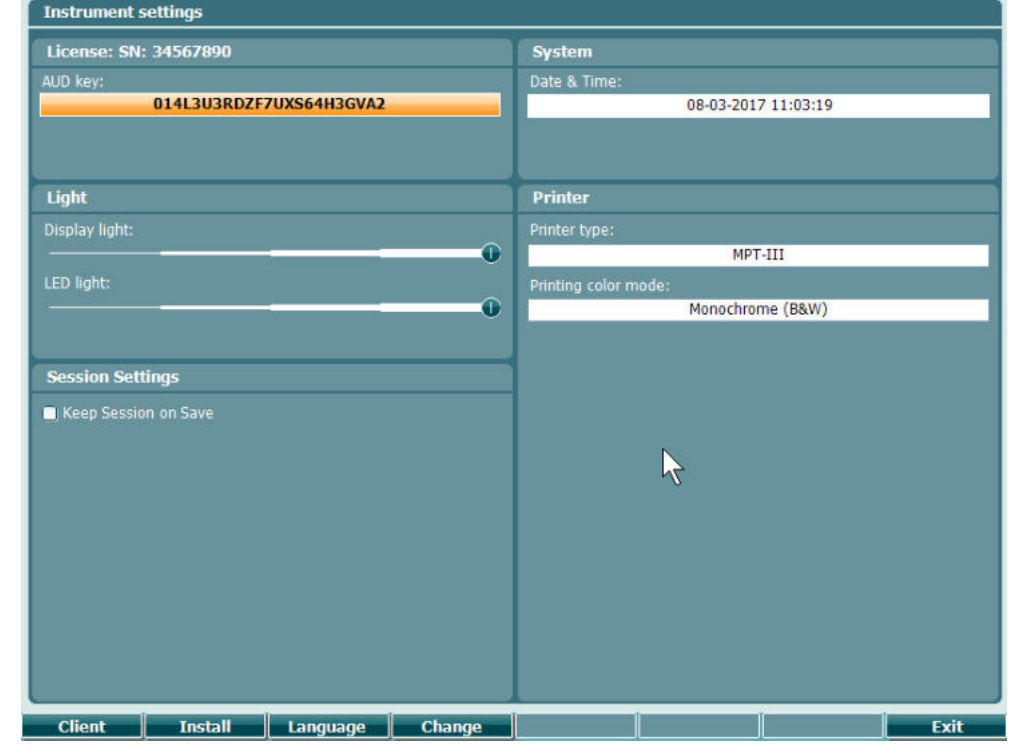

### **3.6.2 Normale instellingen**

Op de afbeelding hieronder ziet u het menu Common Settings:<br>[ common settings

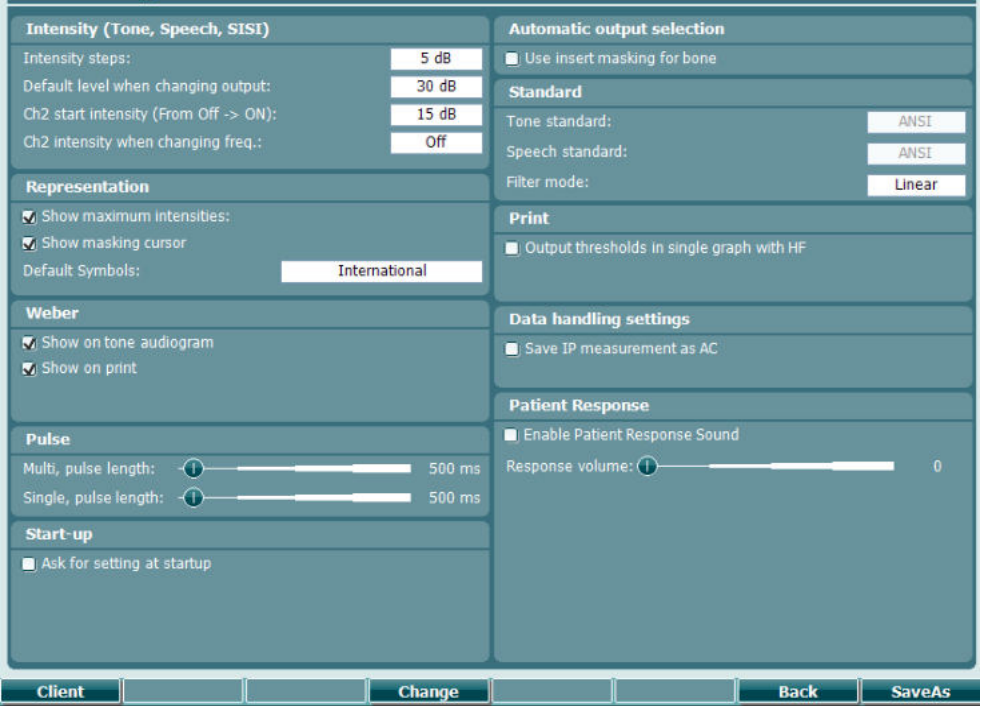

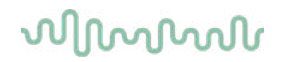

In normale setup opent u met "Shift+Setup" het volgende venster About (Over):

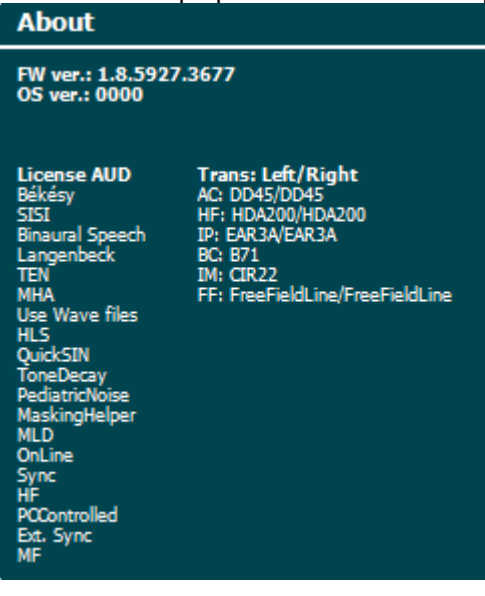

### **Functietoetsen Beschrijving**

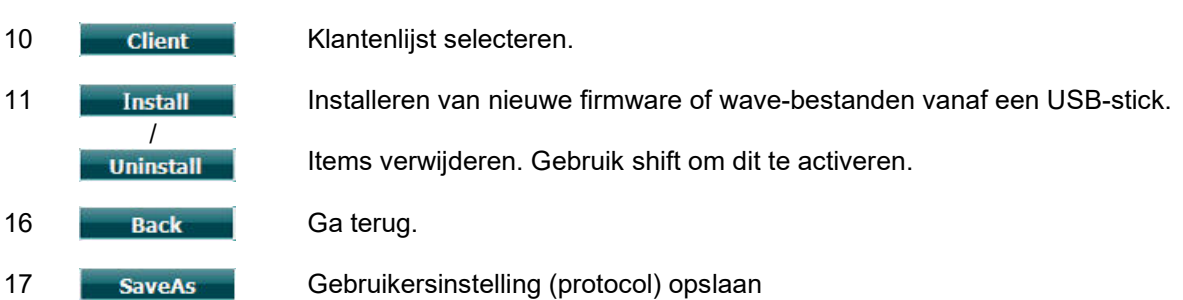

Nieuwe audiometrische symbooloverzichten worden via de Diagnostic Suite geïnstalleerd via General Setup (Algemene Setup). Hetzelfde geld voor het klinische logo dat op de directe afdruk staat.

### **3.6.3 Toon instellen**

In onderstaande afbeelding ziet u de instellingen voor de test Pure Tone (Pure toon):

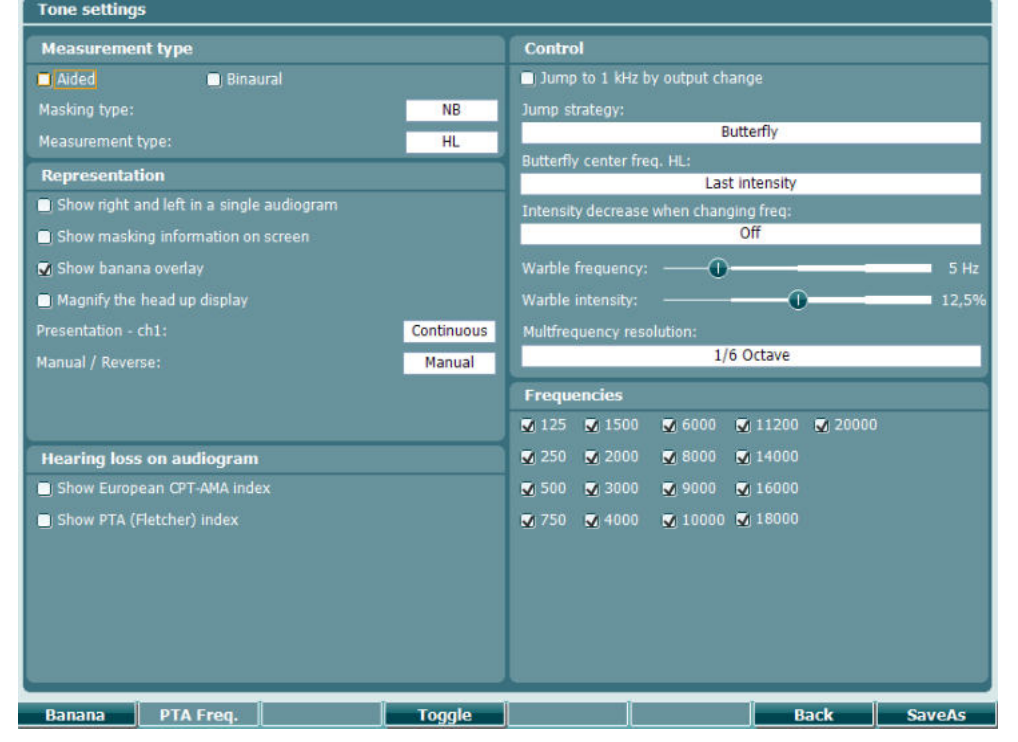

**Functietoetsen Beschrijving**

- 10 Banana Instellingen tonen voor de spraakbanaan.
- 16 **Back** Ga terug.
- 17 **SaveAs** Gebruikersinstelling (protocol) opslaan

# whenhand

### **3.6.4 Spraakinstellingen**

In onderstaande afbeelding ziet u de instellingen voor de test Speech (Spraak):

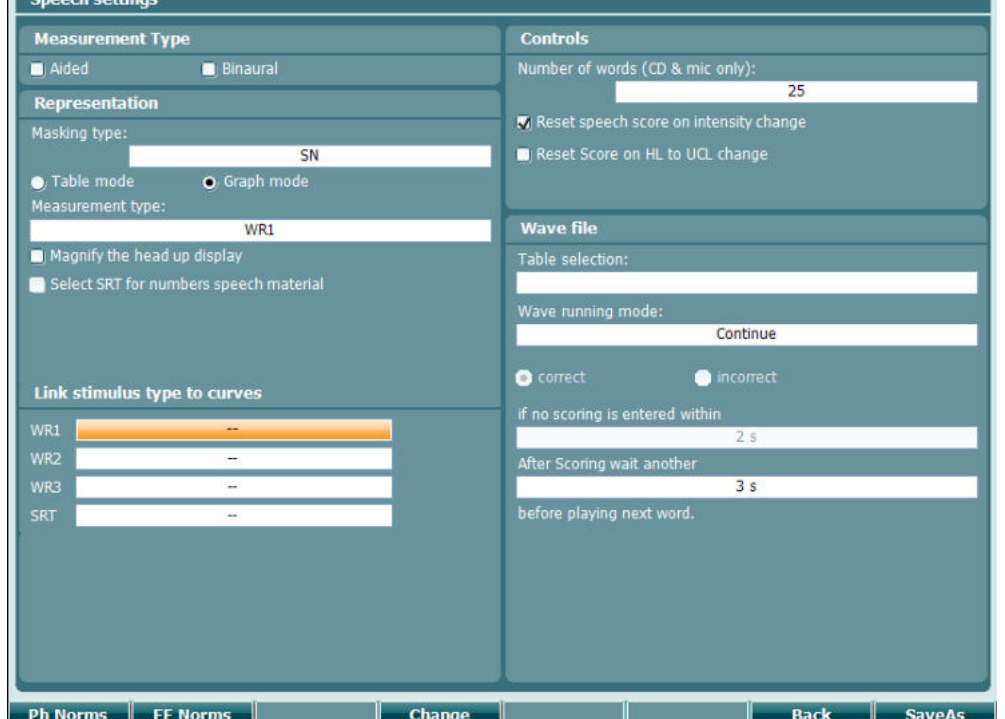

**Functietoetsen Beschrijving**

10 Ph Norms Foneeem normcurve instellingen. 11 FF Norms Vrije veldnormcurve instellingen. 16 **Back** Ga terug. 17 **SaveAs** Gebruikersinstelling (protocol) opslaan

## **3.6.5 Auto-instellingen**

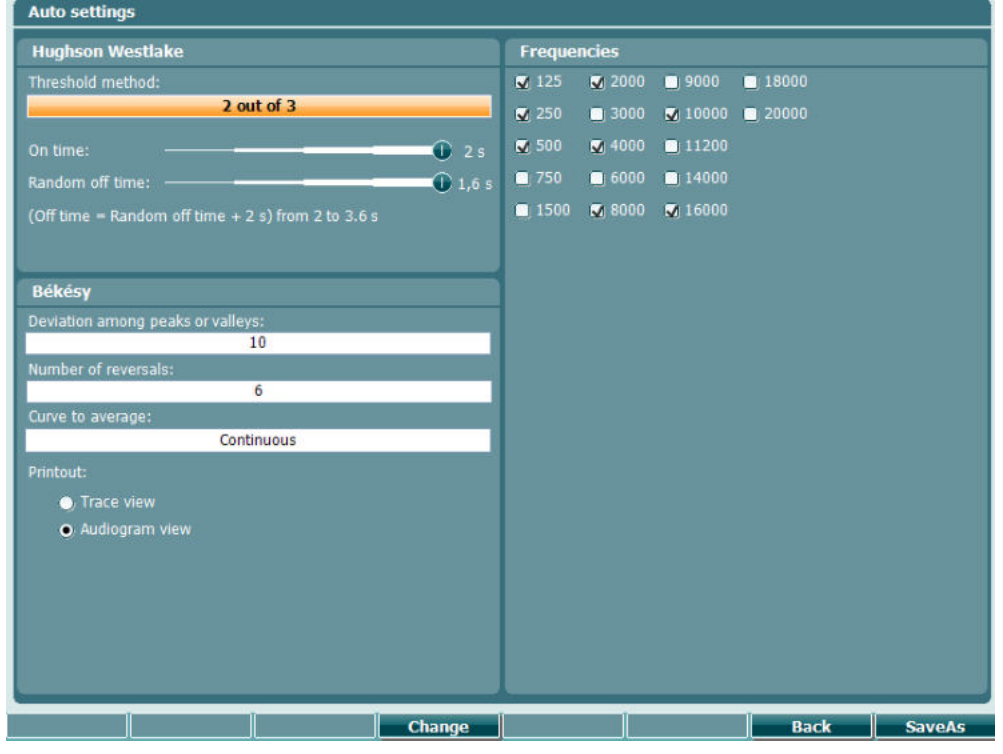

**Functietoetsen Beschrijving**

16 **Back Ga terug.** 

- 
- 
- 17 **SaveAs** Gebruikersinstelling (protocol) opslaan

# womme

### **3.6.6 MLD-instellingen**

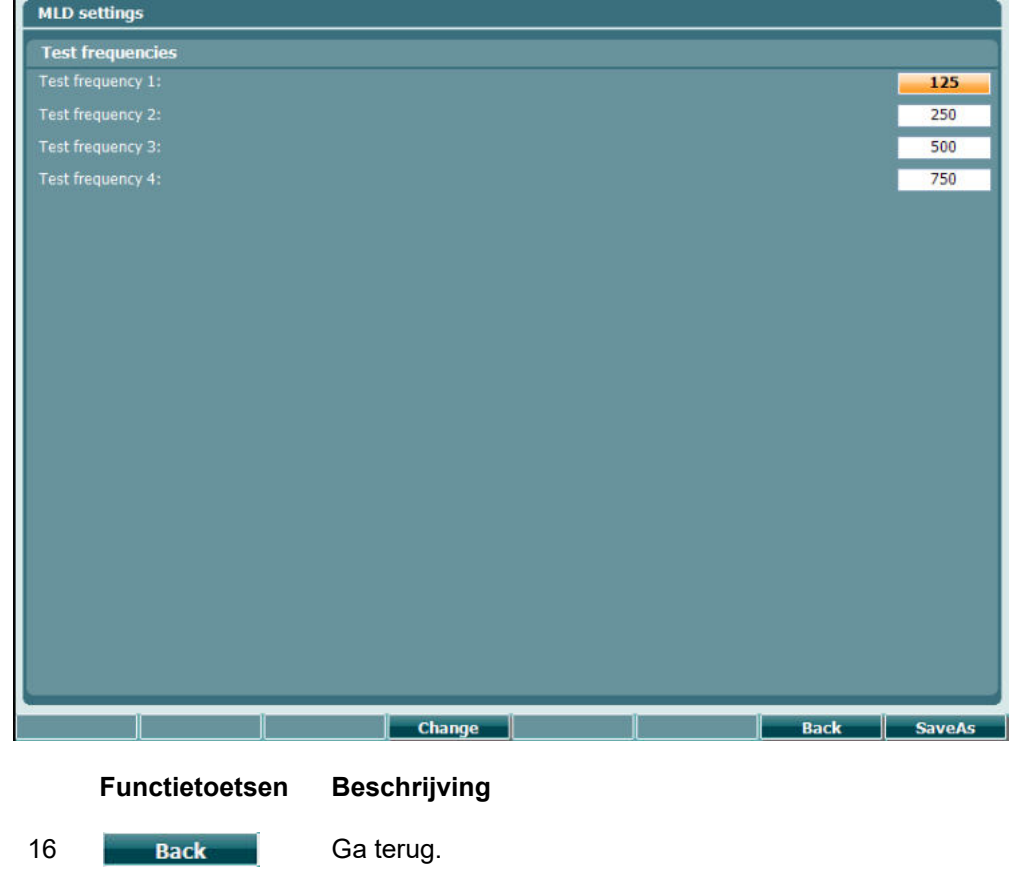

- 
- 17 **SaveAs** Gebruikersinstelling (protocol) opslaan

# willwound

#### **3.6.7 Sessies en klanten**

Sla een sessie op (22) na het testen, of creëer anders een nieuwe sessie door "Shift" (18) ingedrukt te houden en de knop "Save Session" (Sessie opslaan) in te drukken.

In het menu "Save Session" (Sessie opslaan) (22) is het mogelijk sessies op te slaan, te wissen en nieuwe cliënten te creëren en cliëntnamen aan te passen.

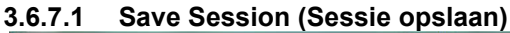

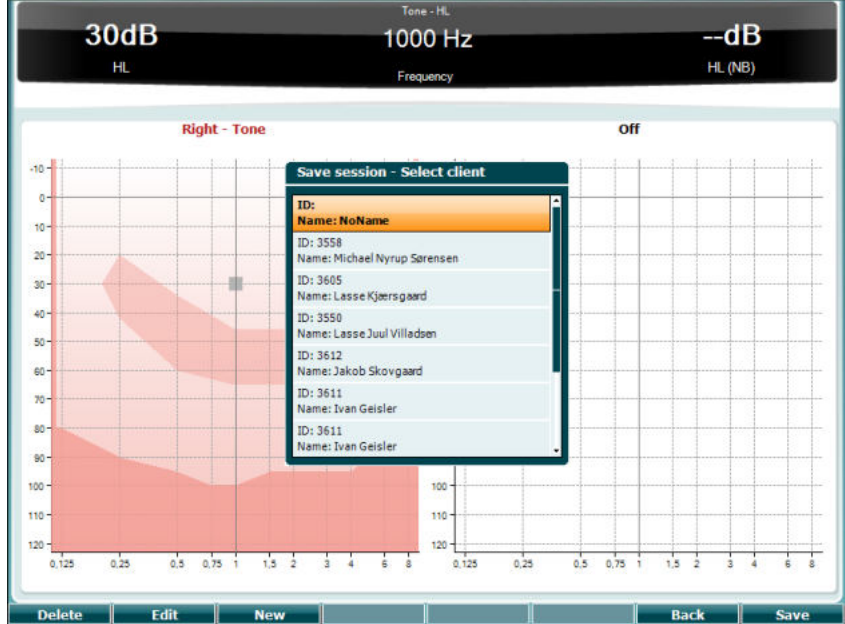

#### **Functietoetsen Beschrijving**

10 Delete De geselecteerde klant verwijderen.

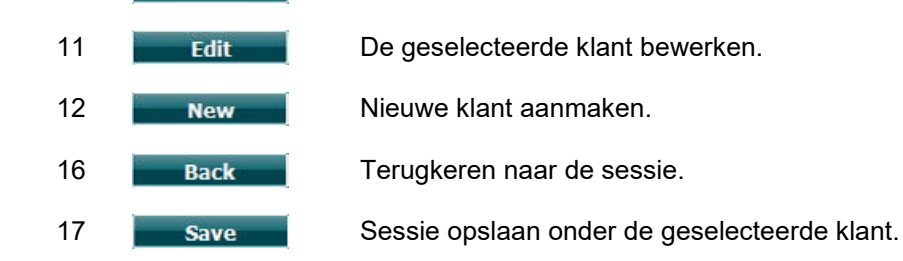

#### **3.6.7.2 Klanten**

# **Functietoetsen Beschrijving** 10 Delete De geselecteerde klant verwijderen. 16 Back Terugkeren naar de sessie. 17 **Select** De opgeslagen sessies onder de geselecteerde klant openen.

# WINMMM

### **3.7 Afdrukken**

De gegevens van de AC40 kunnen op twee manieren afgedrukt worden:

- **Directe afdruk:** Hiermee kunnen resultaten direct na het testen afgedrukt worden (via een ondersteunde USB-printer - neem contact op met de klantenservice van Interacoustics voor een lijst met ondersteunde printers als u twijfelt). Het afgedrukte logo kan geconfigureerd worden via de audiometer zelf (zie hieronder) of via de Diagnostic Suite (In de General Setup kan vanaf de computer een afbeelding gedownload worden naar het instrument)
- **Computer**: Metingen kunnen overgezet worden naar het computerprogramma Diagnostic Suite (zie afzonderlijke gebruikershandleiding) en daar afgedrukt worden. Zo kunnen afdrukken volledig aangepast worden met de Print Wizard. Afdrukken kunnen zo ook gecombineerd worden, bijv. samen met de AT235 of Titan tympanometers.

### **3.8 AC40 (stand alone machine), logo-update afdrukken**

- 1. Open het programma "Paint"
- 2. Open "Image Properties" (Afbeeldingseigenschappen) door op de toetsen Ctrl + E te drukken

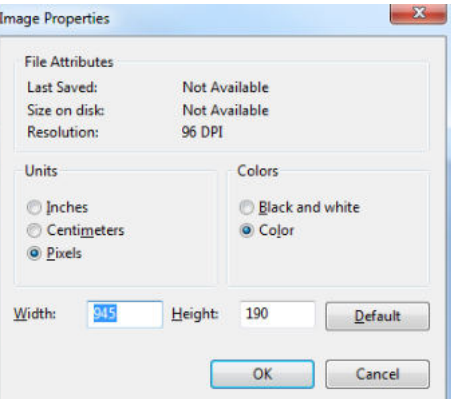

- 3. Stel de "Width" (Breedte) in op 945 en de "Height" (hoogte) op 190, zoals te zien is. Klik op "OK"
- 4. Bewerk de afbeelding en de bedrijfsgegevens zodat ze in de ingestelde ruimte passen
- 5. Sla het bestand op als "PrintLogo.bmp"
- 6. Zip het bestand "PrintLogo.bmp" naar de volgende naam "update\_user.logo.bin" Het bestand "update\_user.logo.bin" kan nu gebruikt worden
- 7. Zoek een USB thumb-drive met ten minste 32MB aan totale omvang en plaats dit in uw computer
- 8. Ga naar Deze computer en klik met uw rechtermuisknop op de USB thumb-drive en selecteer 'Formatteren' \*\*Let erop dat hiermee alles op de USB thumb-drive gewist wordt\*
- 9. Controleer of 'FAT32 geselecteerd is als uw bestandsysteem. Laat andere instellingen staan

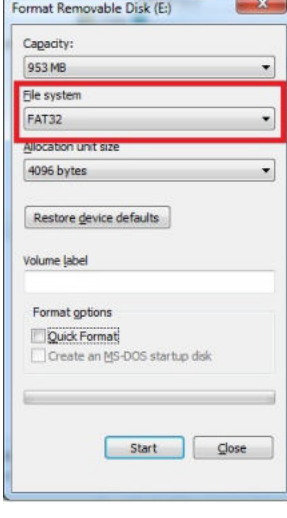

# whenhw

- 10. Klik op Start. Afhankelijk van de omvang van uw stick kan dit even duren. Als het formatteren voltooid is, verschijnt er een pop-upmelding dat het formatteren gelukt is
- 11. Kopieer het bestand "update\_user.logo.bin" op de geformatteerde stick
- 12. Het is heel belangrijk dat alleen dit bestand op de USB stick staat
- 13. Plaats als de audiometer uit staat de stick in een beschikbare USB-poort
- 14. Zet het instrument aan en druk op de knop Temp/Setup (Tijdelijk/Setup) in het scherm Tone test
- 15. Voer "Common Settings" (Normale instellingen) in aan de hand van de knop Setup/Tests (Setup/Testen)
- 16. Klik bij de vraag "Do you want to install" (Wilt u installeren), op de knop "Yes" (Ja)
- 17. Klik nadat de installatie voltooid is op de knop "Back" (terug) om terug te gaan naar het testscherm

### **3.9 Diagnostisch pakket**

In dit hoofdstuk wordt de gegevensoverdracht en hybride modus (online/computergestuurde modi) beschreven, ondersteund door de nieuwe AC40.

#### **3.9.1 Installatie instrument**

De installatie is vergelijkbaar met die beschreven is in het vorige hoofdstuk voor audiometrische gegevensoverdracht. **Uutput** щp

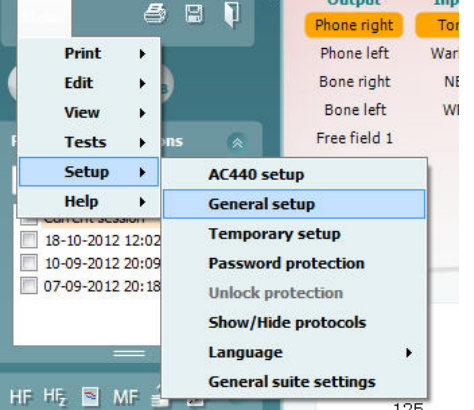

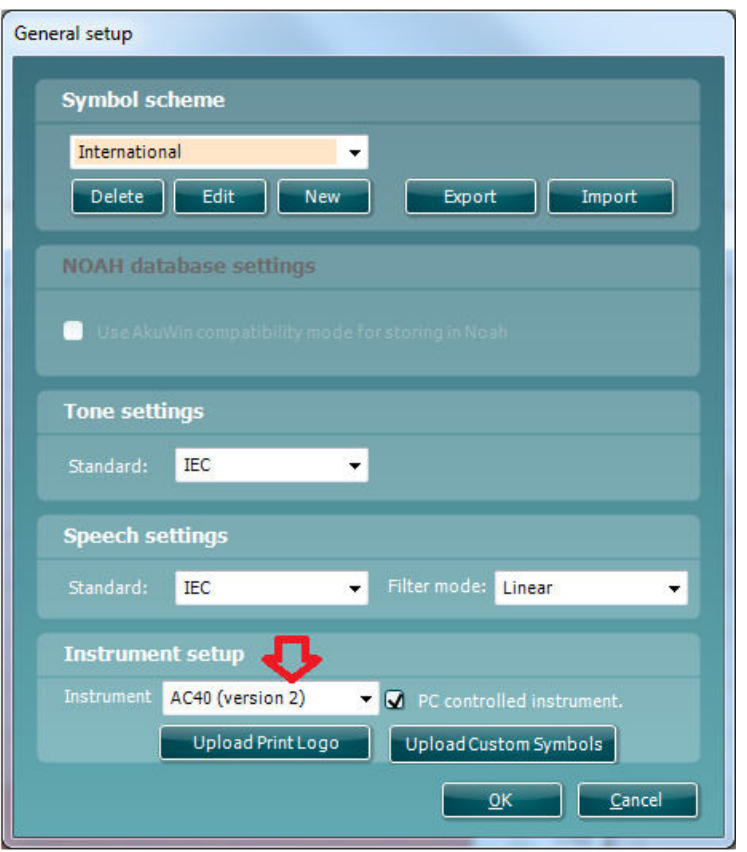

**Belangrijk**: Controleer of u "AC40 (version 2)" hebt geselecteerd (en niet "AC40", wat verwijst naar de oude versie).

**Instrument geregeld door een computer**: Vink dit uit als u de AC40 als alleenstaande audiometer (dus niet als hybride audiometer) wilt gebruiken, maar wel aangesloten wilt zijn op de Diagnostic Suite. Als u op *Save Session* op het instrument drukt, wordt de sessie automatisch overgezet naar de Diagnostic Suite. Zie hieronder de paragraaf "Synchronisatiemodus".

# WINMMM

**Printlogo en audiogramsymbolen uploaden naar AC40:** Er kan een logo voor directe afdrukken overgezet worden naar de AC40 met behulp van de knop "Up Print Logo" (printlogo uploaden). Het symbolenoverzicht dat in de Diagnostic Suite gebruikt wordt, kan overgezet worden naar de AC40 (voor het bekijken van het ingebouwde audiogram) via de knop "Upload Custom Symbols" (Op maat gemaakte symbolen uploaden). Zie de gebruikshandleiding van de AC40 voor informatie over het wijzigen van het symbolenoverzicht op de AC40.

### **3.9.2 SYNC-modus**

#### **Gegevensoverdracht met één klik (hybride modus uitgeschakeld)**

Als de instelling voor "door computer geregeld instrument" in de General Setup (zie boven) uitgevinkt is, wordt het huidige audiogram als volgt overgezet naar de Diagnostic Suite: Als u op *Save Session* op het instrument drukt, wordt de sessie automatisch overgezet naar de Diagnostic Suite

#### **3.9.3 Het tabblad Sync (Synchronisatie)**

Als er meerdere sessies zijn opgeslagen op de AC40 (onder één of meer patiënten), dan moet het tabblad Sync (Synchronisatie) gebruikt worden. Op onderstaande schermafbeelding staat de Diagnostic Suite waarin het tabblad SYNC geopend is (onder de tabbladen AUD en IMP rechtsbovenin).

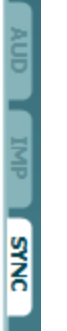

Op het tabblad SYNC hebt u de volgende mogelijkheden:

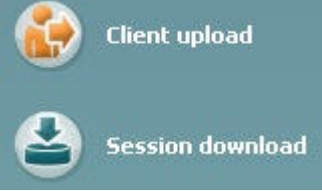

**Client upload (Upload klant)** wordt gebruikt voor het uploaden van klanten uit de database (Noah of OtoAccess) naar de AC40. Op het interne geheugen van de AC40 passen tot 1000 klanten en 50.000 sessies (audiogramgegevens).

**Session download (Downloaden sessie)** wordt gebruikt om sessies (audiogramgegevens) die zijn opgeslagen in het geheugen van de AC40 te downloaden naar Noah, OtoAccess of XML (als Diagnostic suite gebruikt wordt zonder database).

### **3.9.4 Client Upload**

Op de volgende afbeelding ziet u het scherm Client upload:

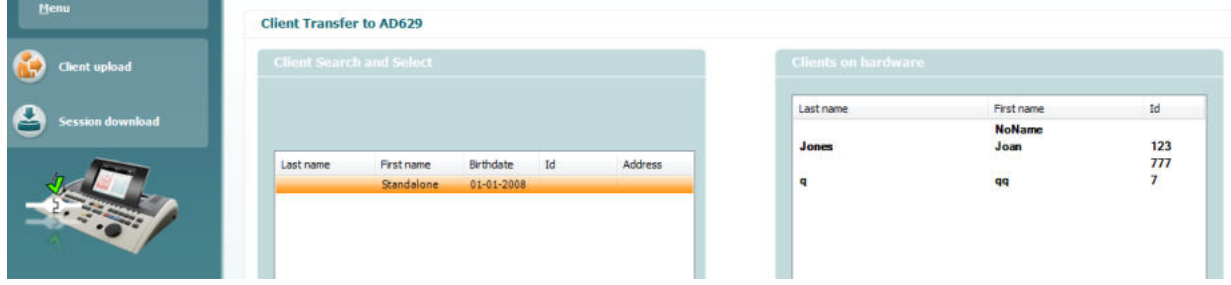

- Aan de linkerkant is het mogelijk de klant in de database te zoeken om de gegevens naar de database over te zetten aan de hand van verschillende zoekcriteria. Gebruik de knop "Add" (Toevoegen) om de klant van de database over te zetten (uploaden) naar het interne geheugen van de AC40. Op het interne geheugen van de AC40 passen tot 1000 klanten en 50.000 sessies (audiogramgegevens).
- Aan de rechterkant staan de klanten die op dit moment zijn opgeslagen in het interne geheugen van de AC40 (hardware). Het is mogelijk alle klanten of individuele klanten te verwijderen aan de hand van de knoppen "Remove all" (Alles verwijderen) of "Remove" (Verwijderen).

#### **3.9.5 Session download (Sessie downloaden)**

Op de volgende afbeelding ziet u het scherm Session download:

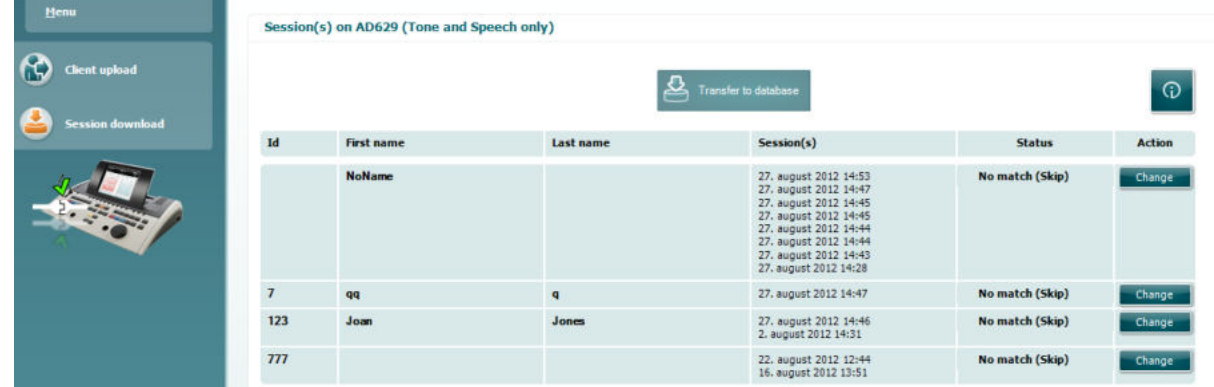

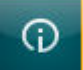

Als u op het pictogram drukt, wordt de functionaliteit van het scherm "Session download"

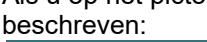

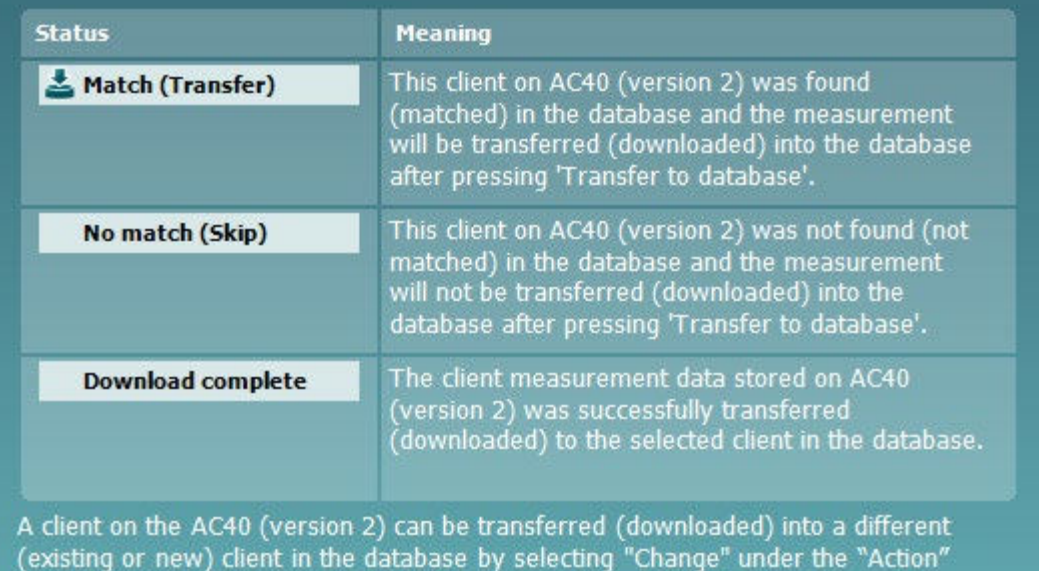

column. This will open a new dialog for changing the client selection.

# whenhand

### **3.9.6 Over Diagnostic Suite**

Als u naar Menu > Help > About gaat, ziet u het volgende venster. Hier kunt u uw licentiesleutels beheren en uw Suite-, Firmware- en Build-versies controleren.  $\sim$ 

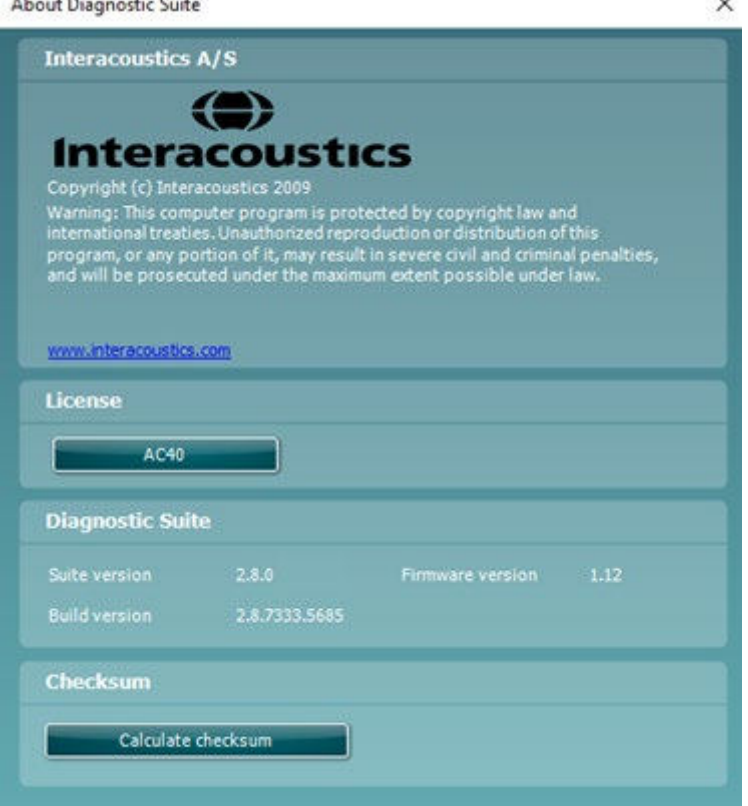

Ook in dit venster vindt u de sectie "Checksum". Deze functie is ontworpen om u te helpen bij het identificeren van de integriteit van de software. De functie werkt door de bestands- en mapinhoud van uw softwareversie te controleren. Dit gebeurt met behulp van een SHA-256-algoritme. Bij het openen van "Checksum" ziet u een reeks karakters en getallen, deze kunt u kopiëren door erop te dubbelklikken.

# whenhout

### **3.10 Hybride (Online/computergestuurde) modus**

In de volgende afbeelding ziet u het tabblad AUD van de Diagnostic Suite als u de AC40 gebruikt in "hybride modus".

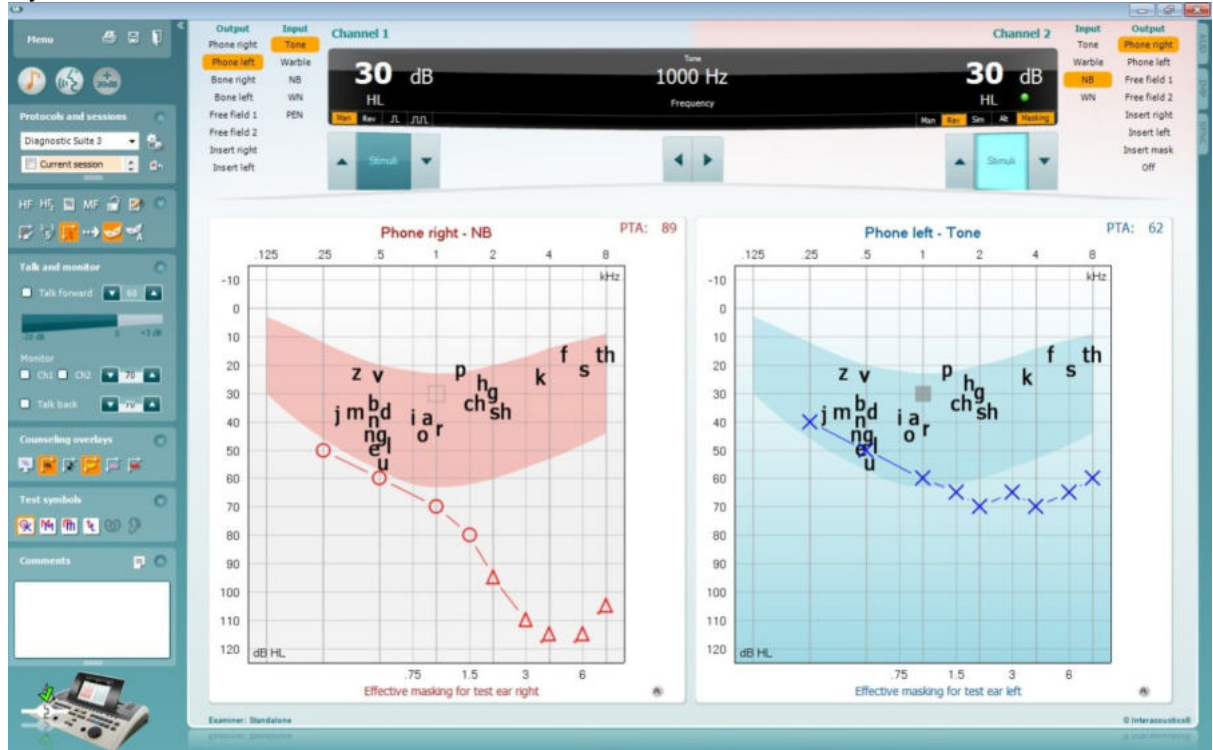

In deze modus kan de AC40 "online" verbonden zijn met de computer, wat leidt tot een echte hybride audiometer.

- Het apparaat gebruiken via een computer en
- De computer gebruiken via het apparaat

In de bedieningshandleiding van de AC440 (op de installatie-cd) staat gedetailleerd uitgelegd hoe de AUD-module werkt als u hem in hybride modus gebruikt. Let erop dat de handleiding van de AC440 de volledige klinische AC440-module behandeld voor de Equinox en Affinity op computer gebaseerde audiometers, dus een aantal van de functies zijn niet beschikbaar op de AC40 Diagnostic Suite AUDmodule.

De protocolinstellingen van de AUD-module van Diagnostic Suite kunnen in de installatie van AC440 aangepast worden:

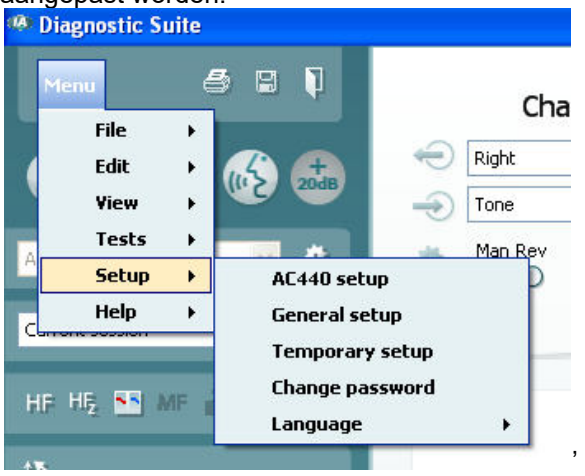

# winner

# 4 Onderhoud

### **4.1 Algemene onderhoudsprocedures**

Het wordt aangeraden routinecontroles iedere week uit te voeren op alle apparatuur die in gebruik is. Stappen 1-9 hieronder dienen iedere gebruiksdag gevolgd te worden op de apparatuur.

Het doel van routinecontroles is zorgen dat de apparatuur correct werkt, dat de kalibratie niet aanzienlijk veranderd is en dat de transducers en aansluitingen geen defecten hebben die van negatief effect op de testresultaten kunnen zijn. De controleprocedures dienen uitgevoerd te worden als de audiometer is ingesteld op de normale werkende conditie. De belangrijkste elementen in dagelijkse prestatiecontroles zijn de subjectieve testen en deze testen kunnen alleen goed uitgevoerd worden door een onderzoeker met een ongehinderd en bij voorkeur (bekend) goed gehoor. Als er gebruik gemaakt wordt van een cabine of afzonderlijke testruimte, moet de apparatuur als geïnstalleerd gecontroleerd worden. Er kan een assistent nodig zijn om de procedures uit te voeren. Tijdens de controles dienen ook de onderlinge aansluitingen tussen de audiometer en de apparatuur in de cabine gecontroleerd te worden, en alle aangesloten leads, pluggen en aansluitingen in de aansluitbox (geluidskamermuur) dienen gecontroleerd te worden als potentiële storingsbronnen en op onjuiste aansluiting. De

omgevingsgeluidsomstandigheden tijdens de test mogen niet substantieel slechter zijn dan wanneer het apparaat in gebruik is.

- 1) Reinig en controleer de audiometer en alle accessoires.<br>2) Controleer hoofdtelefoonkussenties, pluggen, stroomkab
- 2) Controleer hoofdtelefoonkussentjes, pluggen, stroomkabels en hulpkabels op tekenen van slijtage of schade. Beschadigde of versleten onderdelen moeten vervangen worden.
- 3) Schakel de apparatuur aan en laat hem de aanbevolen tijd opwarmen. Voer installatieaanpassingen uit, zoals opgegeven. Controleer bij apparatuur die op batterijen loopt de status van de batterijen aan de hand van de door de fabrikant voorgeschreven methode. Schakel de apparatuur aan en laat hem de aanbevolen tijd opwarmen. Als er geen opwarmtijd aangegeven is, laat de circuits dan 5 minuten stabiliseren. Voer installatie-aanpassingen uit, zoals opgegeven. Controleer bij apparatuur die op batterijen loopt de status van de batterijen.
- 4) Controleer of de serienummers van de hoofdtelefoon en beengeleider overeenstemmen voor gebruik met de audiometer.
- 5) Controleer of de output van de audiometer ongeveer correct is op zowel de lucht- als beengeleiding door een vereenvoudigd audiogram uit te voeren op een bekend testpersoon met bekend gehoor; controleer op veranderingen.
- 6) Controleer op hoog niveau (bijvoorbeeld hoorniveaus van 60 dB bij luchtgeleiding en 40 dB bij botgeleiding) voor alle toepasbare functies (en beide oordopjes) op alle gebruikte frequenties; luister of het correct functioneert, naar de afwezigheid van vervorming, geen klikken, enz.
- 7) Controleer alle hoofdtelefoons (inclusief maskeringstransducer) en de beengeleider op afwezigheid van vervorming en storing; controleer pluggen en snoeren op storingen.
- 8) Controleer of alle schakelknoppen vast zitten en of de indicatoren correct werken.
- 9) Controleer of het signaalsysteem van de persoon correct werkt.
- 10) Luister op lage niveaus naar een teken van ruis, brommen of ongewenste geluiden (interferentie als een signaal wordt afgespeeld op een ander kanaal) of naar wijzigingen in toonkwaliteit als maskering ingeschakeld wordt.
- 11) Controleer of de signaalverzwakkers de signalen over het volledige bereik verzwakken en of de signaalverzwakkers die moeten werken als de toon afgespeeld wordt, geen elektrische of mechanische ruis bevatten.
- 12) Controleer of de bediening geen geluid maakt en of er geen geluid van de audiometer hoorbaar is op de plek waar de proefpersoon zit.
- 13) Controleer de communicatiespraakcircuit van de proefpersoon, indien nodig, aan de hand van procedures die vergelijkbaar zijn met de tonen die gebruikt worden voor pure toonfunctie.
- 14) Controleer de spanning van de hoofdband van de hoofdtelefoon en de hoofdband van de botvibrator. Controleer of de draaikoppelingen kunnen retourneren zonder te blijven hangen.
- 15) Controleer hoofdbanden en draaikoppelingen op geluidsdichte hoofdtelefoons op tekenen van slijtage of metaalmoeheid.

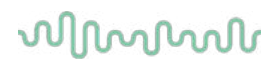

Het instrument is ontwikkeld voor vele jaren betrouwbare dienst, maar jaarlijkse kalibratie wordt ten zeerste aangeraden.

We raden ook herkalibratie van het instrument aan als er iets drastisch gebeurt met een van de onderdelen (bijv. hoofdtelefoon of beengeleider valt op een hard oppervlak).

De kalibratieprocedure kan nagelezen worden in de onderhoudshandleiding, die op aanvraag beschikbaar is.

### **NOTICE**

Er moet erg voorzichtig worden gedaan bij het behandelen van de hoofdtelefoon en andere transducers, omdat mechanische schok verandering van kalibratie kan veroorzaken.

### **4.2 Producten van Interacoustics reinigen**

Indien de oppervlakte van het instrument of delen daarvan vuil zijn, kan het worden gereinigd met een zachte doek met een milde oplossing van water en afwasmiddel of iets dergelijks. Het gebruik van organische oplosmiddelen en aromatische oliën moeten worden vermeden. Trek altijd de USB-kabel uit tijdens het schoonmaakproces en wees voorzichtig dat er geen vloeistof in het instrument of de onderdelen komt.

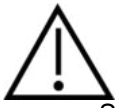

- Schakel de machine voor reinigen altijd uit en trek de stekker uit het stopcontact
- Gebruik een zachte, licht vochtige doek met reinigingsmiddel om alle buitenste oppervlakken schoon te maken
- Laat geen vloeistof op de metalen onderdelen in de oortelefoon/hoofdtelefoon komen
- Stoom, steriliseer of dompel het instrument of accessoires niet onder in vloeistof
- Gebruik geen harde of scherpe voorwerpen om een deel van het instrument of accessoires te reinigen
- Laat onderdelen die in contact gekomen zijn met vloeistoffen niet drogen voor het reinigen
- Rubberen oortips of schuim oortips zijn onderdelen voor eenmalig gebruik

#### **Aanbevolen reinigings- en desinfectiemiddelen:**

• Warm water met mild, niet schurend schoonmaakmiddel (zeep)

#### **Procedure:**

- Reinig het instrument door de buitenkant met een pluisvrije doek met een beetje reinigingsmiddel af te vegen
- Maak kussens en patiënthandschakelaar en andere onderdelen schoon met een pluisvrij doek die licht bevochtigd is met reinigingsmiddel
- Zorg dat er geen vocht in het luidsprekergedeelte van de oortelefoon en vergelijkbare onderdelen komt

### **4.3 Over reparatie**

Interacoustics acht zich uitsluitend aansprakelijk voor de geldigheid van de CE-markering,

- veiligheidseffecten, betrouwbaarheid en prestaties van de apparatuur indien:
	- 1. handelingen betreffende montage, uitbreiding, naregeling, aanpassing of reparatie worden uitgevoerd door daartoe bevoegde personen.
	- 2. een service-interval van 1 jaar wordt aangehouden
	- 3. de elektrische installatie van de betreffende ruimte voldoet aan de toepasselijke voorschriften en
	- 4. de apparatuur wordt gebruikt door daartoe bevoegd personeel en conform de door Interacoustics geleverde documentatie.

# Manana

De klant neemt contact op met de lokale distributeur om de mogelijkheden voor service/vervanging te bepalen, waaronder service/reparatie ter plaatse. Het is belangrijk dat de klant (via de lokale distributeur) de **RETOURMELDING** invult telkens wanneer het onderdeel/product naar Interacoustics wordt gestuurd voor service/reparatie.

### **4.4 Garantie**

INTERACOUSTICS garandeert dat:

- De AC40 vrij is van defecten in materiaal en arbeid bij normaal gebruik en onderhoud voor een periode van 24 maanden vanaf leverdatum door Interacoustics aan de eerste aankoper
- Accessoires zijn vrij van defecten in materiaal en arbeid bij normaal gebruik en onderhoud voor een periode van negentig (90) dagen vanaf leverdatum door Interacoustics aan de eerste aankoper

Als een product tijdens de toepasselijke garantieperiode gerepareerd moet worden, dient de aankoper direct te communiceren met de lokale distributeur van Interacoustics om vast te stellen welk reparatiecentrum benaderd moet worden. Reparatie of vervanging wordt uitgevoerd op kosten van Interacoustics, onderhavig aan de voorwaarden in deze garantie. Het product dat gerepareerd moet worden, dient direct, juist verpakt en betaald geretourneerd te worden. Verlies of schade bij retourzending naar Interacoustics is voor risico van de aankoper.

In geen enkel geval is Interacoustics aansprakelijk voor incidentele, indirecte of gevolgschade met betrekking tot de aankoop of het gebruik van een product van Interacoustics.

Dit is alleen van toepassing op de originele aankoper. Deze garantie is niet van toepassing op de volgende eigenaar of houder van het product. Daarnaast is deze garantie niet van toepassing op, en Interacoustics is niet verantwoordelijk voor, verlies dat voortvloeit met betrekking tot de aankoop of het gebruik van een product van Interacoustics dat:

- gerepareerd is door iemand anders dan een bevoegde servicemonteur van Interacoustics;
- op enigerlei wijze gewijzigd is zodat het, naar mening van Interacoustics, van invloed is op de stabiliteit of betrouwbaarheid;
- onderhavig is aan verkeerd gebruik, nalatigheid of ongelukken, of dat een veranderd of gewijzigd serie- of lotnummer heeft; of
- dat onjuist onderhouden of gebruikt is op een manier anders dan in overeenstemming met de instructies die verstrekt zijn door Interacoustics.

Deze garantie vervangt alle andere garanties, uitdrukkelijk of impliciet, en alle andere verplichtingen of aansprakelijkheden van Interacoustics, en Interacoustics verstrekt, direct of indirect, geen bevoegdheid aan een vertegenwoordiger of andere persoon om namens Interacoustics een aansprakelijkheid te aanvaarden met betrekking tot de verkoop van producten van Interacoustics.

INTERACOUSTICS DOET AFSTAND VAN ALLE ANDERE GARANTIES, UITDRUKKELIJK OF IMPLICIET, INCLUSIEF GARANTIE VAN VERKOOPBAARHEID OF VOOR EEN FUNCTIE OF GESCHIKTHEID VOOR EEN BEPAALD DOEL OF BEPAALDE TOEPASSING.

# whenhave

# 5 Algemene technische specificaties

# **Technische specificaties AC40**

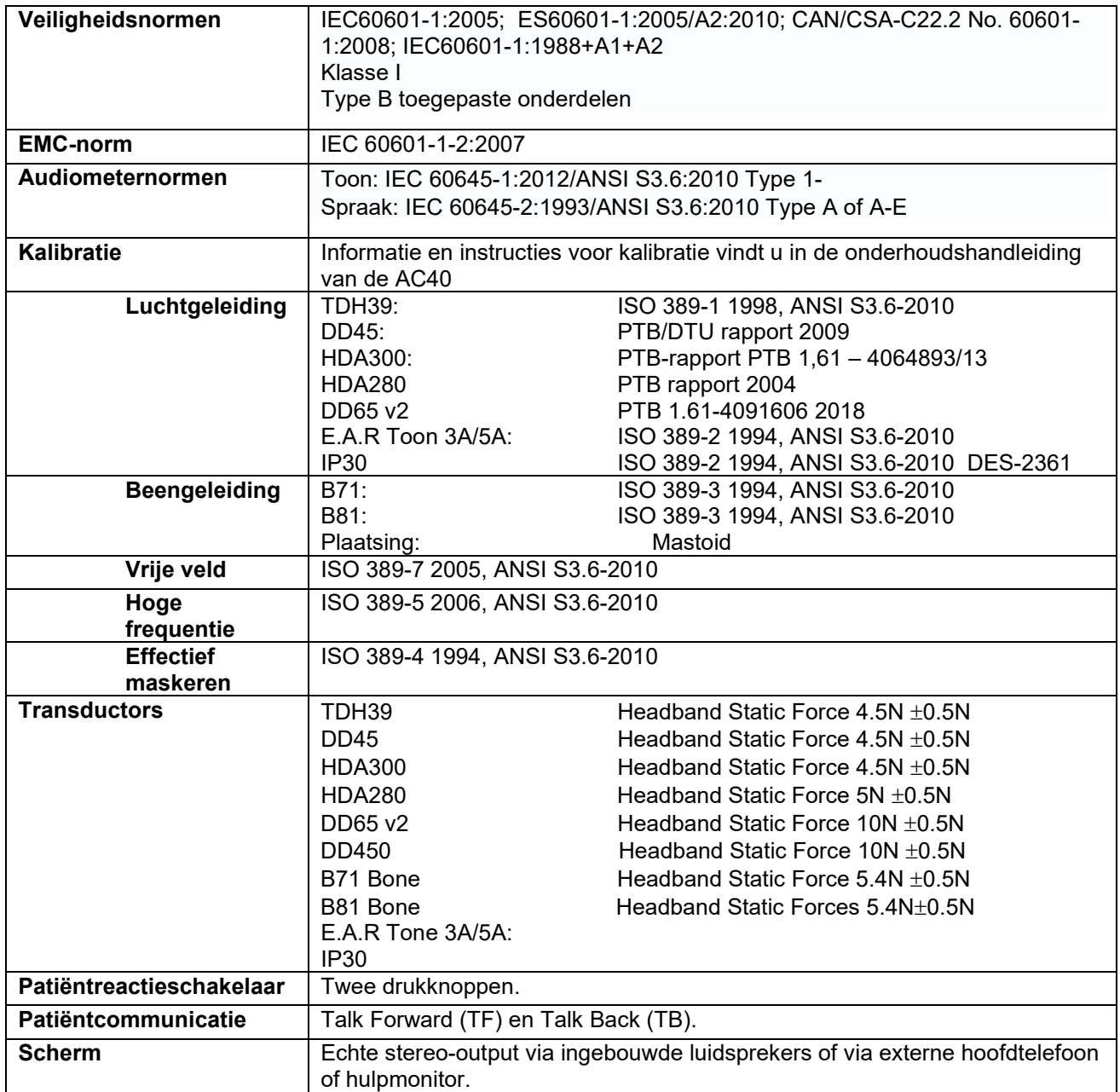

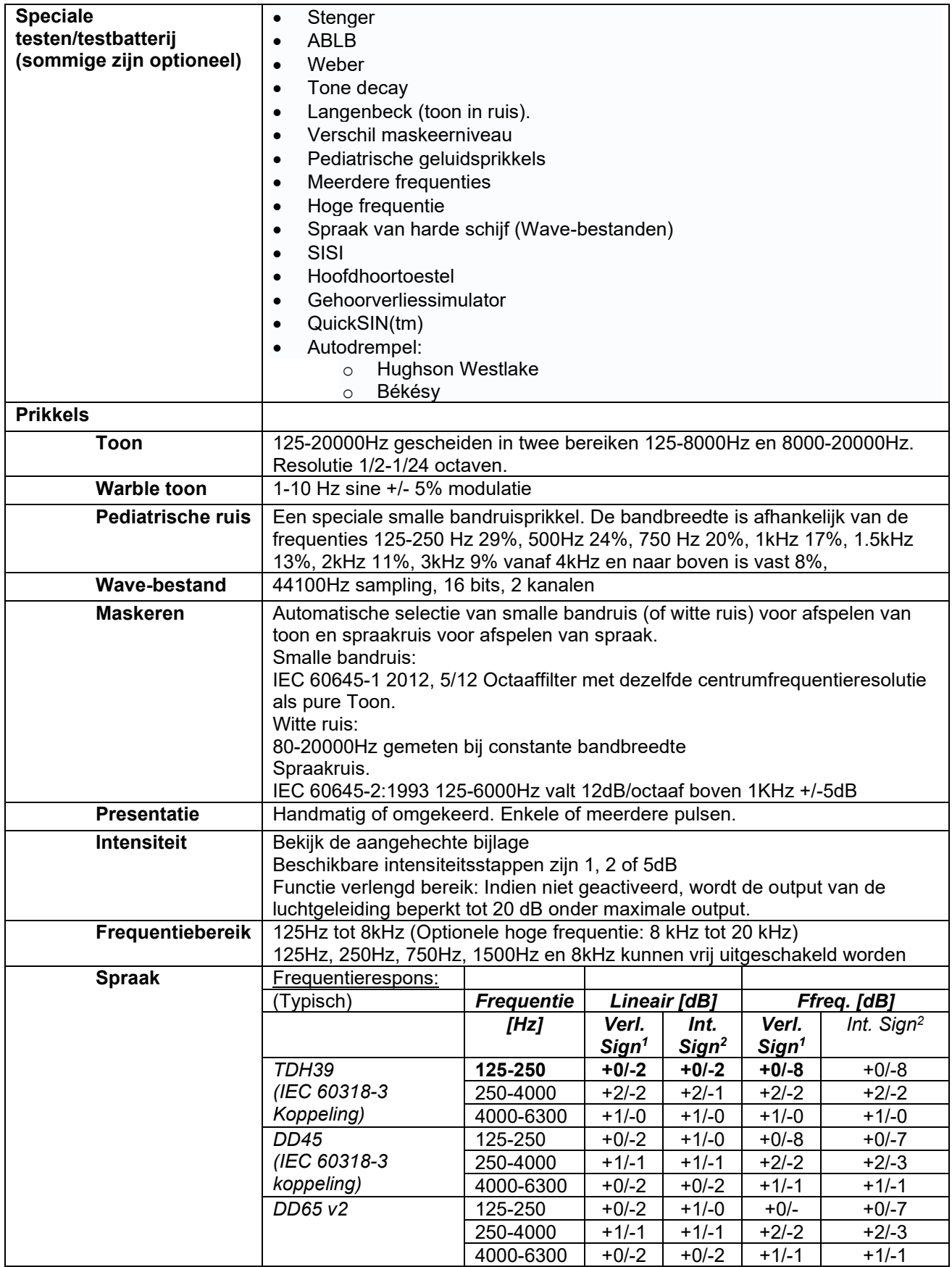

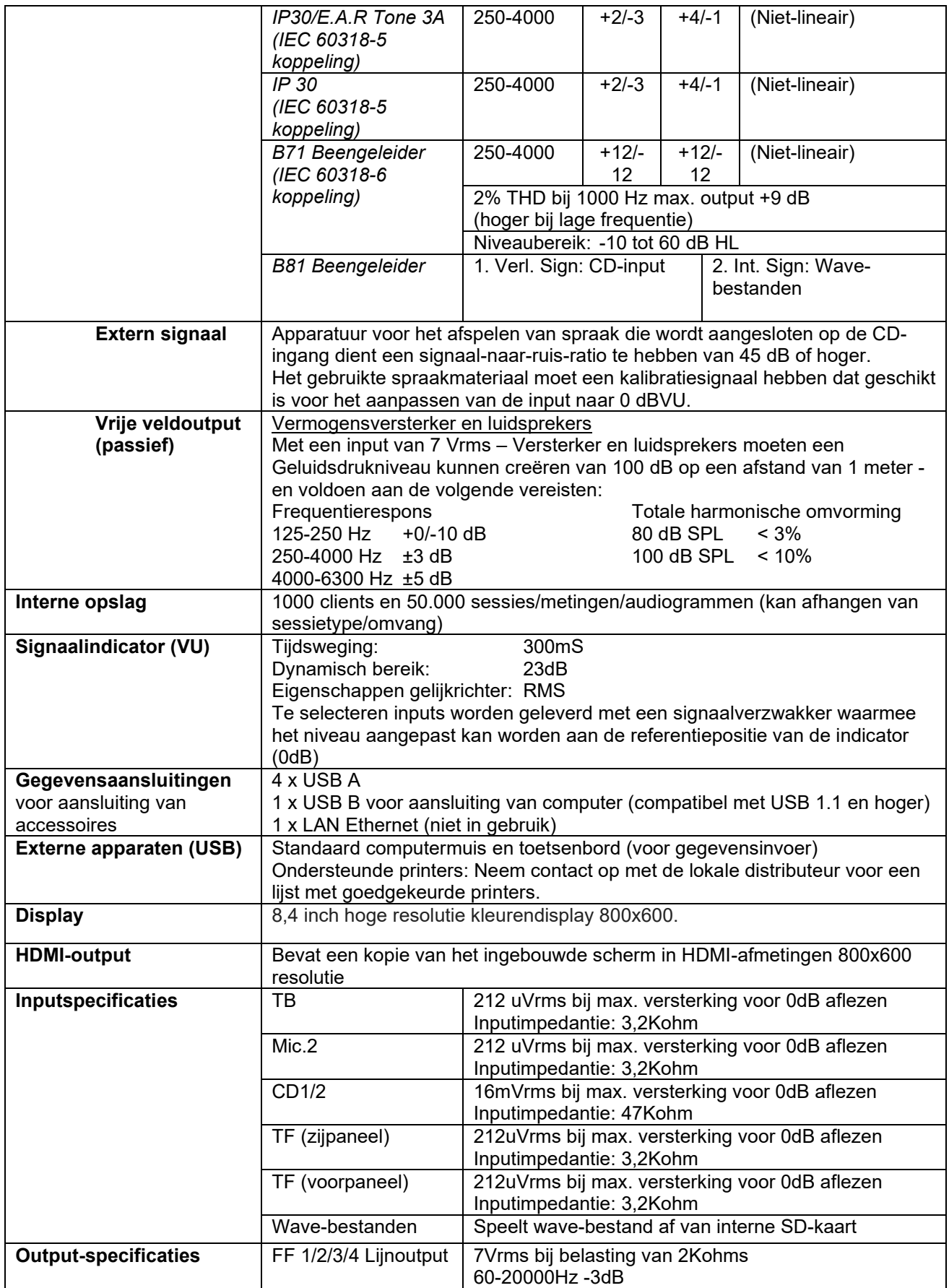

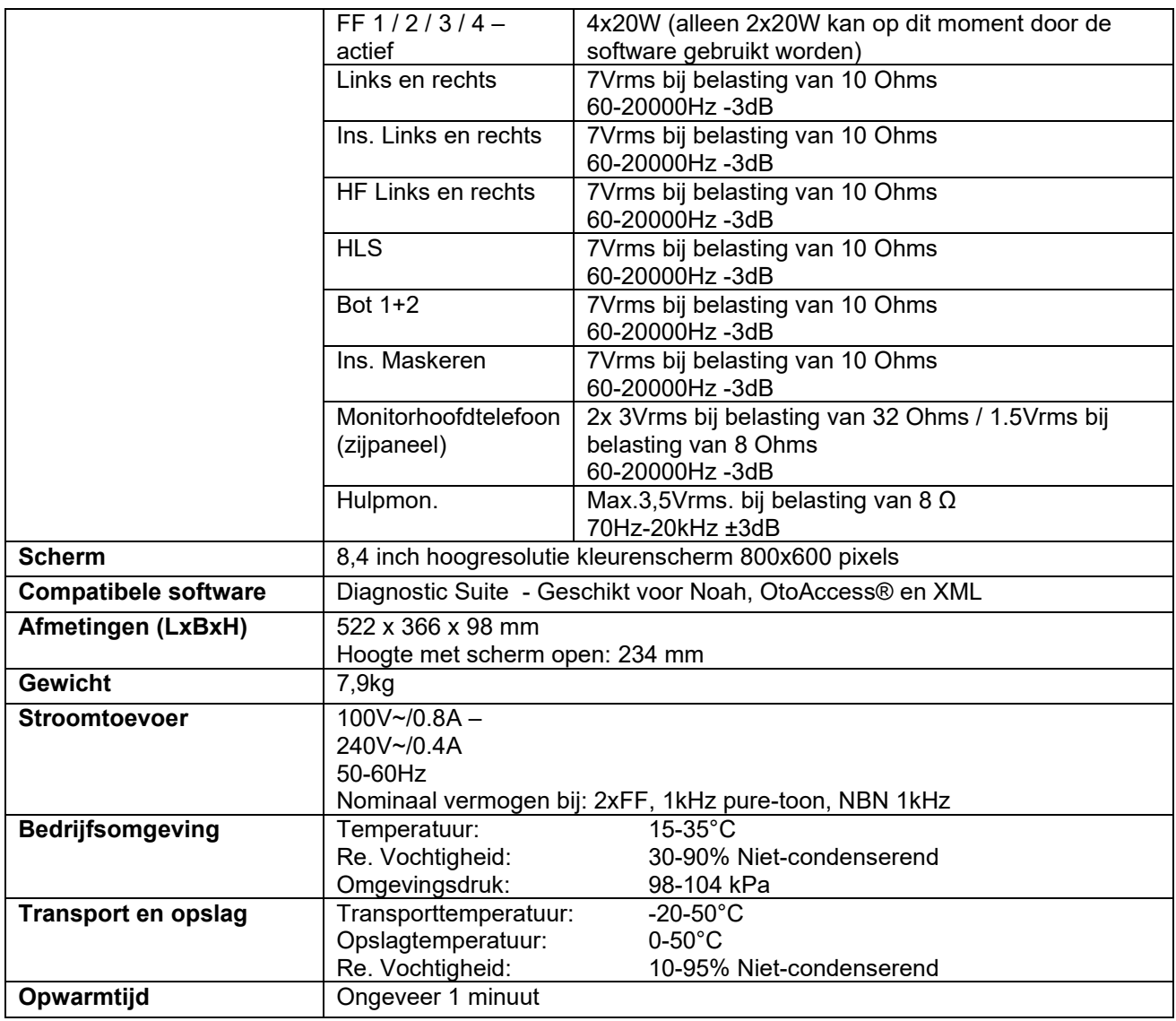

### **5.1 Referentie equivalent drempelwaarde voor transducers**

Zie bijlage in het Engels achteraan in de handleiding.

### **5.2 Instellingen maximaal gehoorniveau worden bij iedere testfrequentie gegeven**

Zie bijlage in het Engels achteraan in de handleiding.

### **5.3 Pintoewijzingen**

Zie bijlage in het Engels achteraan in de handleiding.

### **5.4 Elektromagnetische compatibiliteit (EMC)**

Zie bijlage in het Engels achteraan in de handleiding

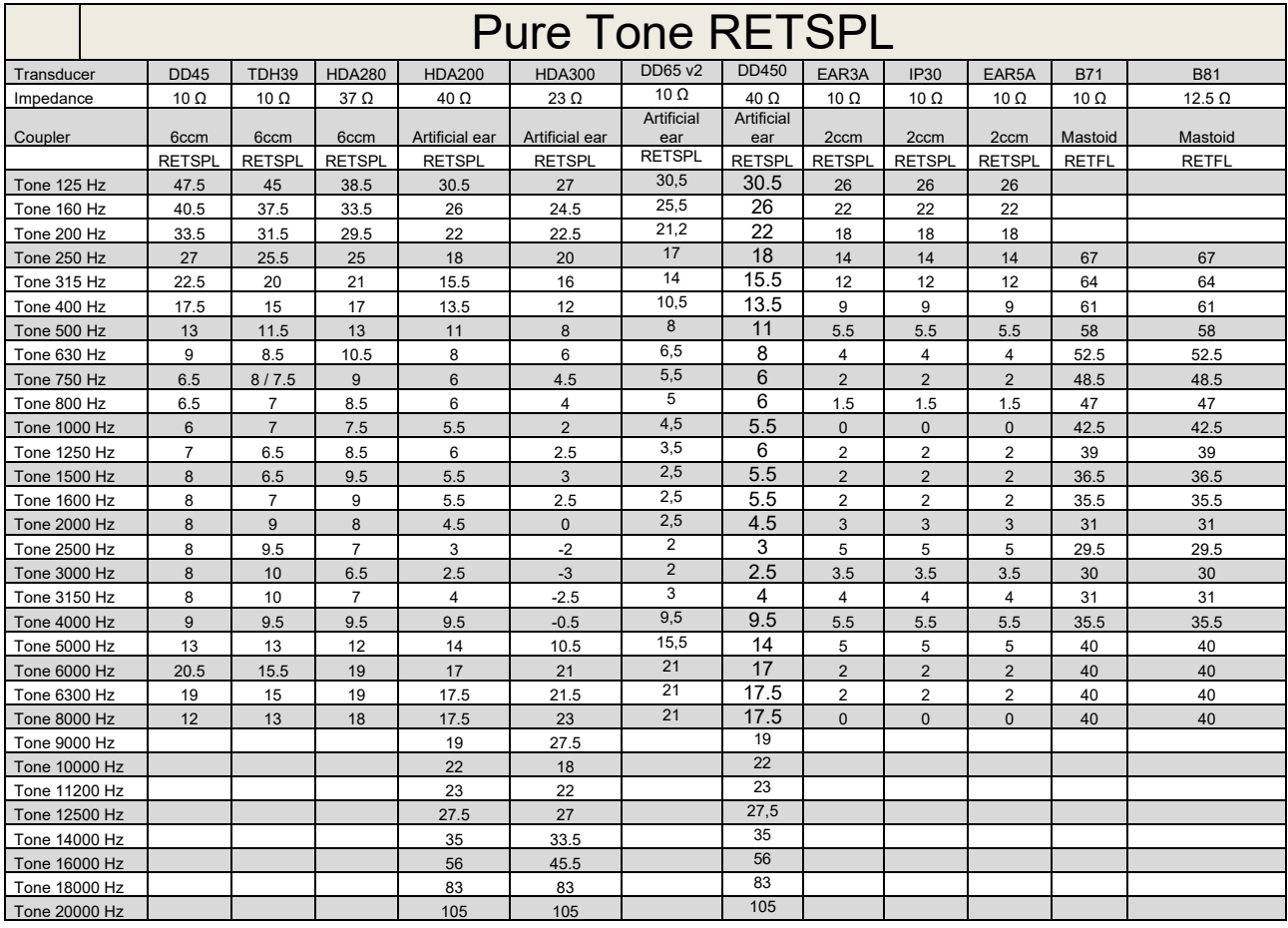

### **5.1 Survey of reference and max hearing level Tone Audiometer.**

DD45 6ccm uses IEC60318-3 or NBS 9A coupler and RETSPL comes from PTB – DTU report 2009-2010. Force 4.5N ±0.5N

TDH39 6ccm uses IEC60318-3 or NBS 9A coupler and RETSPL comes from ANSI S3.6 2010 and ISO 389-1 1998. Force 4.5N ±0.5N

HDA280 6ccm uses IEC60318-3 or NBS 9A coupler and RETSPL comes from ANSI S3.6 2010 and PTB 2004. Force 5.0N ±0.5N

HDA200 Artificial ear uses IEC60318-1 coupler with type 1 adaptor and RETSPL comes from ANSI S3.6 2010 and ISO 389-8 2004. Force 9N ±0.5N

HDA300 Artificial ear uses IEC60318-1 coupler with type 1 adaptor and RETSPL comes from PTB report 2012. Force 8.8N ±0.5N DD450 uses IEC60318-1 and RETSPL comes from ANSI S3.6 – 2018, Force 10N ±0.5N. IP30 / EAR3A/EAR 5A 2ccm uses ANSI S3.7-1995 IEC60318-5 coupler (HA-2 with 5mm rigid Tube) and RETSPL comes from ANSI S3.6 2010 and ISO 389-2 1994.

DD65 v2 Artificial ear uses IEC60318-1 coupler with type 1 adapter and RETSPL comes from ANSI S3.6 2018. Force 10 ±0.5N

B71 / B81 uses ANSI S3.13 or IEC60318-6 2007 mechanical coupler and RETFL come from ANSI S3.6 2010 and ISO 389-3 1994. Force 5.4N ±0.5N

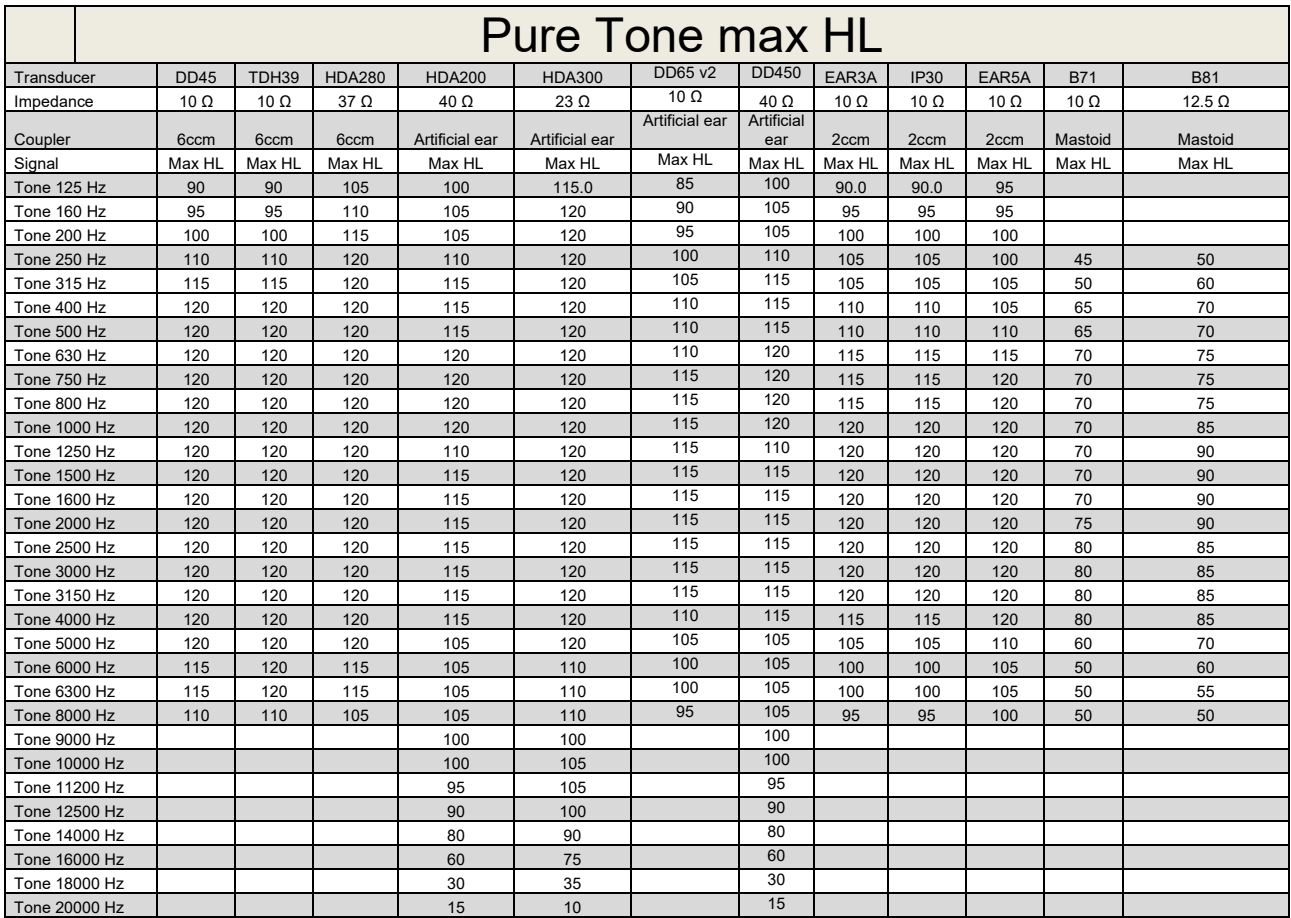

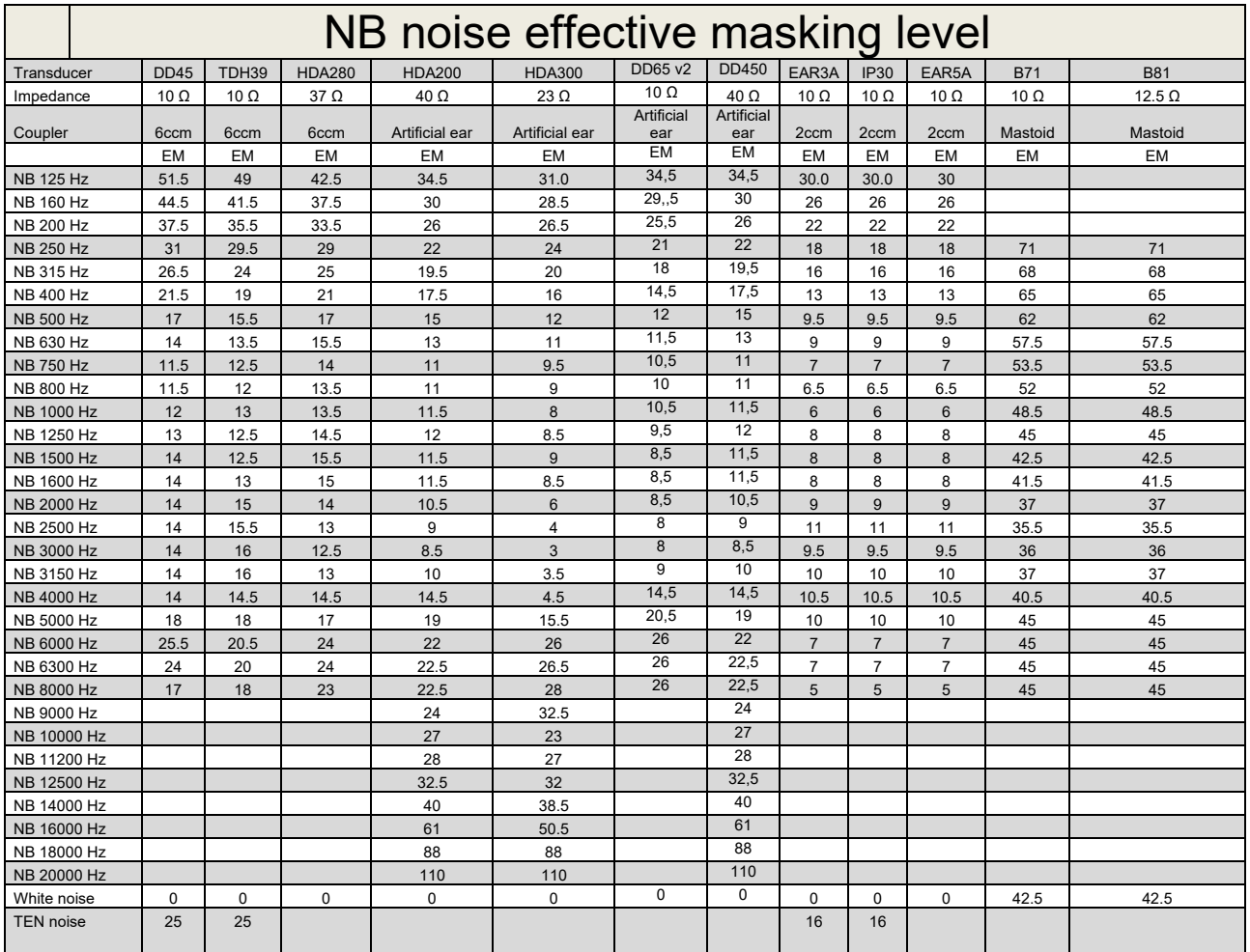

Effective masking value is RETSPL / RETFL add 1/3 octave correction for Narrow-band noise from ANSI S3.6 2010 or ISO389-4 1994.

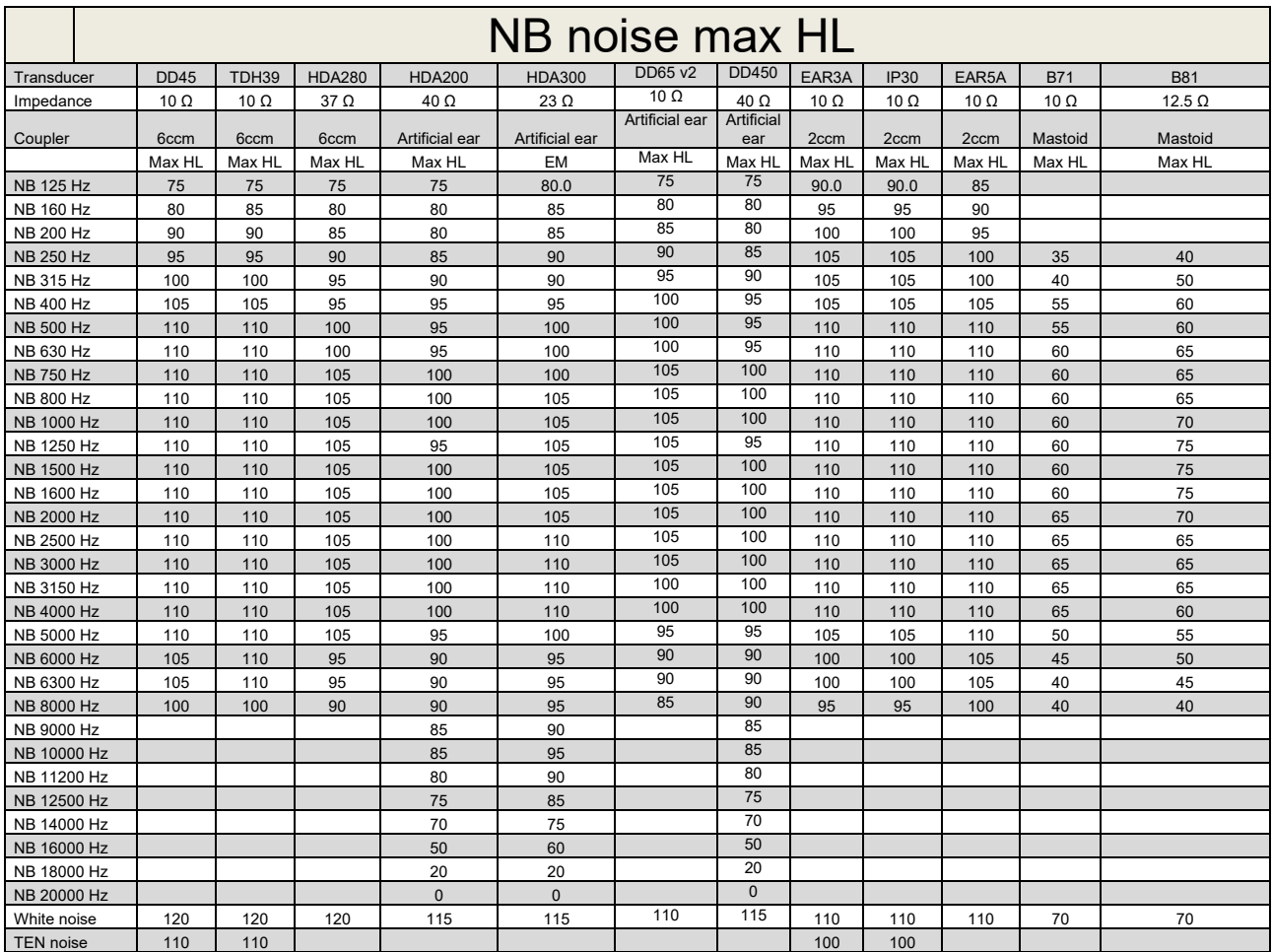

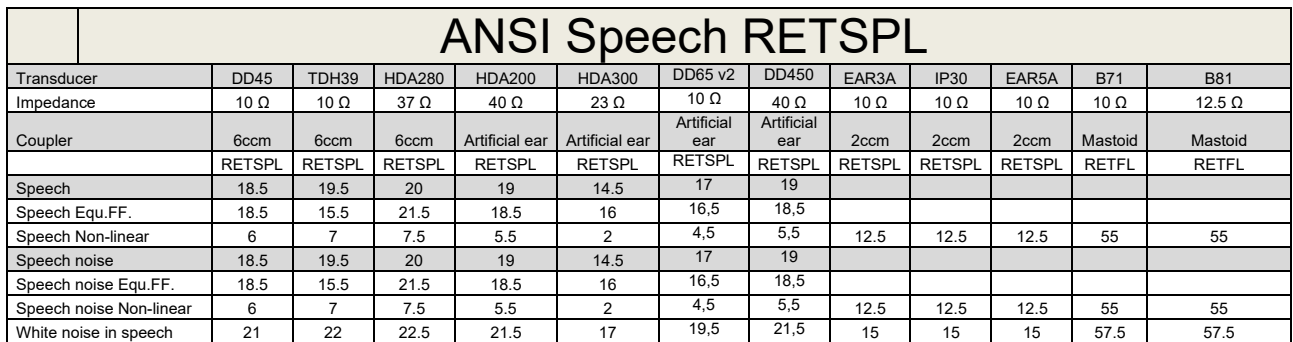

### **5.2 Maximum hearing level settings provided at each test frequency**

DD45 (G<sub>F</sub>-G<sub>C</sub>) PTB-DTU report 2009-2010.

TDH39 ( $G_F-G_C$ ) ANSI S3.6 2010.

HDA280 ( $G_F-G_C$ ) PTB report 2004

HDA200 (G<sub>F</sub>-G<sub>c</sub>) ANSI S3.6 2010 and ISO 389-8 2004.

HDA300 ( $G_F-G_C$ ) PTB report 2013.

DD450 (GF-GC) ANSI S3.6 2018 and ISO 389-8 2004.

ANSI Speech level 12.5 dB + 1 kHz RETSPL ANSI S3.6 2010 (acoustical linear weighting)

ANSI Speech Equivalent free field level 12.5 dB + 1 kHz RETSPL – (G<sub>F</sub>-G<sub>c</sub>) from ANSI S3.6 2010(acoustical equivalent sensitivity weighting)

ANSI Speech Not linear level 1 kHz RETSPL ANSI S3.6 2010 (DD45-TDH39-HDA200-HDA300) and EAR 3A –IP30-CIR22/33- B71- B81 12.5 dB + 1 kHz RETSPL ANSI S3.6 2010 (no weighting)

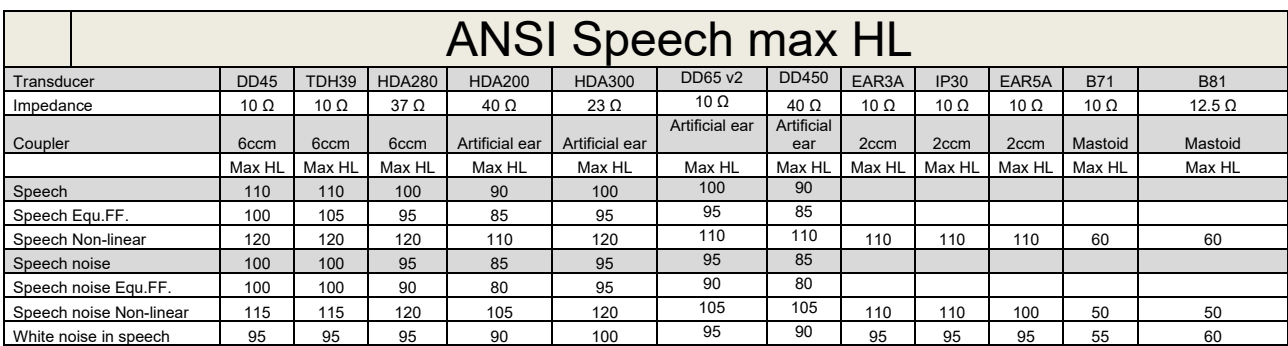

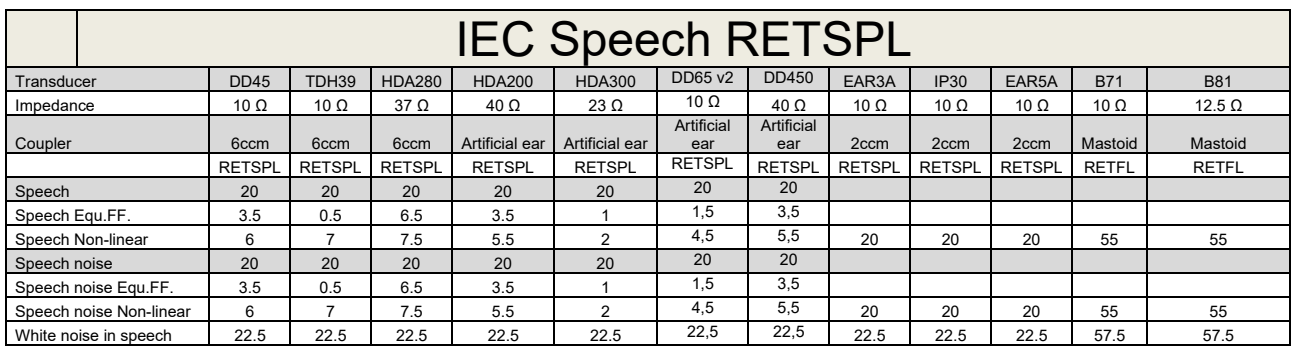

DD45 (GF-GC) PTB-DTU report 2009-2010.

TDH39 (GF-Gc) IEC60645-2 1997.

HDA280 (G<sub>F</sub>-G<sub>c</sub>) PTB report 2004

HDA200 (GF-GC) ANSI S3.6 2010 and ISO 389-8 2004.

HDA300 (G<sub>F</sub>-G<sub>c</sub>) PTB report 2013.

DD450 (GF-GC) ANSI S3.6 2018 and ISO 389-8 2004.

IEC Speech level IEC60645-2 1997 (acoustical linear weighting)

IEC Speech Equivalent free field level (G<sub>F</sub>-G<sub>C</sub>) from IEC60645-2 1997 (acoustical equivalent sensitivity weighting)

IEC Speech Not linear level 1 kHz RETSPL (DD45-TDH50-HDA200-HDA300) and EAR 3A – IP30 - B71- B81 IEC60645-2 1997 (no weighting)

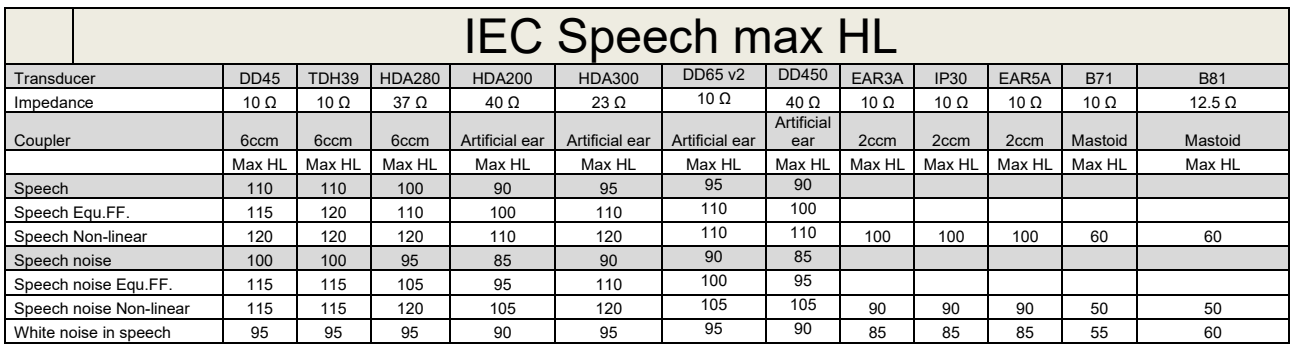

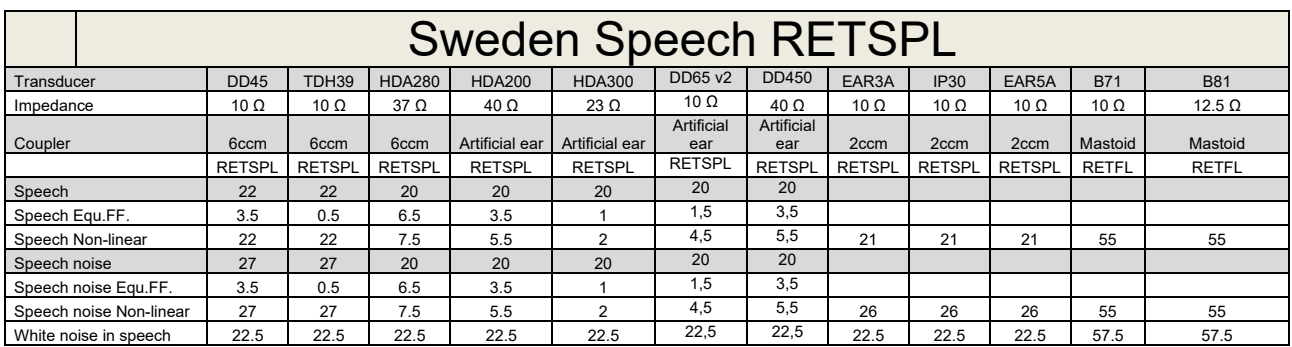

DD45 (GF-GC) PTB-DTU report 2009-2010.

TDH39 (G<sub>F</sub>-G<sub>C</sub>) IEC60645-2 1997.

HDA280 (G<sub>F</sub>-G<sub>c</sub>) PTB report 2004

HDA200 (GF-GC) ANSI S3.6 2010 and ISO 389-8 2004.

HDA300 (GF-Gc) PTB report 2013.

DD450 (GF-GC) ANSI S3.6 2018 and ISO 389-8 2004.

Sweden Speech level STAF 1996 and IEC60645-2 1997 (acoustical linear weighting)

Sweden Speech Equivalent free field level (G<sub>F</sub>-G<sub>C</sub>) from IEC60645-2 1997 (acoustical equivalent sensitivity weighting)

Sweden Speech Not linear level 1 kHz RETSPL (DD45-TDH39-HDA200-HDA300) and EAR 3A – IP30 – CIR22/33 - B71- B81 STAF 1996 and IEC60645-2 1997 (no weighting)

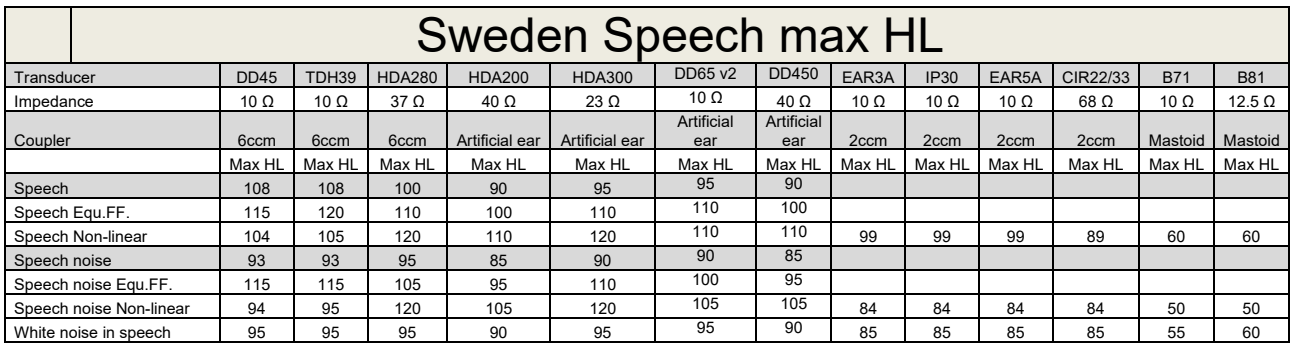

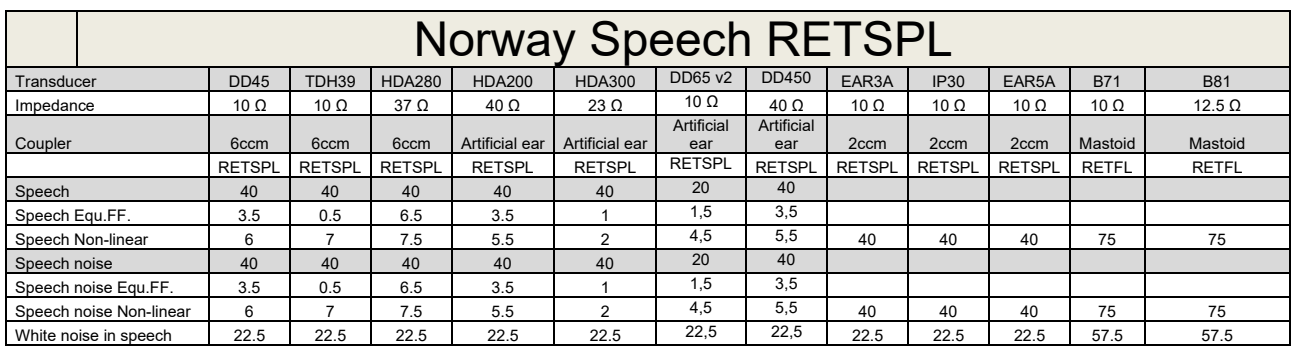

DD45 (GF-GC) PTB-DTU report 2009-2010.

TDH39 (G<sub>F</sub>-G<sub>C</sub>) IEC60645-2 1997.

HDA280 (G<sub>F</sub>-G<sub>c</sub>) PTB report 2004

HDA200 (GF-GC) ANSI S3.6 2010 and ISO 389-8 2004.

HDA300 (GF-Gc) PTB report 2013.

DD450 (GF-GC) ANSI S3.6 2018 and ISO 389-8 2004.

Norway Speech level IEC60645-2 1997+20dB (acoustical linear weighting)

Norway Speech Equivalent free field level (G<sub>F</sub>-G<sub>C</sub>) from IEC60645-2 1997 (acoustical equivalent sensitivity weighting)

Norway Speech Not linear level 1 kHz RETSPL (DD45-TDH39-HDA200-HDA300) and EAR 3A – IP30 – CIR22/33 - B71- B81 IEC60645-2 1997 +20dB (no weighting)

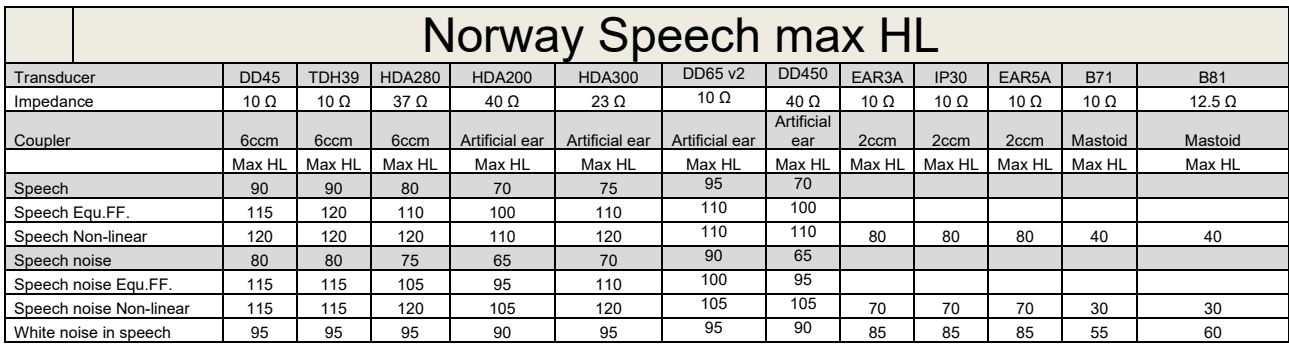

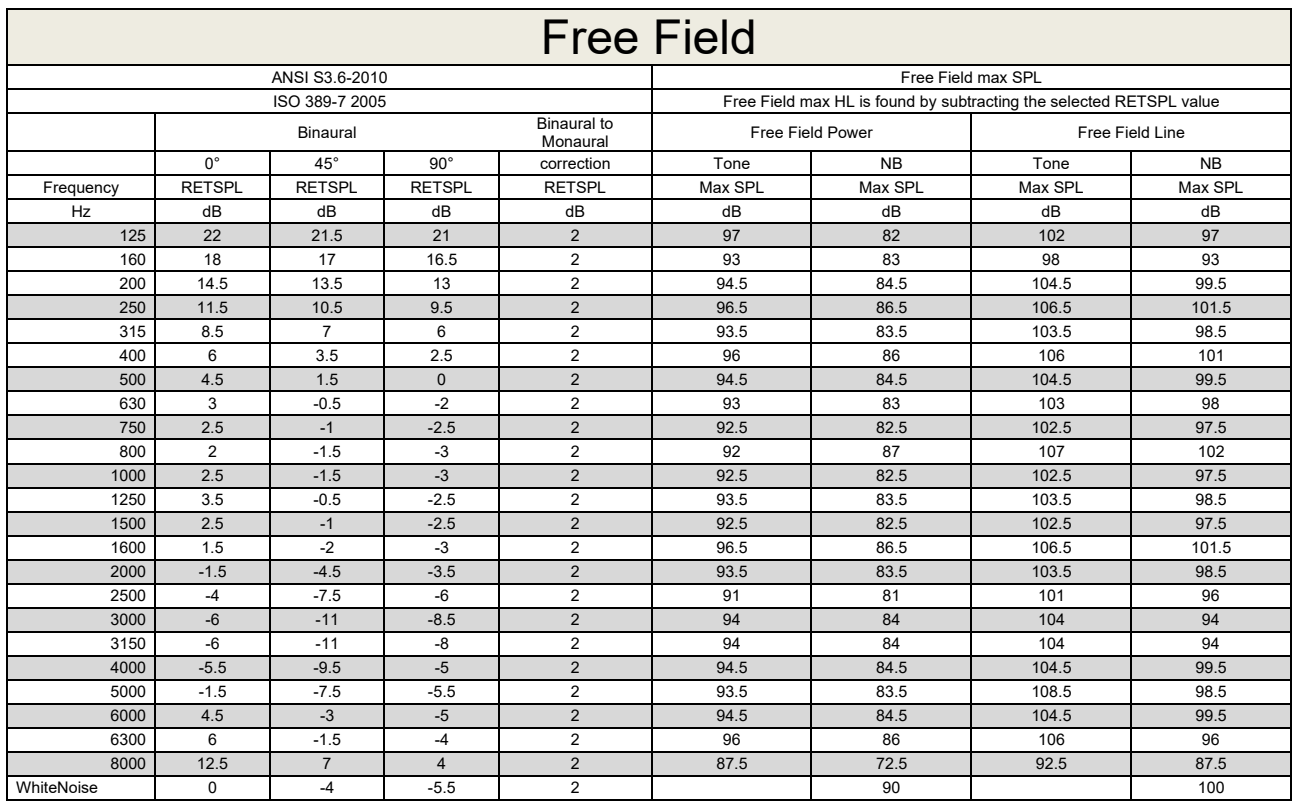

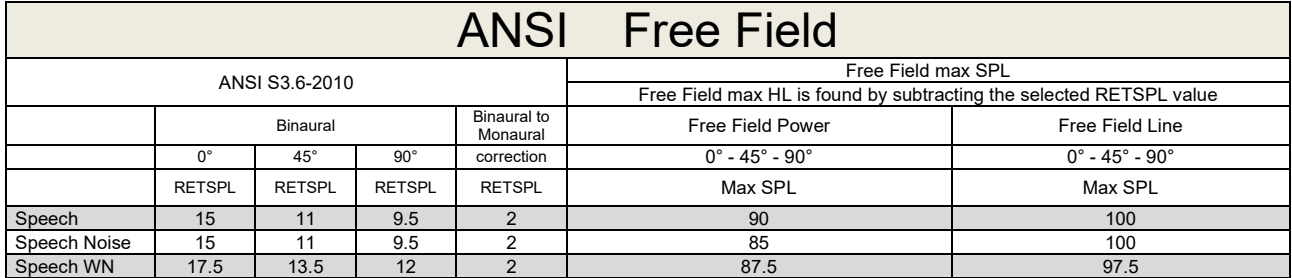

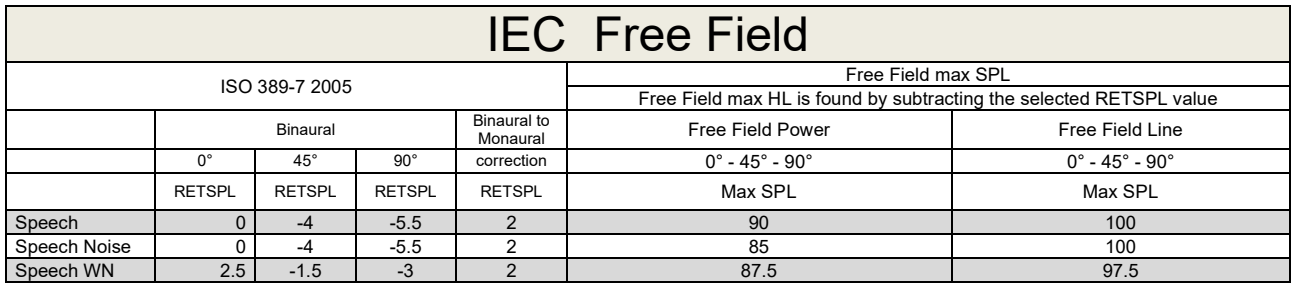

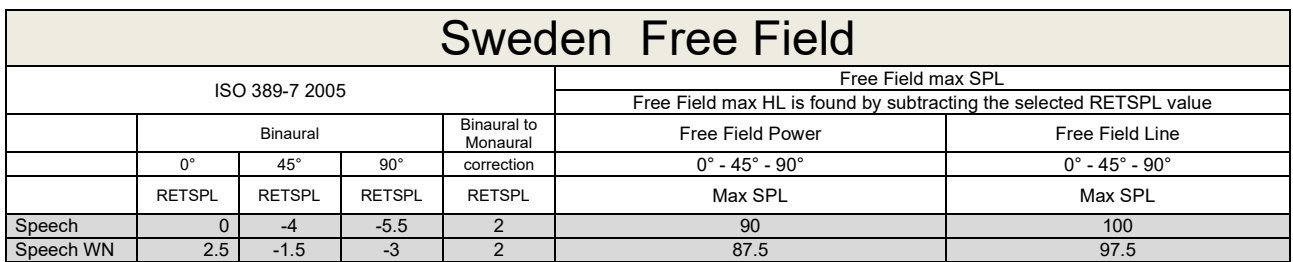

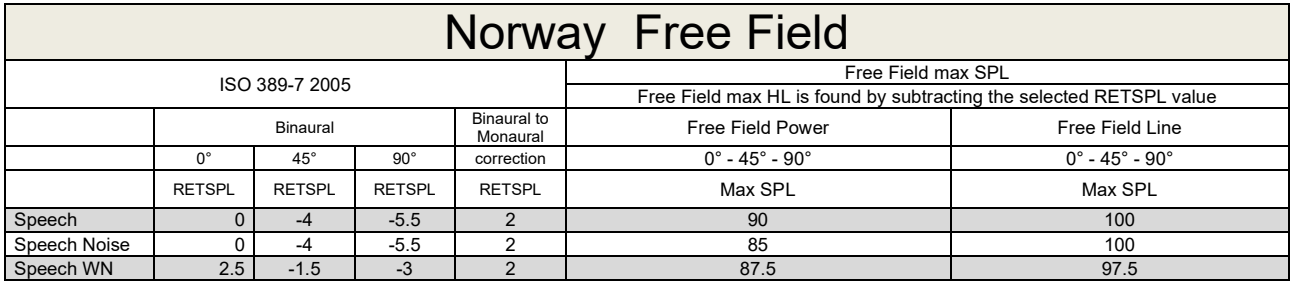

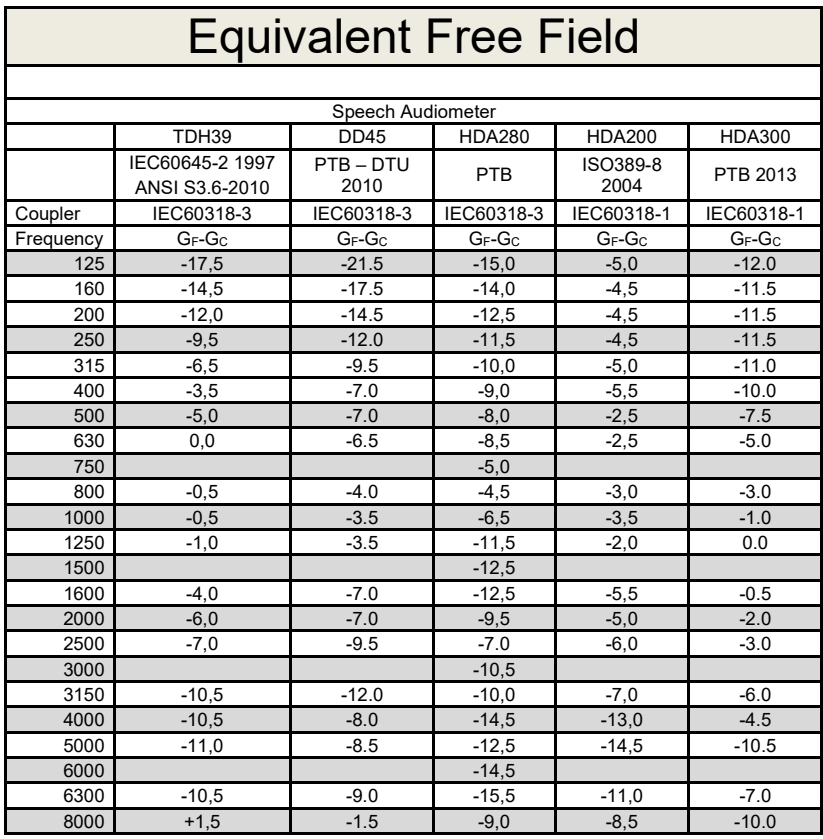

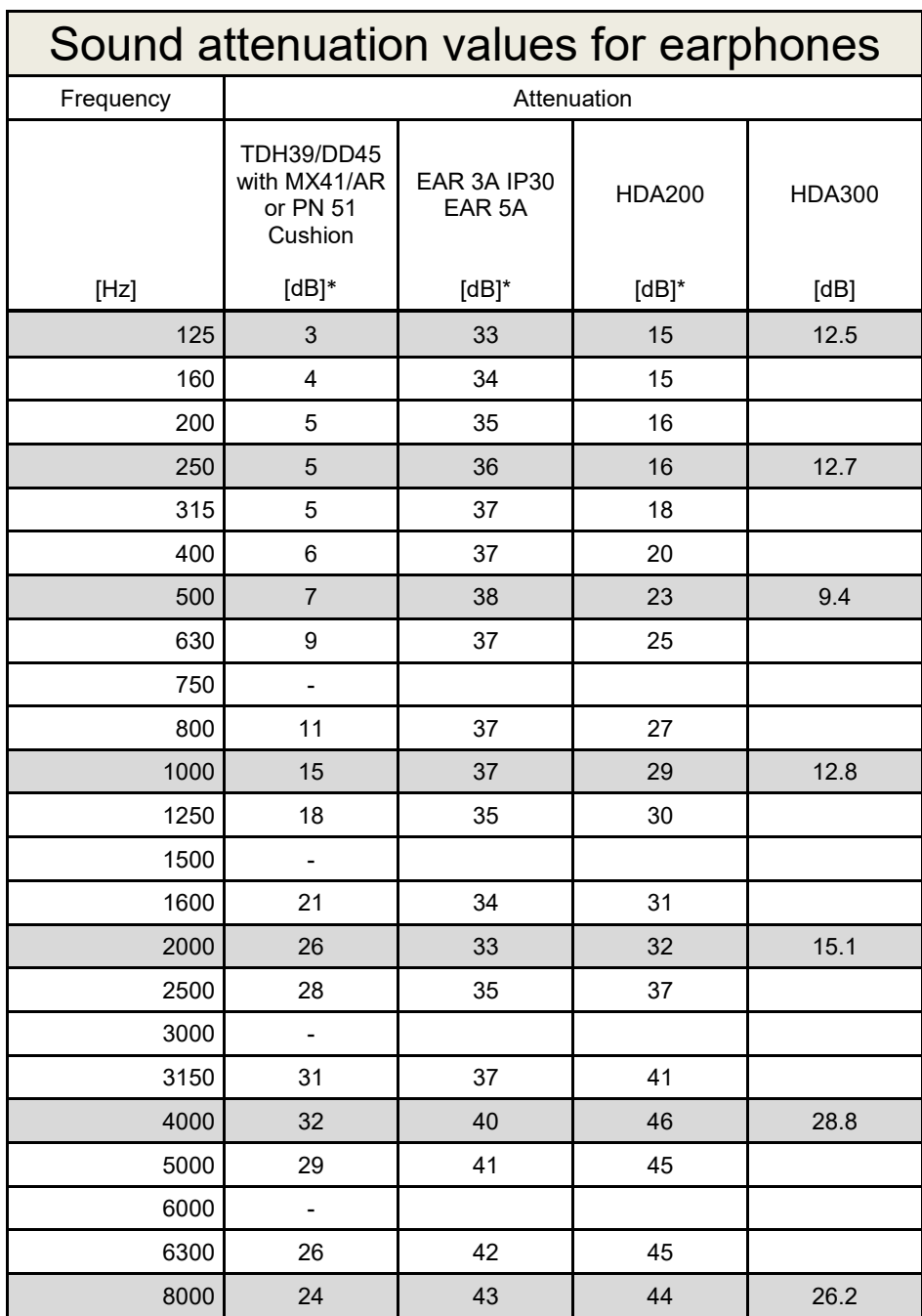

\*ISO 8253-1 2010

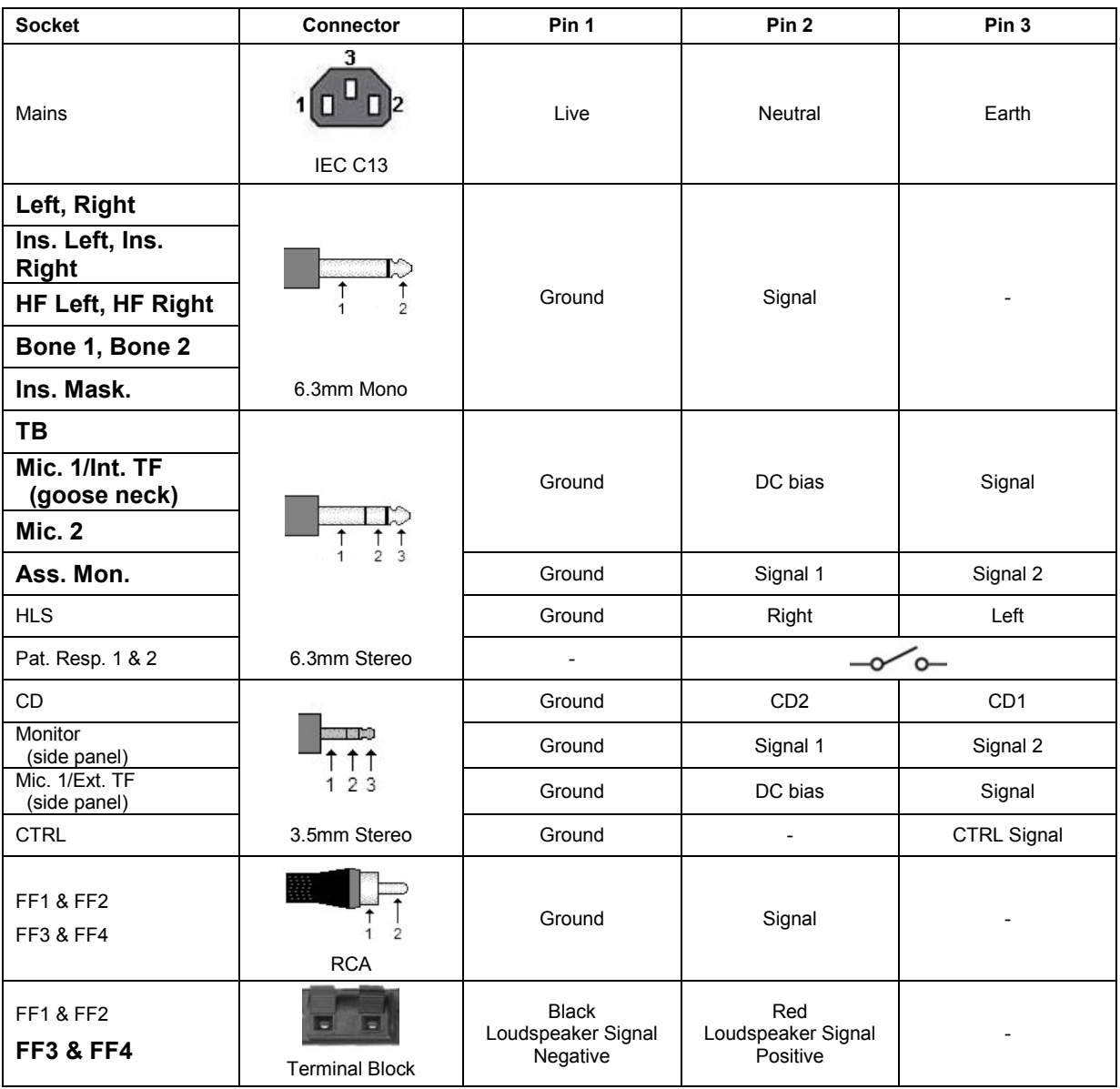

### **5.3 AC40 Pin assignment**

### **5.4 Electromagnetic Compatibility (EMC)**

Portable and mobile RF communications equipment can affect the *AC40* . Install and operate the *AC40* according to the EMC information presented in this chapter.

The *AC40* has been tested for EMC emissions and immunity as a standalone *AC40* . Do not use the *AC40* adjacent to or stacked with other electronic equipment. If adjacent or stacked use is necessary, the user should verify normal operation in the configuration. The use of accessories, transducers and cables other than those specified, with the exception of servicing parts sold by Interacoustics as replacement parts for internal components, may result in increased EMISSIONS or decreased IMMUNITY of the device. Anyone connecting additional equipment is responsible for making sure the system complies with the IEC 60601-1-2 standard.

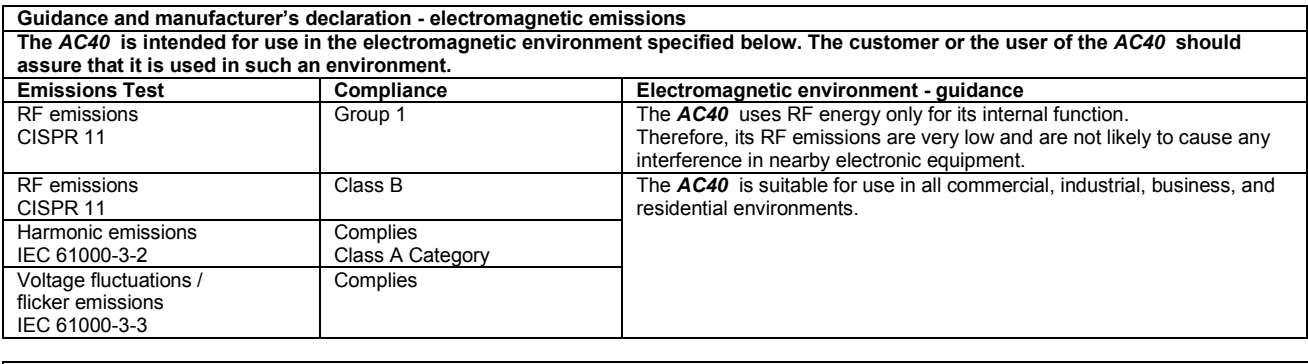

**Recommended separation distances between portable and mobile RF communications equipment and the** *AC40* **.** The *AC40* is intended for use in an electromagnetic environment in which radiated RF disturbances are controlled. The customer or the user of the *AC40* can help prevent electromagnetic interferences by maintaining a minimum distance between portable and mobile RF communications equipment (transmitters) and the *AC40* as recommended below, according to the maximum output power of the communications equipment. **Rated Maximum output Separation distance according to frequency of transmitter** 

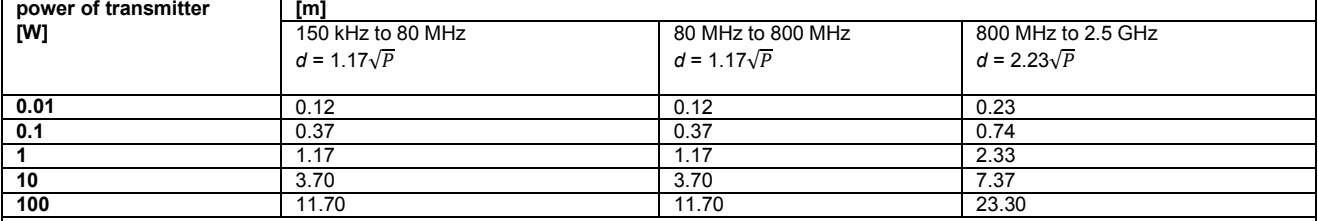

For transmitters rated at a maximum output power not listed above, the recommended separation distance *d* in meters (m) can be estimated using the equation applicable to the frequency of the transmitter, where *P* is the maximum output power rating of the transmitter in watts (W) according to the transmitter manufacturer.

**Note 1** At 80 MHz and 800 MHZ, the higher frequency range applies.

**Note 2** These guidelines may not apply to all situations. Electromagnetic propagation is affected by absorption and reflection from structures, objects and people.

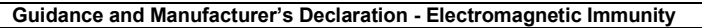

Guidance and Manufacturer's Declaration - Electromagnetic Immunity<br>The *AC40* is intended for use in the electromagnetic environment specified below. The customer or the user of the *AC40* should assure that it is used in such an environment.

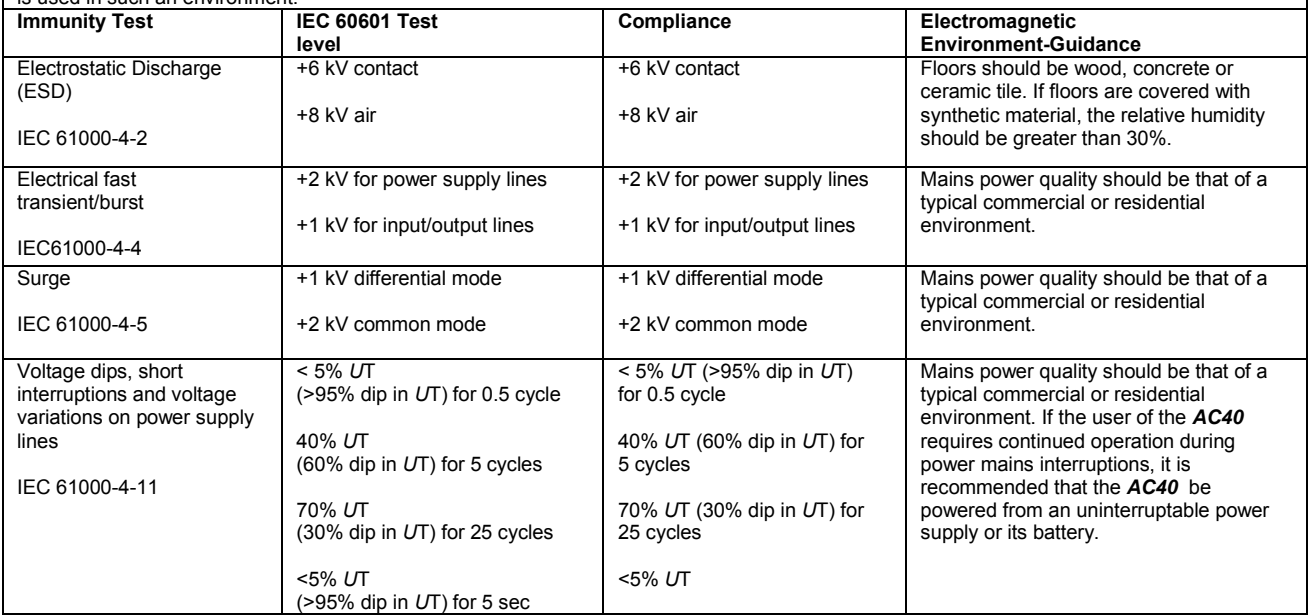
## AC40 Electromagnetic Compatibility (EMC)

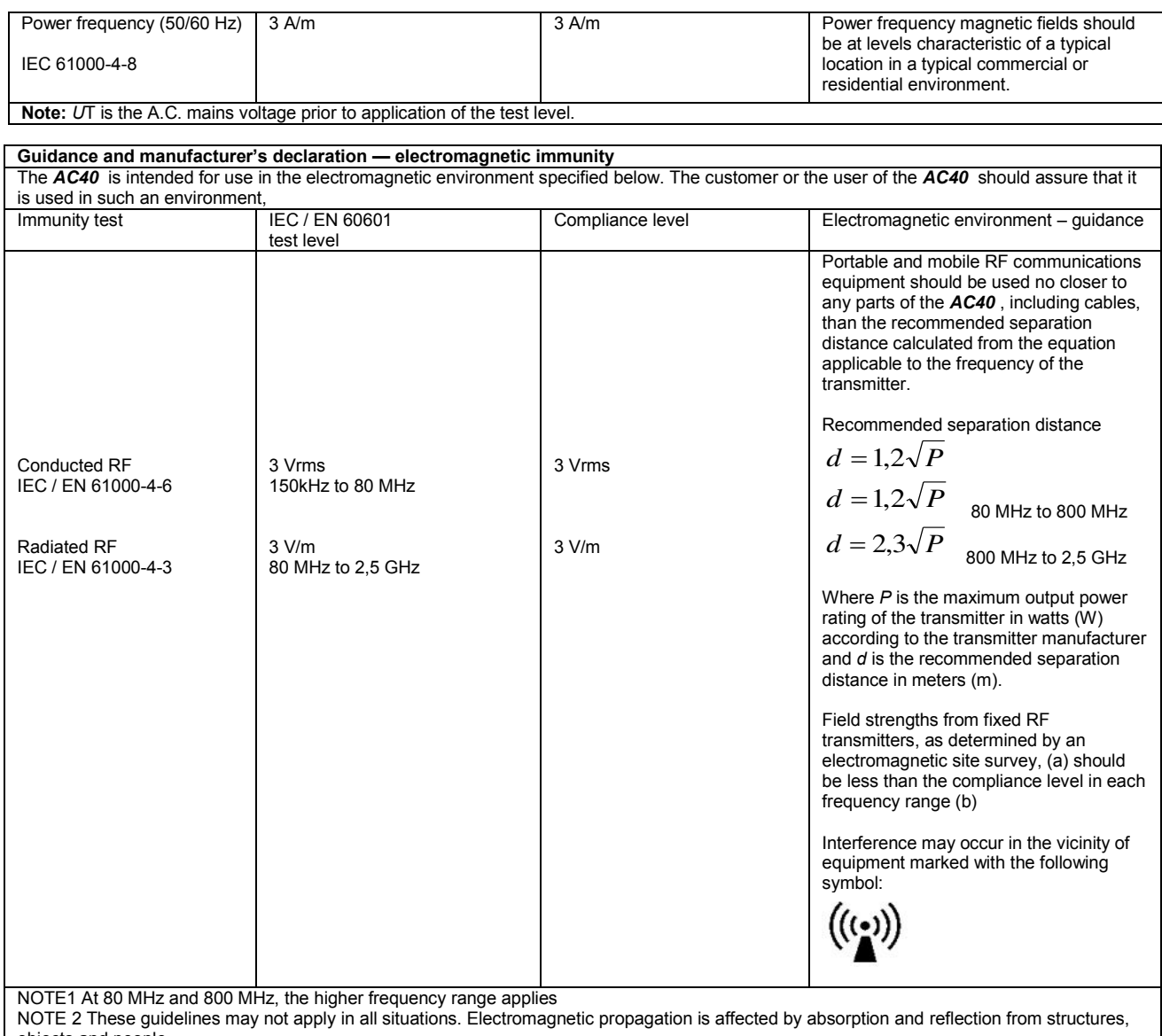

objects and people.<br><sup>(a)</sup> Field strengths from fixed transmitters, such as base stations for radio (cellular/cordless) telephones and land mobile radios, amateur radio, AM and FM radio broadcast and TV broadcast cannot be predicted theoretically with accuracy. To assess the electromagnetic environment due<br>to fixed RF transmitters, an electromagnetic site survey should be considered. If th is used exceeds the applicable RF compliance level above, the *AC40* should be observed to verify normal operation, If abnormal performance is observed, additional measures may be necessary, such as reorienting or relocating the *AC40* .

 $<sup>(b)</sup>$  Over the frequency range 150 kHz to 80 MHz, field strengths should be less than 3 V/m.</sup>

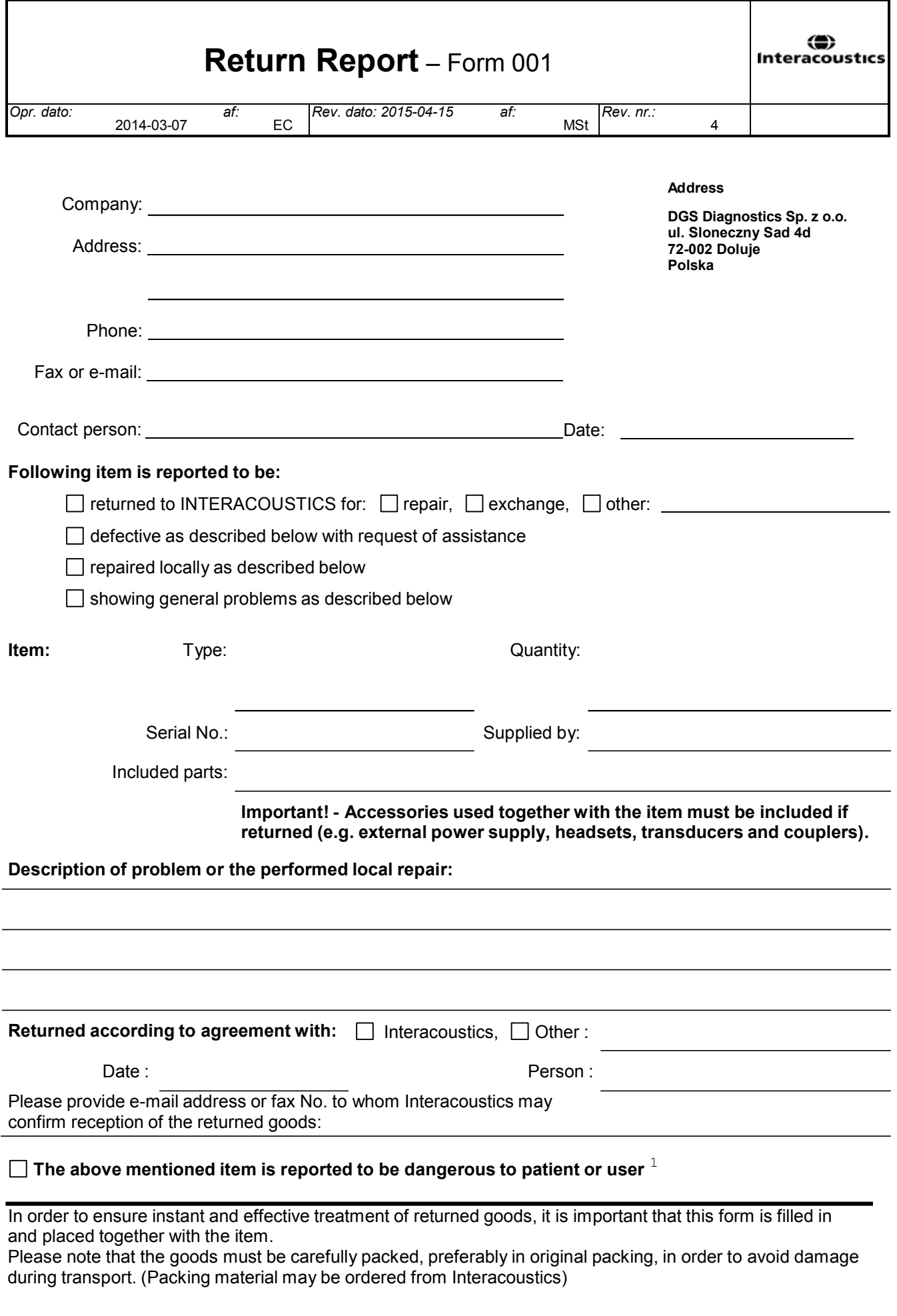

 $1$  EC Medical Device Directive rules require immediate report to be sent, if the device by malfunction deterioration of performance or characteristics and/or by inadequacy in labelling or instructions for use, has caused or could have caused death or serious deterioration of health to patient or user.Page 1 of 1